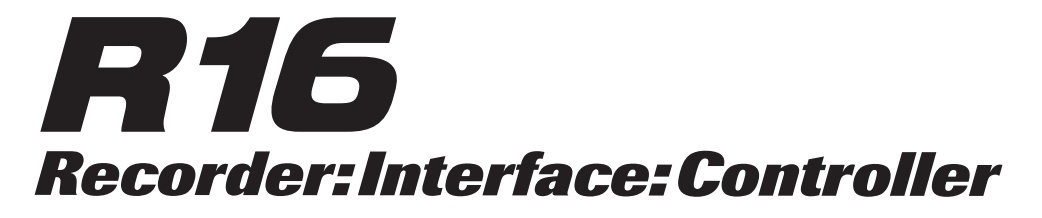

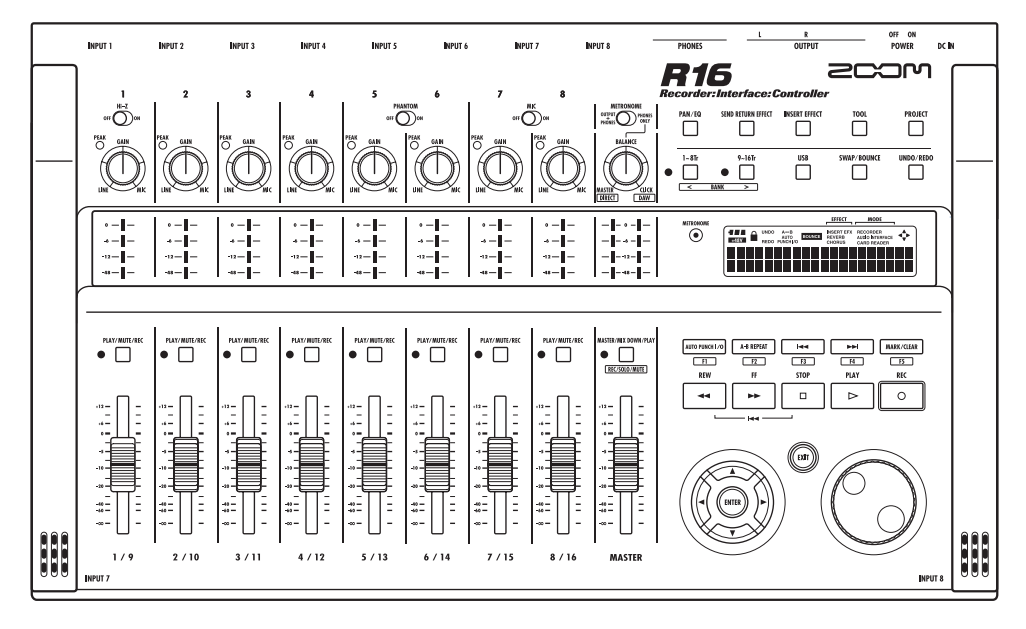

# OPERATION MANUAL

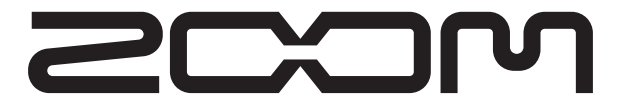

© ZOOM Corporation Reproduction of this manual, in whole or in part, by any means, is prohibited.

# SAFETY PRECAUTIONS

In this manual, symbols are used to highlight warnings and cautions for you to read so that accidents can be prevented. The meanings of these symbols are as follows:

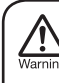

This symbol indicates explanations about extremely dangerous matters. If users ignore this symbol and handle the device the wrong way, serious injury or death could result.

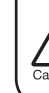

This symbol indicates explanations about dangerous matters. If users ignore this symbol and handle the device the wrong way, bodily injury and damage to the equipment could result.

Please observe the following safety tips and precautions to ensure hazard-free use of the R16.

#### Power requirements

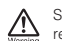

Since power consumption of this unit is fairly high, we recommend the use of an AC adapter whenever possible. If you use batteries, use either alkaline or nickel-metal hydride batteries.

#### **AC adapter operation**

- Be sure to use only a DC5V/1A/center plus AC adapter (ZOOM AD-14). Use of an adapter other than that specified could damage the unit and pose a safety hazard.
- Connect the AC adapter only to an AC outlet that supplies the rated voltage required by the adapter.
- When disconnecting the AC adapter from the AC outlet, always grasp the adapter itself and do not pull on the cable.
- During lightning or when not using the unit for an extended period, disconnect the AC adapter from the AC outlet.

#### **Battery operation**

- Use six conventional size AA-1.5 volt batteries.
- The R16 cannot be used for recharging. Pay close attention to the labeling of the batteries to make sure you choose the correct ones.
- When not using the unit for an extended period, remove the batteries from the unit.
- If battery leakage has occurred, wipe the battery compartment and the battery terminals carefully to remove all remnants of battery fluid.
- While using the unit, the battery compartment cover should be closed.

#### About grounding

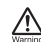

Depending on installation conditions, a slight electrical charge may be felt when touching a metal part of the R16. If you wish to avoid this, ground the unit by connecting the ground screw on the rear panel to a good external ground.

• To prevent the risk of accidents, never use any of the following for grounding:

- Water pipes (risk of electric shock)
- Gas pipe (risk of explosion)
- Telephone wiring ground or lightning arrestor (risk of lightning strike)

#### Environment

- Avoid using your R16 where it will be exposed to: • Extreme temperature
	- High humidity, moisture, or splashing water • Excessive dust or sand
	- Excessive vibration or shock

#### Handling

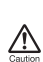

Never place objects filled with liquids, such as vases, on the R16 since this can cause electric shock.

The R16 is a precision instrument. Do not exert undue pressure on the keys and other controls. Also take care not to drop the unit, and do not subject it to shock or excessive pressure.

#### Connecting cables and input and output jacks

You should always turn off the power to the R16 and all other equipment before connecting or disconnecting any cables. Also make sure to disconnect all connection cables and the power cord before moving the R16.

#### Alterations

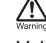

Never open the R16 case or attempt to modify the product in any way since this can result in damage to the unit.

Volume

Do not use the R16 at a loud volume for a long time since this could cause hearing impairment.

## Usage Precautions

#### Electrical interference

For safety considerations, the R16 has been designed to provide maximum protection against the emission of electromagnetic radiation from inside the device, and protection from external interference. However, equipment that is very susceptible to interference or that emits powerful electromagnetic waves should not be placed near the R16, as the possibility of interference cannot be ruled out entirely.

With any type of digital control device, the R16 included, electromagnetic interference could cause malfunction and could corrupt or destroy data. Care should be taken to minimize the risk of damage.

#### Cleaning

Use a soft, dry cloth to clean the R16. If necessary, slightly moisten the cloth. Do not use abrasive cleanser, wax, or solvents (such as paint thinner or cleaning alcohol), since these may dull the finish or damage the surface.

#### Back up

The data on the R16 could be lost because of malfunction or incorrect operation. Back-up your data.

#### **Copyrights**

Except for personal use, unauthorized recording from copyrighted sources (CDs, records, tapes, video clips, broadcast material and so on) is prohibited.

ZOOM Corporation does not bear any liability for injunctions regarding copyright law infringement.

 The SD symbol and SDHC symbol are trademarks. Windows®/Windows Vista® are trademarks or registered trademarks of Microsoft®. © Macintosh® and Mac OS® are trademarks or registered trademarks of Apple Inc. © Steinberg and Cubase are trademarks or registered trademarks of Steinberg Media Technologies GmbH Inc. © Intel® and Pentium® are trademarks or registered trademarks of Intel® Corporation. © AMD Athlon™ is a trademark or registered trademark of Advanced Micro Devices, Inc.  $\circledcirc$ All other trademarks, product names, and company names mentioned in this documentation are the property of their respective owners. All trademarks and registered trademarks mentioned in this manual are for identification purposes only and are not intended to infringe on the copyrighted properties of their respective owners.

# **Introduction**

Thank you very much for purchasing the ZOOM R16 Recorder/Interface/Controller. In this manual, we will call it the R16. The R16 has the following features.

#### **Multitrack recorder that can use up to 32 GB SDHC cards**

The R16 can record up to 8 tracks simultaneously. For example, recording a full band on individual tracks or multiple microphones placed around a drum kit. After making linear PCM recordings (WAV type) at 16/24-bit and 44.1-kHz sampling rate, you can transfer the recorded files to your computer to make use of them in your DAW software. You can even connect two R16s together with a USB cable, allowing you to record a maximum of 16 tracks.

#### **Hi-Speed USB (USB 2.0) audio interface**

You can use the R16 as a Hi-speed USB (USB 2.0) audio interface that has abundant input and output jacks. The R16 can handle 8 inputs and 2 outputs at a maximum of 24-bit and 96 kHz, and its effects can even be used at 44.1 kHz sampling rate. The unit can also operate using only USB bus power.

#### **Usable as a control surface for DAW software**

The R16 is equipped with functions that enable you to control DAW software in a computer via a USB cable. You can operate the transport of the DAW software, such as play, record and stop, and you can physically control fader operations. You can also assign various DAW functions to the R16's F1–F5 function keys. (The assignable functions depend on the DAW software.)

#### **Various effects**

The R16 has 2 main built-in effects—an insert effect that can be applied to specific channel signals and a send-return effect that can be used like the send-return bus of a mixer. You can use these effect in a wide variety of ways, including during recording, by applying them to already recorded tracks, and in mastering operations like mixing down and bouncing.

#### **Handles various input sources including guitars, microphones and line-level equipment**

The R16 is equipped with 8 input jacks that accept both XLR and phone connectors, including one that can handle high impedance signals and two that can supply 48V phantom power. The R16 can handle high impedance guitars and basses, dynamic and condenser microphones, and various line level instruments like synthesizers. It also has two built-in high performance microphones that are very convenient for recording acoustic guitar and vocals.

#### **Comprehensive built-in mixer features**

The R16 is equipped with a digital mixer that allows you to mix the playback of recorded and imported audio tracks. You can adjust the volume, pan, EQ and effects for each track and mix them into a stereo output.

#### **Multiple tuner modes and a metronome for guide rhythms**

The R16 not only has a standard chromatic tuning function, it also has functions for unusual tunings, including 7-string guitars and 5-string basses. The metronome can be used as a guide rhythm while recording. You can play the metronome sound through the mixer OUTPUT jacks or you can send it only through the headphones if you want. For example, in a live situation you could send the click just to the drummer via the headphone output.

#### **Exchange files with computers and USB memory devices**

The R16 has a USB 2.0 jack that allows high speed data transfer. You can transfer WAV audio files recorded on the R16 to a computer just by dragging and dropping. You can also exchange files with a connected USB memory device without using a computer.

Please read through this manual carefully in order to understand the R16 functions effectively. After reading it, please keep the manual along with the warranty in a safe place.

\*Specifications are subject to change for improvement without notice.

# **R16 operation flow**

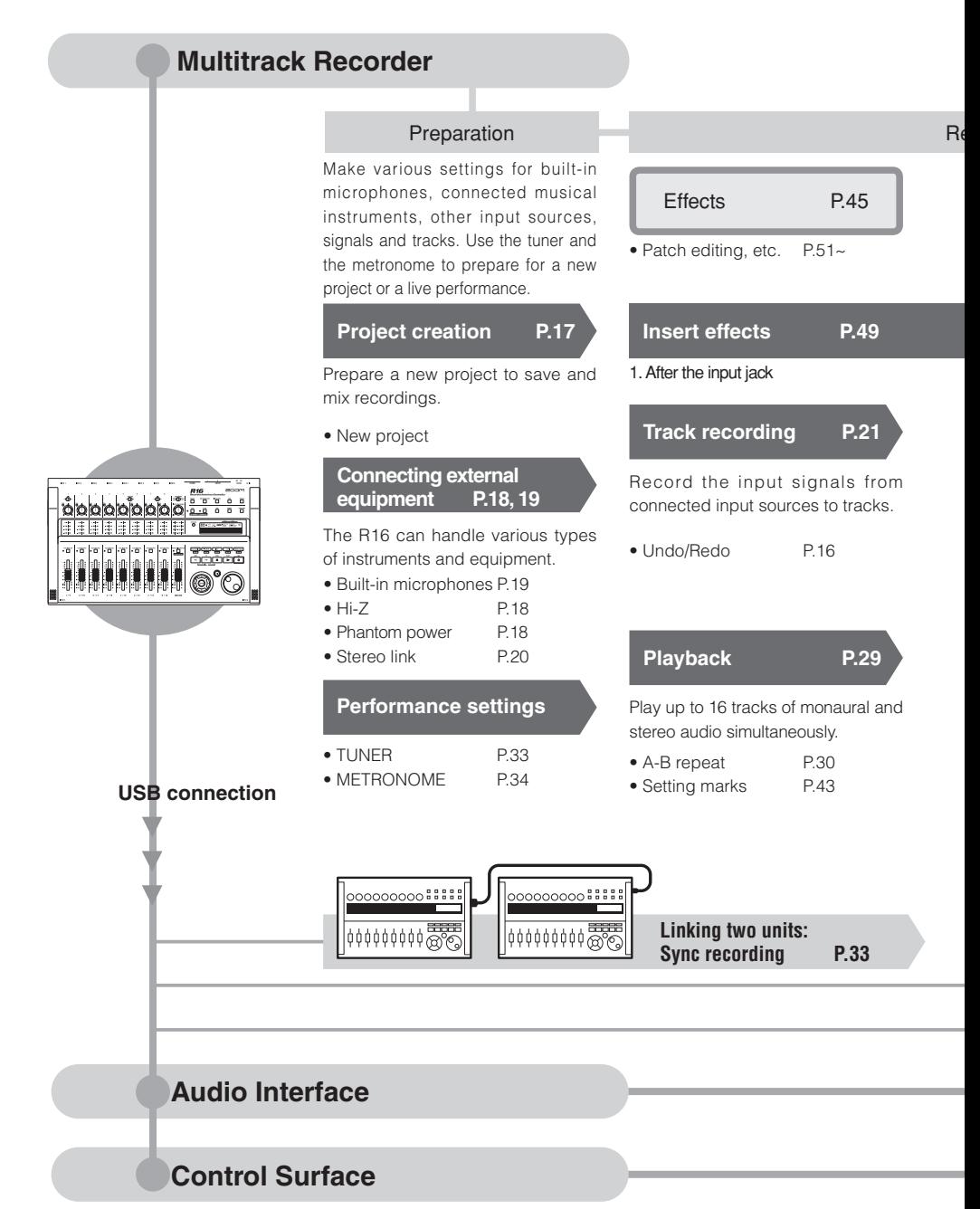

# R16 operation flow **R16 operation flow**

Record 8 tracks of mono and stereo audio simultaneously. Select up to 330 effects.

#### ecording Mixing & Mixdown Edit & Output Use the various effects to process signals as they are input, during Mixer P.34 Project P.56 track playback and when outputting a mix. Adjust the recorded track using the Recorded music files and settings for a track mixer. song can be managed and stored as a project and then edited in various ways. Effects used on specific track signals • PROJECT/FILE P.56 2. On mixer tracks as desired 3. Before the master fader • INFORMATION P.59  $\bullet$  IMPORT P64 **Send/return effect Overdubbing P.25** • DIVIDE P.63 • COPY P.60 • DELETE P.62 Record new tracks while playing There are two internal send/return back previously recorded tracks. effects in the built-in mixer—a • RENAME P.61 • PROTECT P.56 chorus/delay effect and a reverb • Track assignment P.23 effect. Adjust the send levels of both effects separately for each SD cards P.71 mixer track. **Starting over PRJ001 Mixing P.34** Pick and re-record just part of a file. PRJ002 Adjust parameters for each track. • Punch in/out P.27 **PRJ003** • EQ • Volume • Pan P.37 **AUDIO** 7 FILE **Mixdown FILE** FILE Combine multiple tracks into one stereo pair. • Bounce P.39 • Record on the master track P42 SD card reader P.73 USB memory P.73 Exchange signals between DAW software and audio equipment

Operate DAW software with the R16

**P.77 (PDF version)**

#### 4

Here we explain how to record in stereo with the built-in microphones on the left and right side of the R16 and how to make a monaural recording of an electric guitar using the high impedance function.

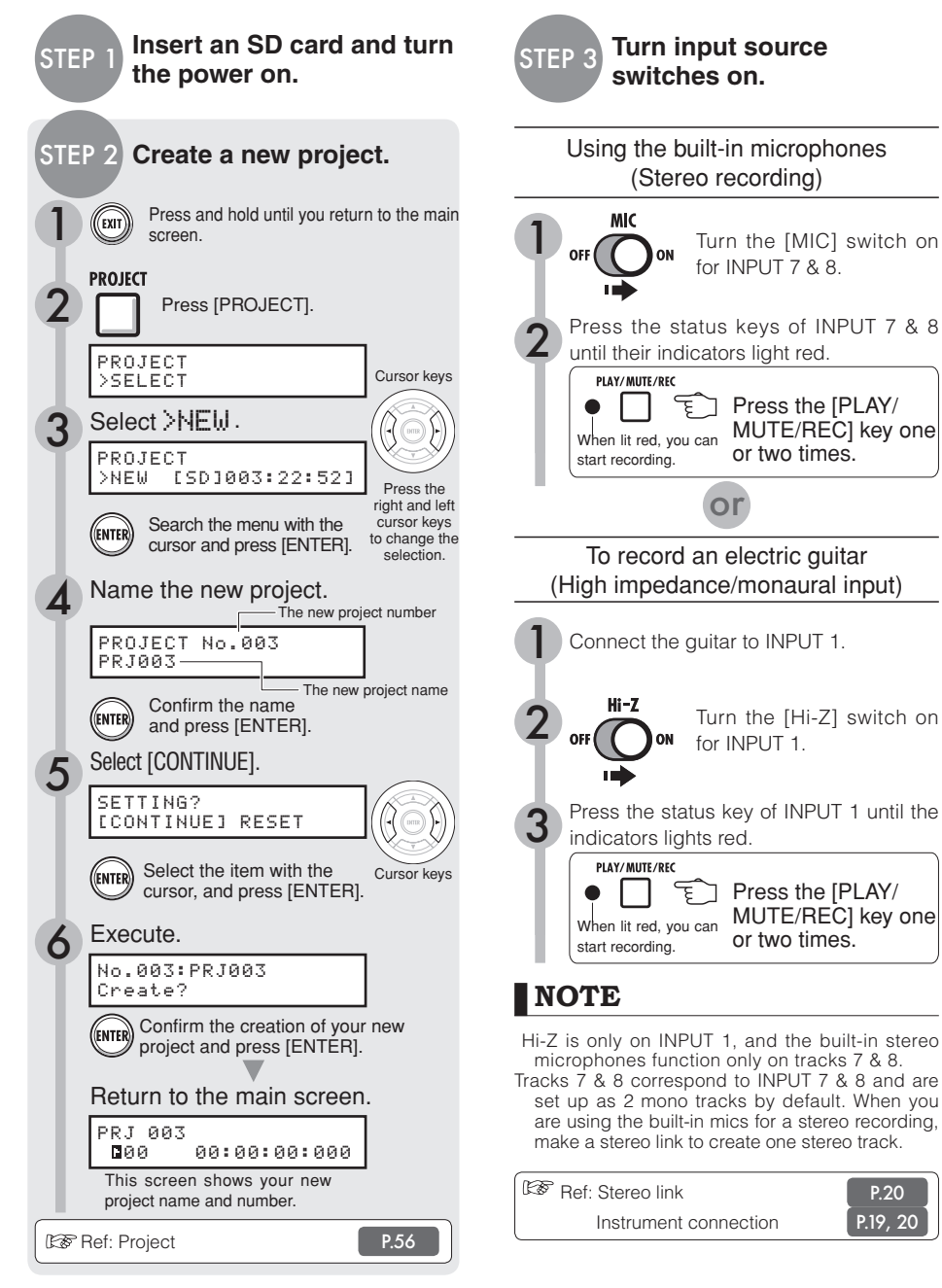

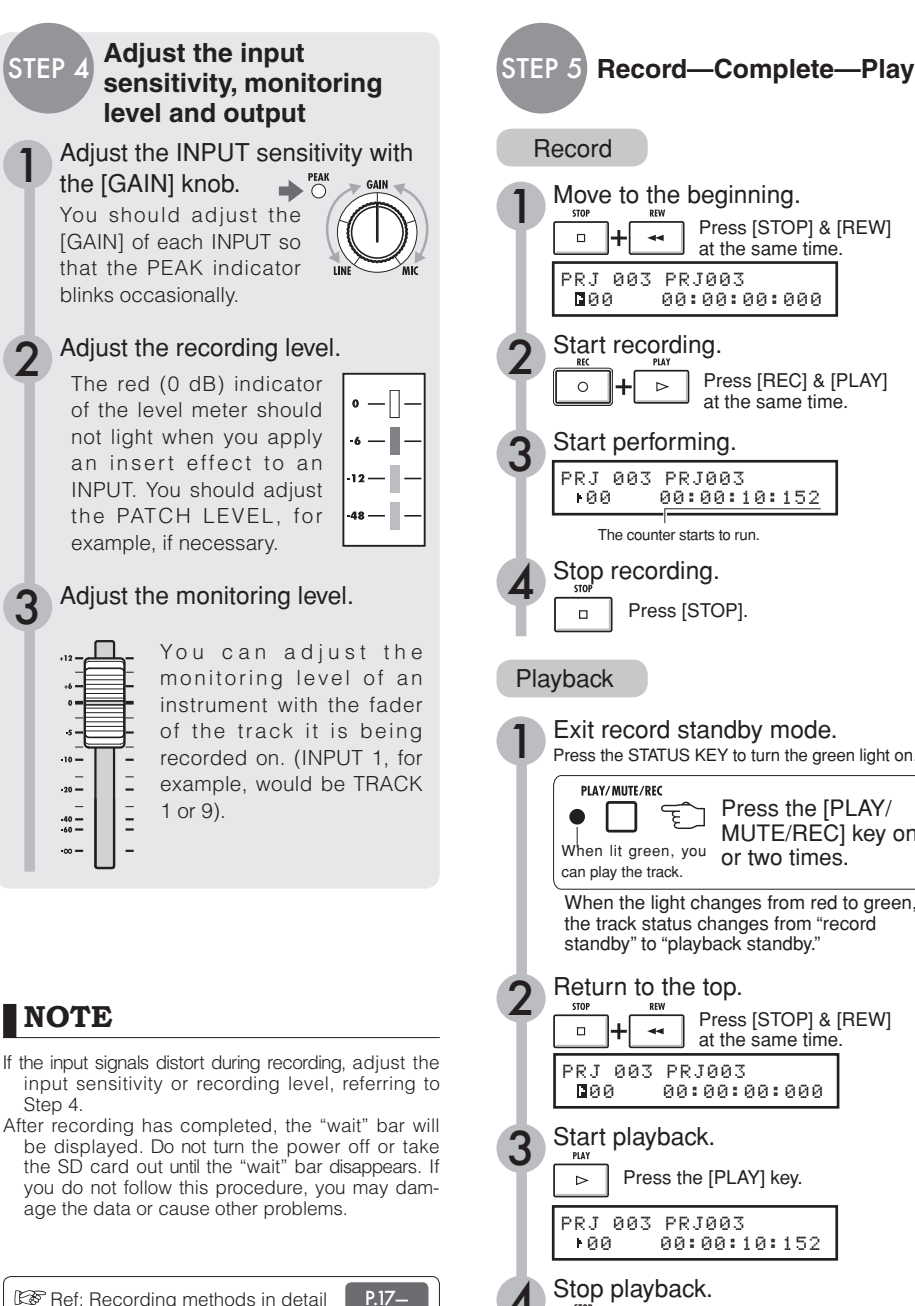

P.49

: How to use the INSERT EFFECT

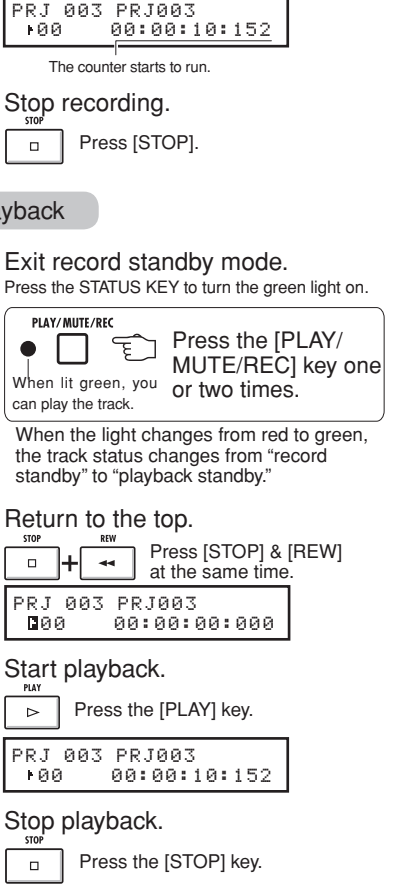

# **Table of contents**

Usage and safety precautions ➞**P.1** Introduction ➞**P.2** R16 operation flow ➞**P.3** Basic recording guide **→ P.5** Names of parts ➞**P.9** Connections ➞**P.11** SD card insertion ➞**P.12** Preparing the power ➞**P.13** Turning the power on/off ➞**P.14** Date & time setting ➞**P.14** Switch and key operation ➞**P.15** Display information ➞**P.16**

Track recording R16 recording flow ➞**P.17** Creating a new project ➞**P.17** Connecting instruments and making monaural settings ➞**P.18** Instrument connections: stereo settings and status keys **→ P.19** Stereo link ➞**P.20** Recording the first track ➞**P.21** Track assignment ➞**P.23**

**Overdubbing** Recording additional tracks ➞**P.25**

Punching in and out Automatic punch-in/punch-out ➞**P.27** Manual punch-in/punch-out ➞**P.28**

#### Playback

Playback of a project ➞**P.29** Repeat playback of a specific section (A-B repeat) **→ P.30** Using the counter and markers to move (locate) ➞**P.31**

#### Tool

Tuner ➞**P.33** Metronome ➞**P.34** 16-track synchronized recording ➞**P.35**

Mixing R16 mixing procedure flow ➞**P.36** Track settings for EQ, pan and send-return level ➞**P.37** Track parameters ➞**P.38**

Mix down/Bounce Combining multiple tracks to 1-2 tracks ➞**P.39** Using a mastering effect ➞**P.41** Recording to the master track ➞**P.42** Entering names ➞**P.43** Error list: what to do when these messages appear on the screen ➞**P.44**

#### **Effect**

Effect patch overview ➞**P.45** Input/output of the insert and send return effects ➞**P.47** Insert effect insertion position ➞**P.49** Patch editing ➞**P.52** Patch save ➞**P.53** Patch import ➞**P.54** Using the insert effect only for monitoring ➞**P.55**

#### **Project**

Project overview & project protection ➞**P.56** Selecting projects and files **→P.58** Project and file information ➞**P.59** Copying projects and files ➞**P.60** Renaming files and projects ➞**P.61** Deleting files and projects ➞**P.62** Dividing files ➞**P.63** Import files from other projects ➞**P.64** Sequential playback of projects ➞**P.65**

#### System/SD card

Recording format bit rate setting ➞**P.67** Adjusting the display ➞**P.68** Changing the SD card while the power is on **→P.69** Formatting SD cards and verifying card capacities ➞**P.70** Confirming the version & setting the battery type **→<b>P.71** 

#### USB

Computer connection ➞**P.72** Card reader ➞**P.73** Using USB memory to save and import data **→P.74** Audio interface/control surface ➞**P.75**

R16 Effect types and parameters ➞**P.79** Effect patch list ➞**P.89** Specifications ➞**P.95** Troubleshooting ➞**P.96**

Index ➞**P.97**

Rear panel DC5V1A POWER **OUTPUT** PHONE: .......<br>ON<sub>1</sub> <sub>[</sub>OFF  $\bf o$ Ⴙ **Input section Control section** Level meters (1/9~8/16, MASTER)  $rac{R}{\Delta V T \Delta V T}$ OFF ON<br>POWER INPUT 6 **INPUT 8**  $\mathbb{R}$ INPUT 1 INPUT 2 INPUT 3 INPUT 4 **INPUTS** INPUT 7 *R16*  $2C$ ce:Controller  $\overline{\cap}$  $\overline{\text{Cov}}$ റ  $\overline{\Box}$ PROJECT<br>□ Ë ΪÏ ö  $\overline{\square}$  $\overline{\square}$ way bou<br>O UNDO/REDO  $\bullet$   $\overline{\square}$ ''''  $\frac{411}{1000}$   $\frac{6}{10}$  $\begin{array}{c}\n\lambda \rightarrow 0 \\
\text{Atro} \\
\hline\n\end{array}$ ⋄ -أيتين ...-i $n-i$ ... j.  $n-\tilde{I}-$ ... j. ... j. <u> Hill</u> Æ۲  $\ddot{\phantom{a}}$ -1 lΤ Ħ  $\begin{picture}(20,20) \put(0,0){\line(1,0){10}} \put(15,0){\line(1,0){10}} \put(15,0){\line(1,0){10}} \put(15,0){\line(1,0){10}} \put(15,0){\line(1,0){10}} \put(15,0){\line(1,0){10}} \put(15,0){\line(1,0){10}} \put(15,0){\line(1,0){10}} \put(15,0){\line(1,0){10}} \put(15,0){\line(1,0){10}} \put(15,0){\line(1,0){10}} \put(15,0){\line(1$  $\bullet$   $\Box$  $\bullet$   $\overline{\square}$  $\bullet$   $\Box$  $\bullet$   $\Box$  $\bullet$   $\Box$  $\bullet$   $\Box$  $\bullet$   $\Box$  $\frac{1}{\sqrt{3}}$  $\overline{\Box}$ ц.  $\Box$  $\circ$ Ξ (m H NDIT 7 **NUMBER Fader section** Built-in mic METRONOME indicator **Display section** Display EFFECT **MODE METRONON**  $\odot$ **HEAD** UNDO A-B<br>REDO PUNCH VO **BOUNCE INSERT EFX**<br>CHORUS RECORDER<br>AUDIO INTERFACE<br>CARD READER Right side panel Bottom panel (not shown) $\cdot \blacksquare \cdot \square$ Battery compartment SD card slot USB HOST jack  $\Box$  USB DEVICE jack

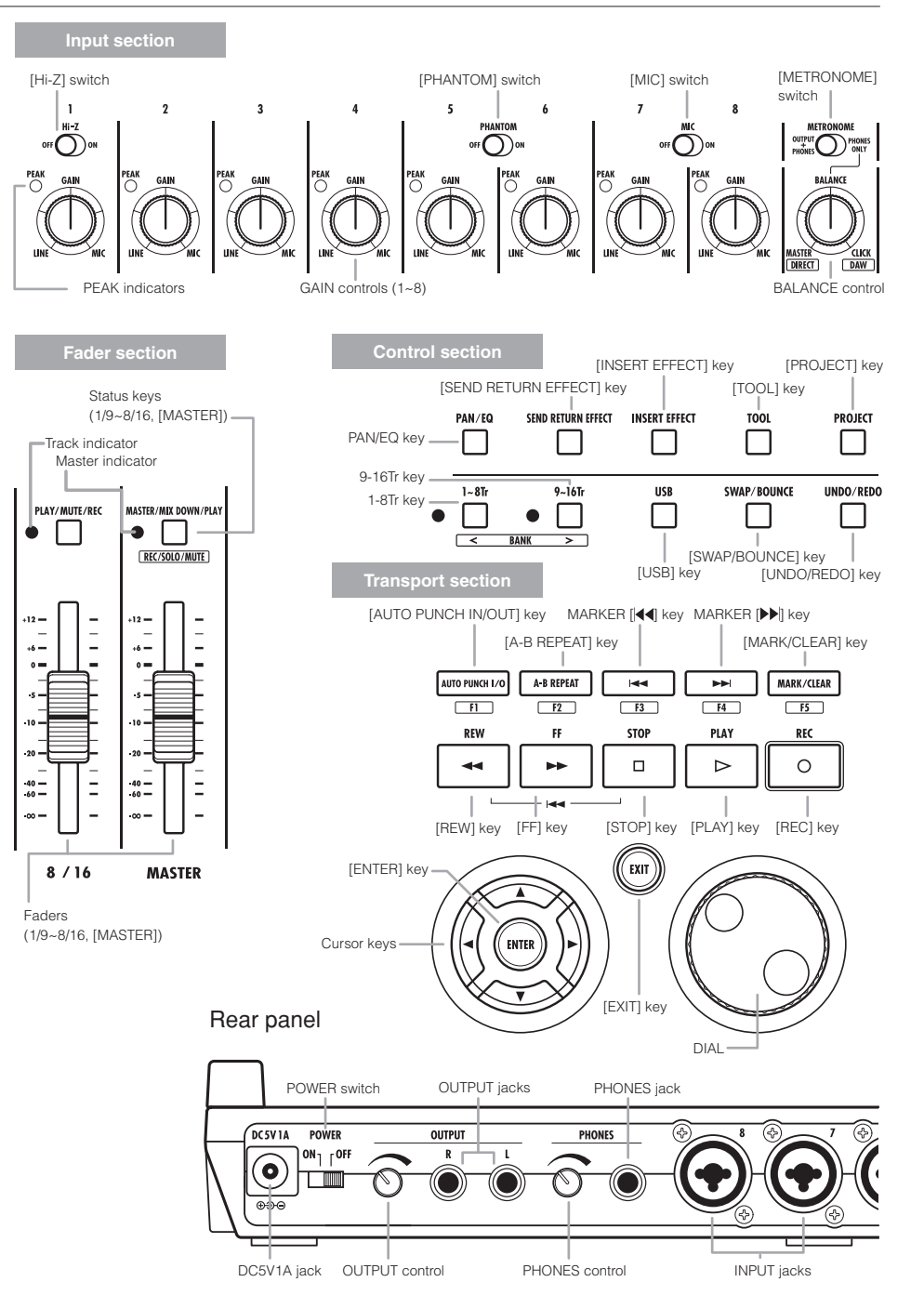

# **Connections**

Refer to the instructions on this page when you connect instruments, microphones, audio equipment or a computer to the R16.

## OUTPUTS **INPUTS**

Use the [METRONOME] switch to set whether the metronome is output to only the [PHONES] jack or also to the [OUTPUT] jacks.

#### 1) Stereo system, speakers with built-in amplifiers, etc.

When connecting speakers, be sure to turn off the system's power beforehand.

Connecting them with the power on could cause damage.

You can connect cables with XLR and monaural phone plugs (balanced or unbalanced) to the INPUT jacks.

#### 2) Microphones

In order to supply phantom power to a condenser microphone, first connect the microphone to [INPUT 5/6] and then turn the [PHANTOM] switch ON.

#### 3) Other equipment with stereo outputs

When using a synthesizer or a CD player with stereo outputs, for example, be sure to connect its left output jack to an odd number [INPUT] jack on the R16 and its right output jack to an even number [INPUT] jack on the R16.

#### 4) Guitar/Bass

Use [INPUT 1], which can handle high impedance, when you directly connect a passive-type electric guitar or bass, and turn the [Hi-Z] switch ON.

#### 5) Built-in microphones

These microphones are useful for recording drums indirectly and recording a band. When you turn the [MIC] switch ON, the sounds will be input into INPUT 7 and 8.

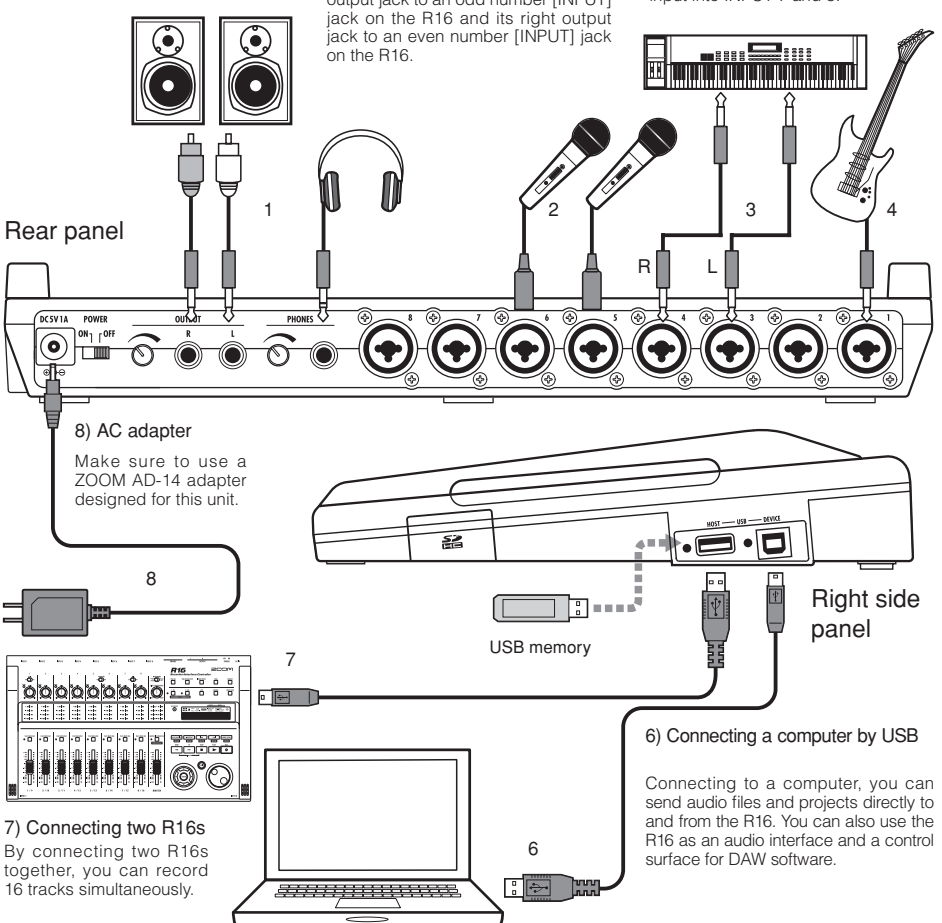

# **SD card installation**

The R16 saves recording data and settings on SD cards. To protect your data, turn the [POWER] switch OFF when inserting or ejecting a card.

#### An SD card is necessary for recording.

Always turn the [POWER] switch OFF first (ordinary use)

# 1 **1) Turn the [POWER] switch OFF and detach the cover of the SD card slot.**

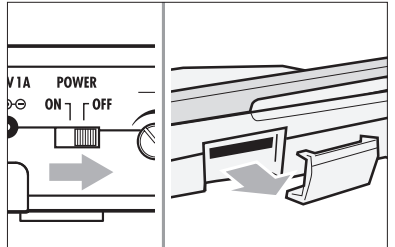

2 **(write-protect unlocked) 2) Insert an SD card into the slot. To eject: Push the card in first to eject it.**

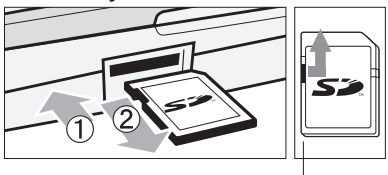

Unlock the SD card write-protection.

Prevent unwanted removal of an SD card

1 **First remove the screw beside the slot, and then screw it into the screw-hole in the SD card cover.**

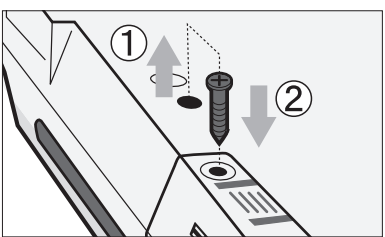

## **NOTE**

- If you must change an SD card while the power is on, please follow the specific procedures described on page 69.
- When inserting or ejecting an SD card make sure the [POWER] switch is OFF. If you insert with the [POWER] switch ON, your data might be lost.
- If you cannot insert a card into the slot, you may be trying to insert it in the wrong direction or upsidedown. Try again with the correct card orientation. If you force it in, you might break the card.
- If an SD card was previously used with a computer or a digital camera, you must format it in the R16 before using it.
- If no SD card is inserted. [REC] and [UNDO/REDO] keys will not function in RECORDER MODE.

## **If these messages about SD cards are shown**

- "No Card": No SD card is detected. Make sure an SD card is inserted properly.
- "Card Protected": The SD card write-protection lock is closed, preventing rewriting. To release it, slide the switch away from the lock position.
- "SD Card Format?": The inserted card is not formatted for the R16. Press the [ENTER] key to format it. (Ref. P.70)

## **HINT**

- The R16 can use 16 MB 2 GB SD cards and 4–32 GB SDHC cards.
- You can get up-to-date information about compatible SD cards on the Zoom site. Zoom site: http://www.zoom.co.jp

Ref: SD CARD >EXCHANGE SD CARD >FORMAT

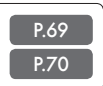

# **Powering the R16**

Please use the included AC ADAPTER that is designed for the R16 or six AA batteries (sold separately).

Using the included AC ADAPTER with an ordinary electricity supply

# 1 **Make sure that [POWER] is OFF, and then plug the included AC ADAPTER into the back of the unit.**

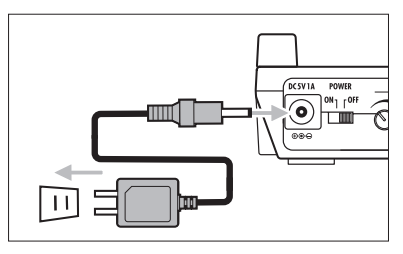

You must use the included ZOOM AD-14 AC ADAPTER, which is designed for the R16. Using any adapter other than the AS-14 may damage the unit and void the warranty.

Using batteries

1 **Turn the [POWER] switch OFF and open the battery case cover on the bottom of the unit.**

2 **Install six AA batteries and close the cover.**

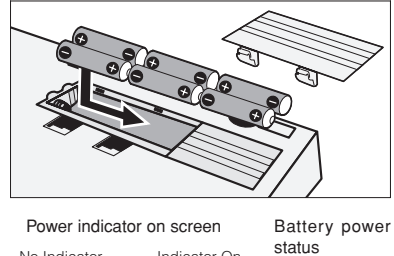

No Indicator Indicator On **FULL** ---PRJ PRJ Ø Ø Using the AC Using batteries EMPTY adapter فتتنبط Turn the [POWER] switch OFF and

replace the batteries.

# *EXELEM*

#### Power supply from USB

With the [POWER] switch OFF, connecting a computer to a USB cable makes the R16 start-up automatically with power supplied by USB.

In this status, functions are different from when the [POWER] switch is ON. The R16 can be used only as an SD Card Reader or as an audio interface.

Ref.: R16 Battery type settings BATTERY TYPE BATTERY TYPE

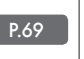

## **NOTE**

- Make sure that the [POWER] switch is OFF when you open/close the battery cover or plug/ unplug the AC adapter. Removing batteries or unplugging the AC adapter when the [POWER] switch is ON, might cause lost recording data.
- The R16 can only use Alkali and NiMH batteries. The approximate lifetime for Alkali batteries is about 4.5 hours.
- Replace the batteries when you notice "Low Battery" or the empty battery icon on the display,. Turn the [POWER] switch OFF immediately and install new batteries, or connect the included AC adapter.
- Be sure to set the correct BATTERY TYPE setting for accurate battery metering.

# **Powering the R16 · Date & time setting**

Precautions for starting-up and shutting down and how to set the date and time for files and data

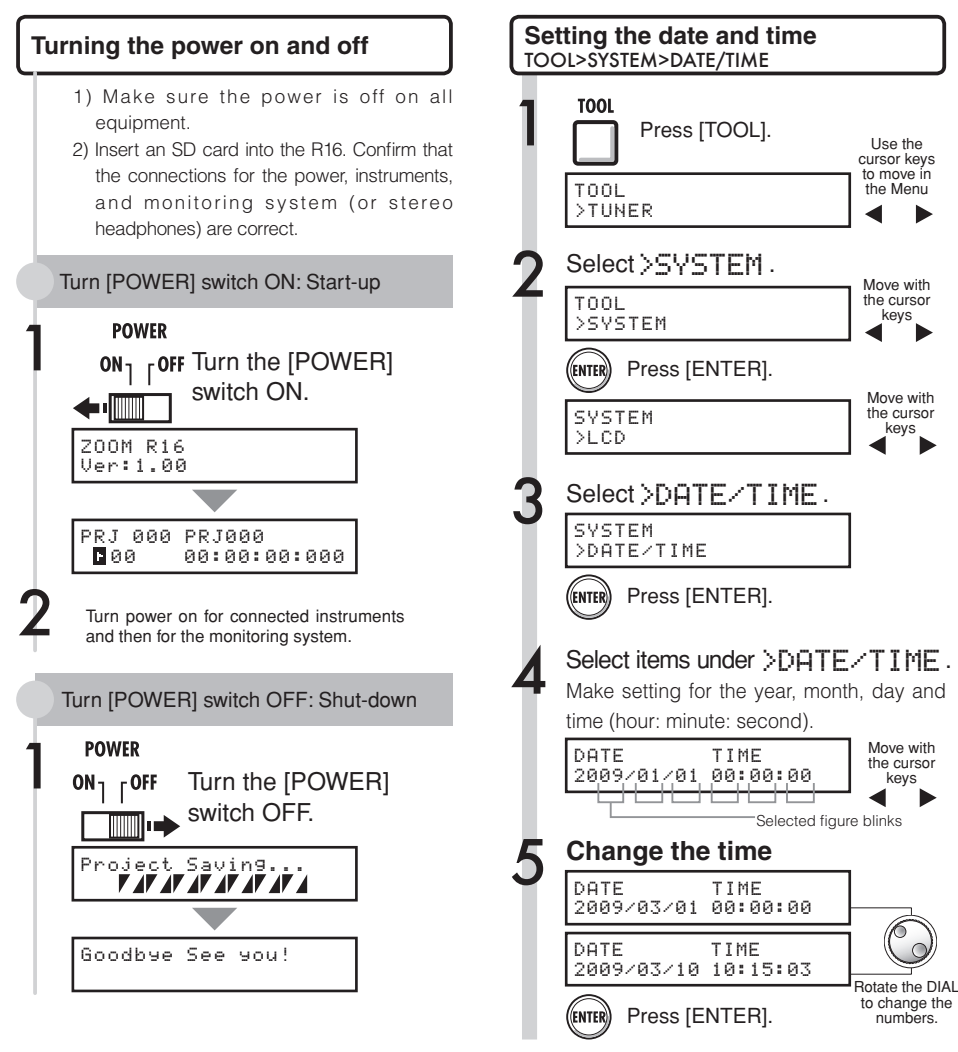

## **NOTE**

- Before turning the [POWER] switch ON, turn the volume down on all instruments and the monitoring system connected to the R16.
- If no power is supplied to the R16 for more than 1 minute, the DATE/TIME setting will be reset to its initial value.

## **If this is displayed:**

Reset DATE TIME

 • The DATE/TIME setting has been set to its initial value. Reset the DATE/TIME settings.

# **Switch and key operation overview**

Here we explain how to use the keys of the R16 and their functions. Please look at the display for keys that have icons shown on the screen.

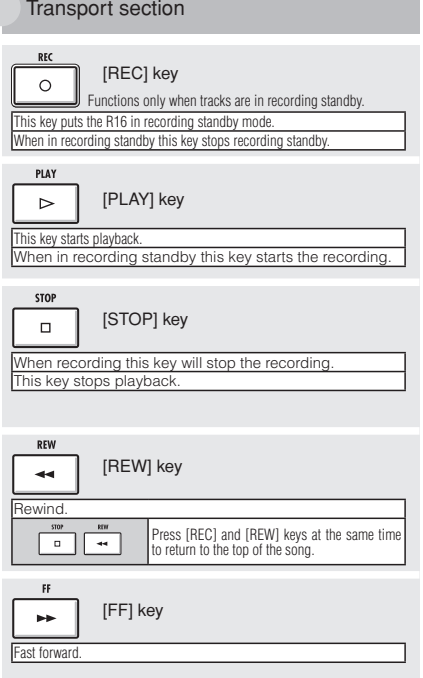

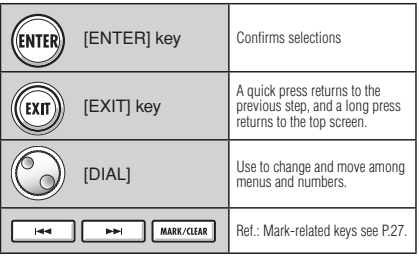

Cursor: Appearance and indication

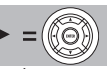

Display Appearance

The display shows cursor directions

Movable in all directions

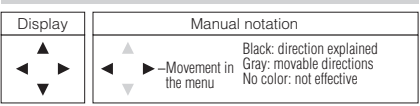

Use the cursor to move up, down, left and right to choose different function items. The appearance of the display and its notation in the manual is shown above.

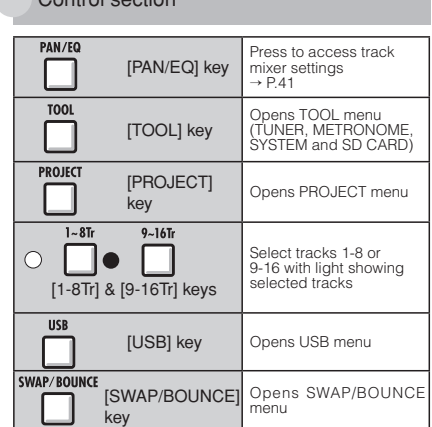

#### Fader section

Control section

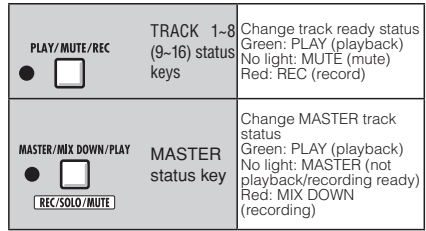

#### Various switches & controls

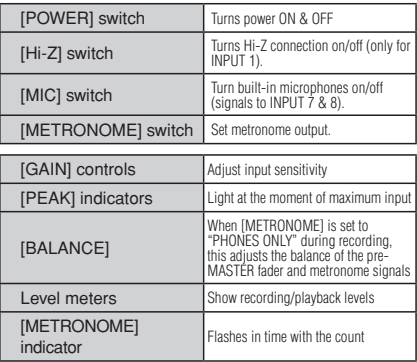

During audio interface use, control surface functions (shown in boxes below<br>keys) are provided by the row of keys starting with AUTO PUNCH I/O (F-1 to<br>F-5), as well as the [1-8Tr] and [9-16Tr] keys (<BANK>) and the [MASTER

# Display information **Display information**

# **Display information**

On the R16's display you can see project data, recorder connection and operation status, computer audio-interface connection and status, available functions and the R16 menus.

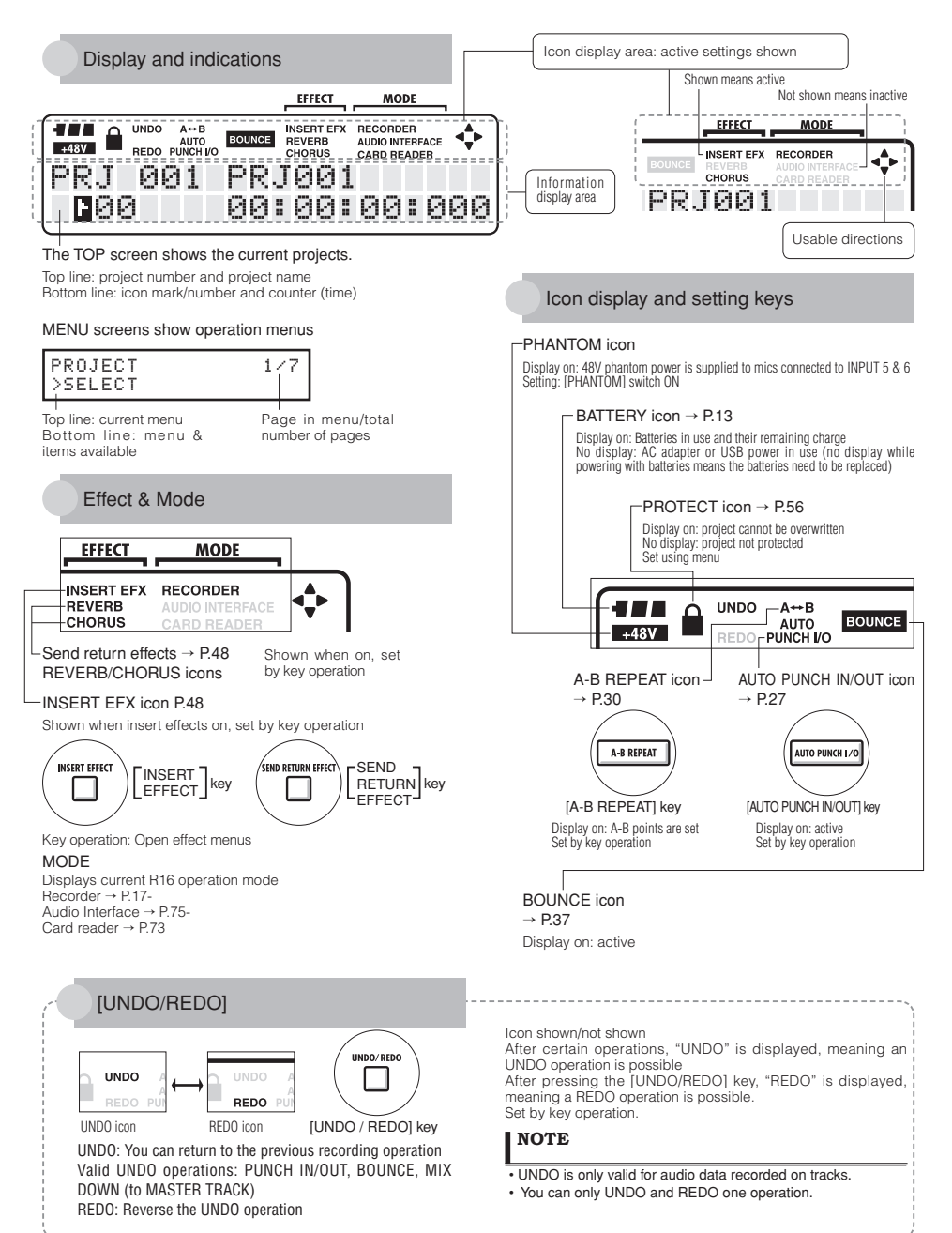

# **R16 recording flow • Creating a new project**

With multitrack recording you can create a complete work of music using the R16. To begin, create a new project for each piece.

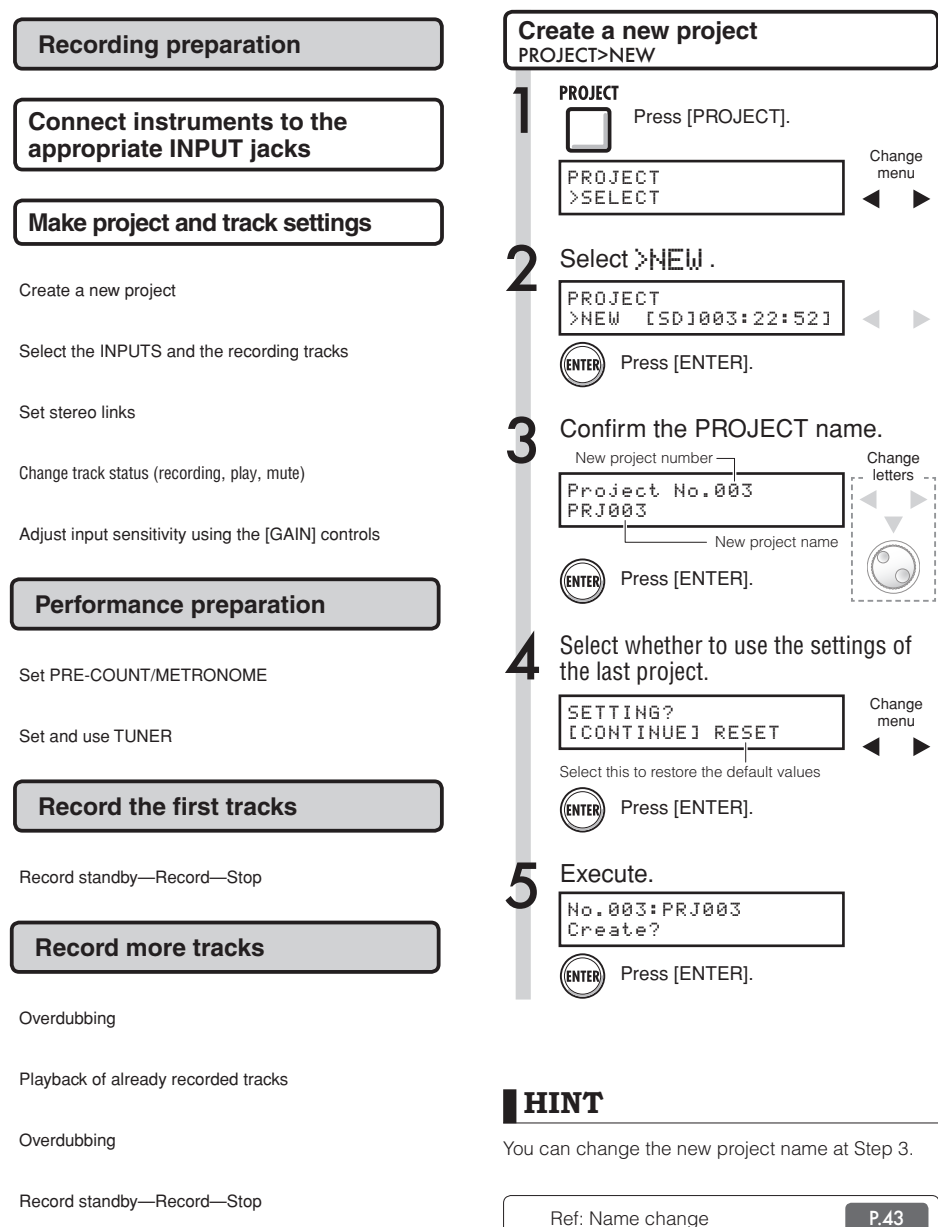

# **Connecting instruments and making monaural settings**

You will need to adjust settings for musical instruments such as high impedance guitars, line input synthesizers, the built-in microphones and microphones that use phantom power, as well as stereo and monaural inputs, for example.

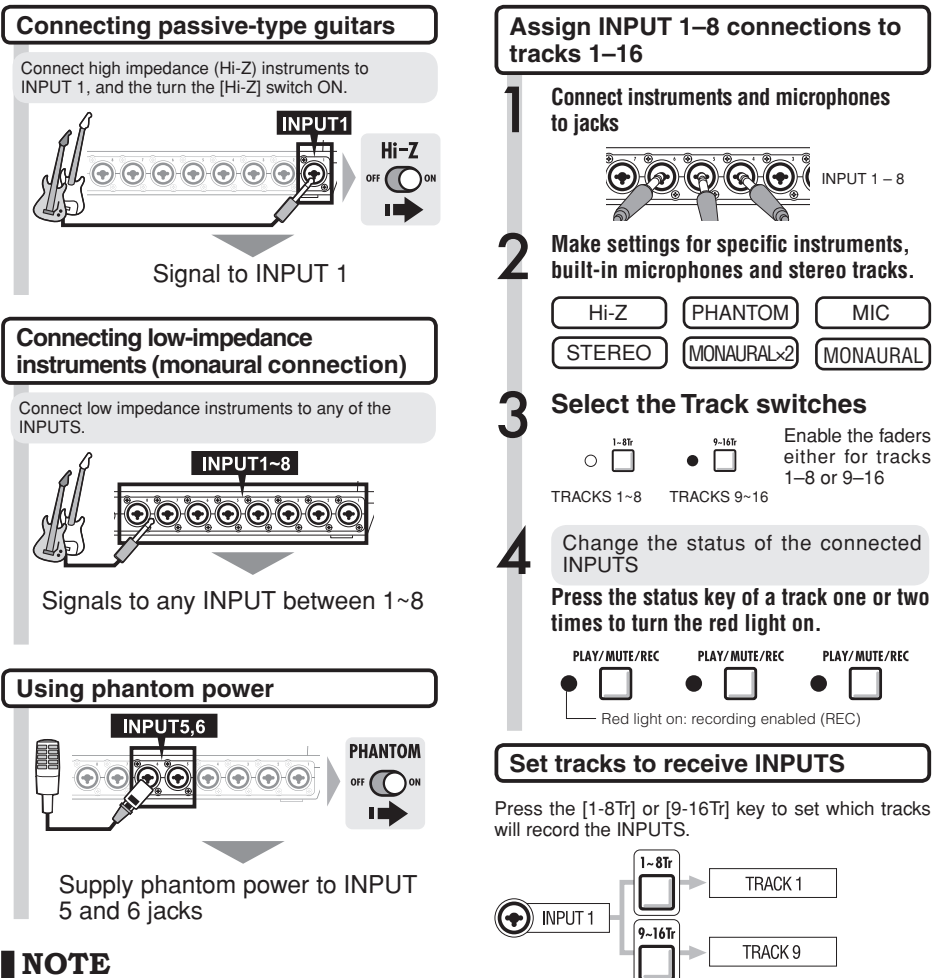

- \*Turn the [PHANTOM] switch on to provide +48V power to INPUT 5 and 6. You can use either INPUT 5 or 6 or both when the switch is ON.
- \*Use the fader that corresponds to the INPUT jack. The signal from INPUT 1 goes to track 1/9.
- \*To use Track 9~16, switch the fader assignment by pushing the [9 –16Tr] key.
- \*Depending on the INSERT EFFECT selection, the output flow will change.
- \*Creating one stereo file from two faders requires the use of the STEREO LINK setting.

R<sub>ight</sub> Ref: STEREO setting **P.19** 

**INPUT TRACK**

1

1

 $\overline{2}$ 

3

 $\overline{4}$ 

5

6

7

8

 $[1-8$ Tr] active  $[9-16$ Tr] active

2 10

3 11

4 12

5 13

6 14

7 15

8 16

9

# **Instrument connections: stereo settings and status keys**

To make a stereo recording, you can create one stereo file by recording on the neighboring odd/even-numbered tracks and by setting a stereo link.

The status key must be pushed to transfer the signal from an INPUT to a recording track.

## **Using the built-in microphones Files corresponding to INPUTS**

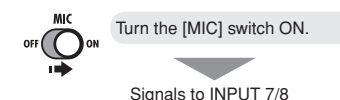

## **Connecting line input instruments (stereo connection)**

Choose INPUT 1, 3, 5 or 7 and connect the musical instrument.

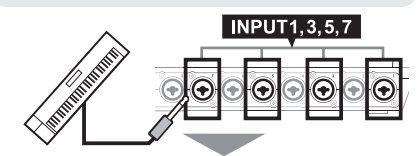

Use INPUT 1/2, 3/4, 5/6 and 7/8 as pairs. Input left signals to odd-numbered tracks and right signals to even numbered tracks.

## **Assign INPUTS 1–8 to tracks 1–8 or tracks 9–16.**

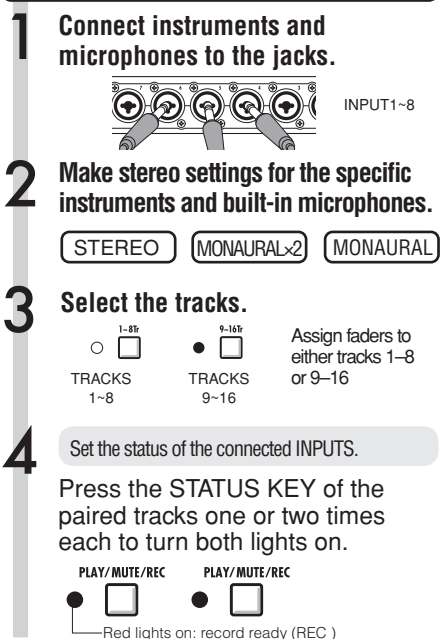

Turn the [MIC] switch ON. Recording INPUTS 1–8 results in file names that correspond with the track numbers.

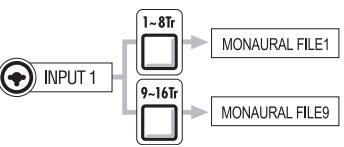

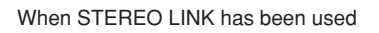

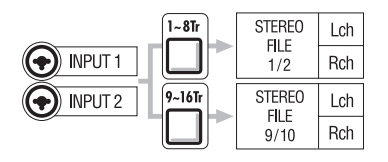

Stereo-linked tracks result in stereo files. Lch = odd-numbered input signal recorded Rch = even-numbered input signal recorded

## **NOTE**

- \* Use the fader that corresponds to the INPUT jack. Signals from INPUT 1 go into Track 1/9.
- \* To use tracks 9-16, press the [9-16tr] key to switch the fader assignments.
- \* The input and output flow change depending on the INSERT EFFECT setting.

**Track recording**

# **Stereo link**

Set STEREO LINK for tracks for recording in advance to create a stereo file of the recording. You can also assign stereo files.

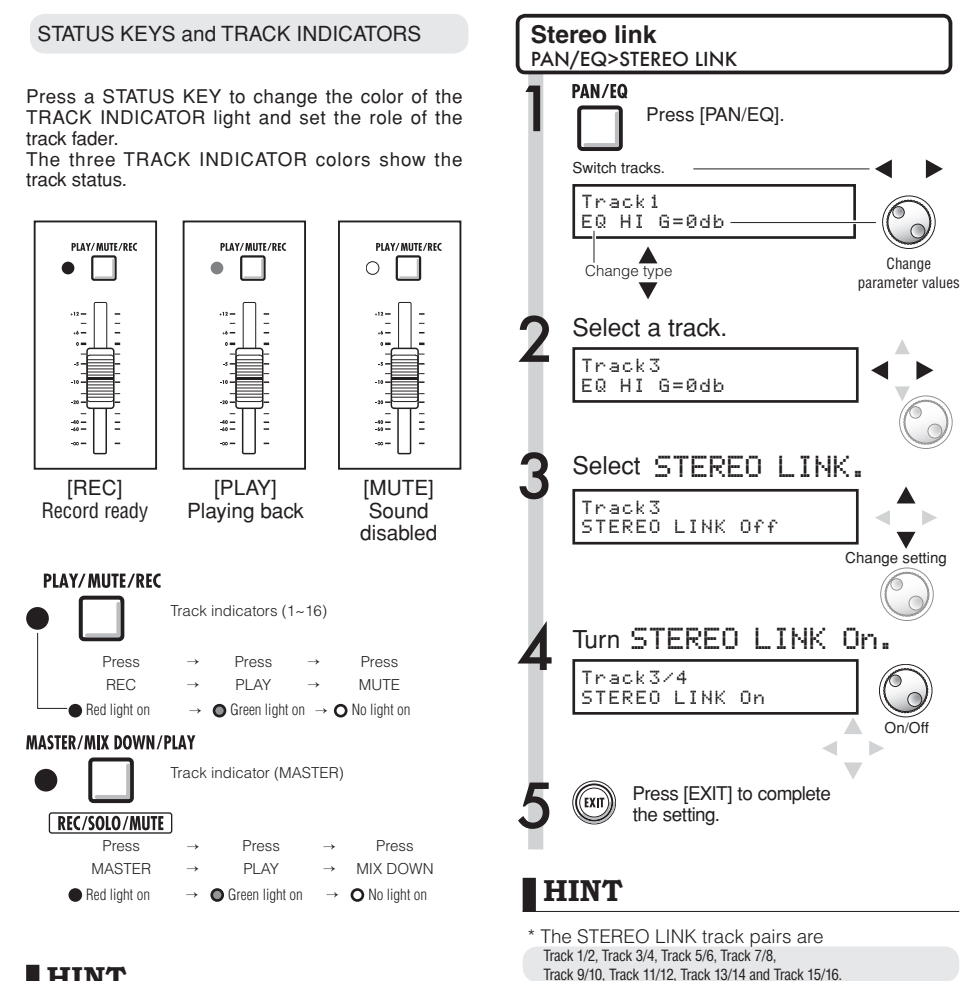

## **HINT**

- \* In order to send the signals from an INPUT to a recording track, press its STATUS KEY 1–2 times until the track indicator lights red.
- \* For use of two INPUTS press both STATUS KEYS to connect both INPUTS to tracks.
- \* Creating one stereo file from 2 tracks requires STEREO LINK to be set.
- \* If the MASTER track is set to PLAY, all other tracks will be set to MUTE (no sound).
- \* The PAN parameter of a pair of tracks set to STEREO LINK can be used to adjust their relative volume balance. \* Even when STEREO LINK is active you can select files and make phase settings for each track.

\* STEREO LINK changes the setting from two

 \* At Step 4, whatever track number you choose, the neighboring number track will be linked. You

 \* To adjust the volume of a pair of tracks set to STEREO LINK you must operate the odd number fader. The even number fader has no effect.

monaural tracks to one stereo track.

cannot change these combinations.

20

# **Recording the first track**

After connecting instruments and completing all recording preparation, we can prepare the recorder and start recording the first track.

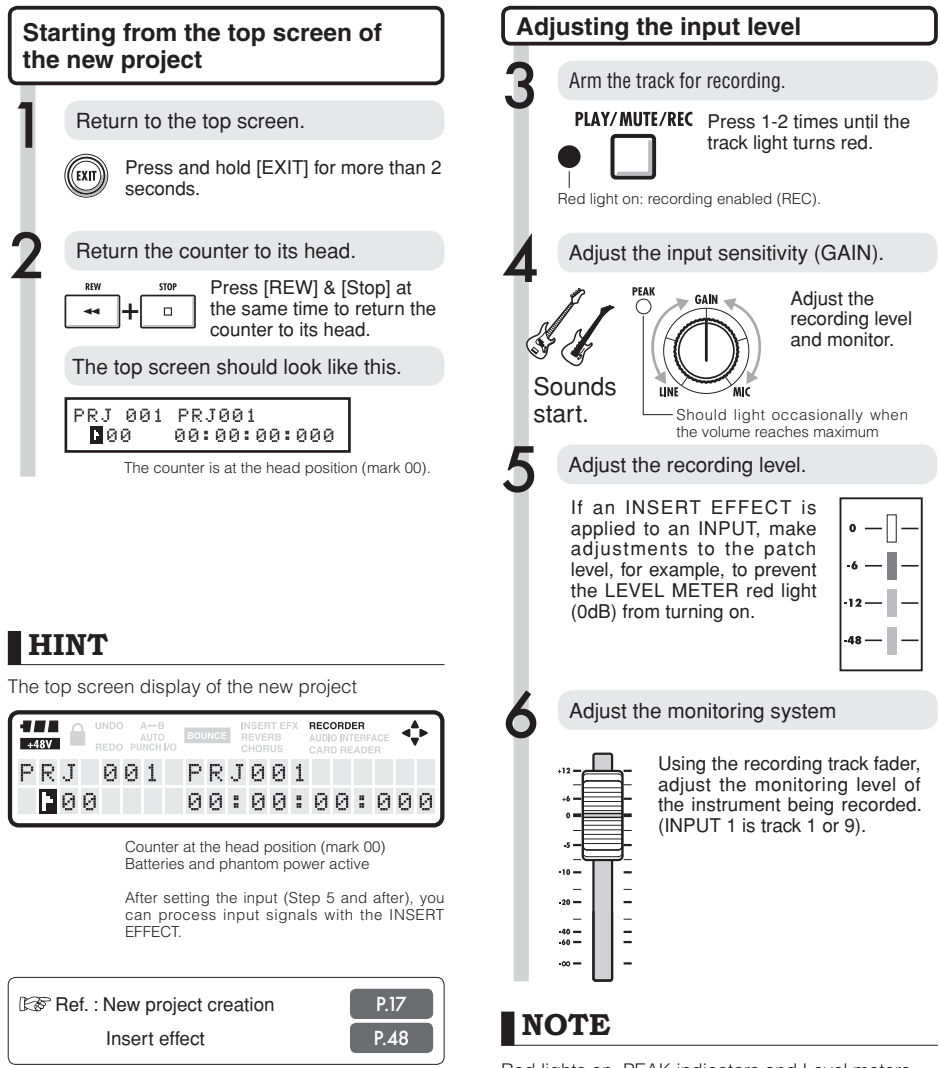

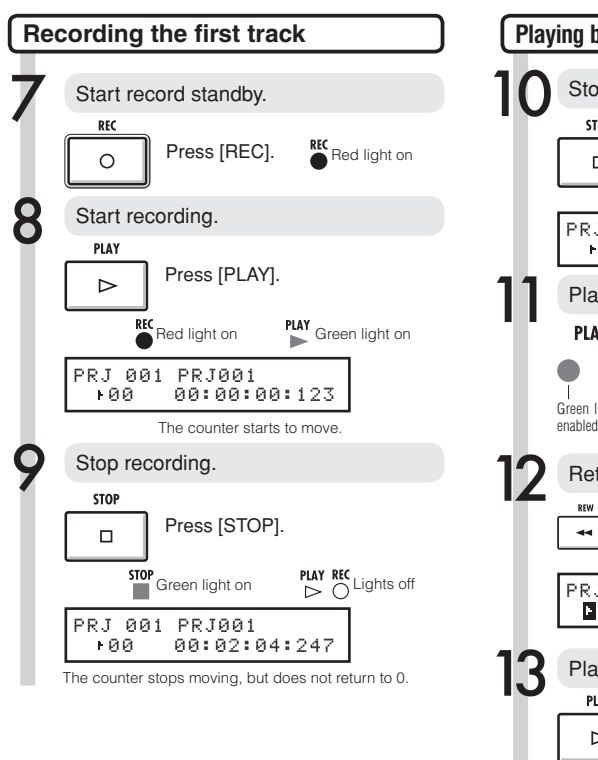

## **HINT**

 • Press [UNDO/REDO] to cancel the recording. **Recording again**

- If you record on the same track again, the previous recording will be overwritten.
- The three ways to record a new file or re-record are:

• Press the [UNDO/REDO] key to execute the undo-action (cancel the recording).

- Through PROJECT>FILE, set the recorded track assignment to "NOT ASSIGN." (Ref.: P.23)
- Through PROJECT>FILE>EDIT>DELETE, delete the FILE (AUDIO DATA). (Ref. : P.62)

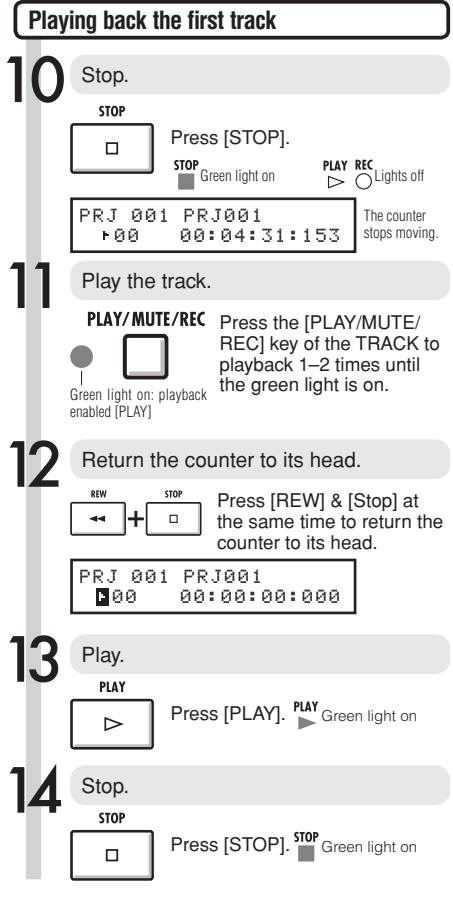

## **NOTE**

- Recorded audio files in a track will be recorded over. If you rewind the counter back to the head, a new recording will overwrite the previous one. During playback the files stored on the tracks will be played.
- If you want to record a new file, do not assign a file to the track.

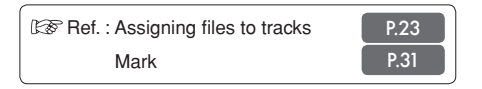

# **Track assignment**

Here, after completing the first track recording, we record the next track while playing back the already recorded audio file. The preparation is almost identical to the first one, but we will conduct playback on a different track.

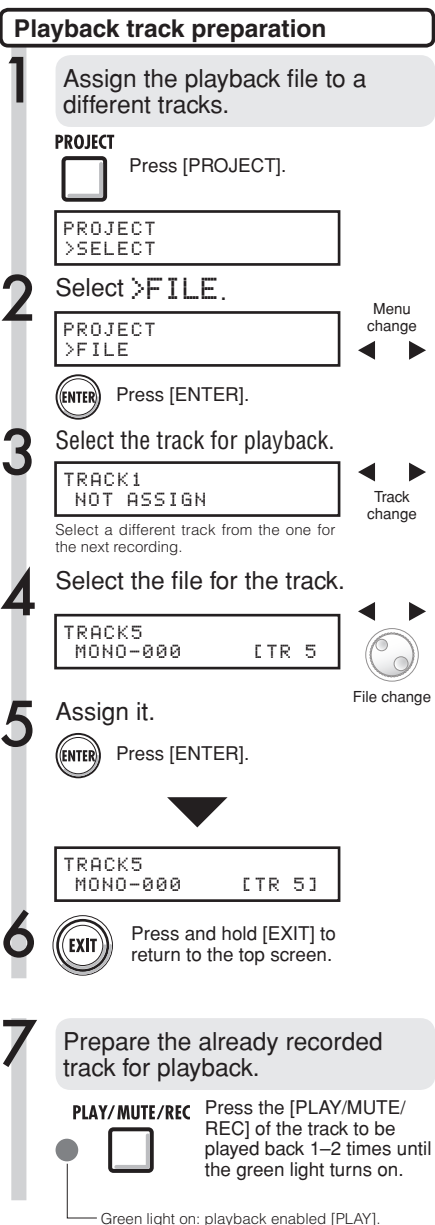

## **NOTE**

- Recorded audio files on tracks will be overwritten by new recording. If you rewind the counter to the top and begin recording again, be aware that the overwritten previous recording will be lost.
- During playback the file assigned to the track is played.
- If you want to record to a new file, do not assign any file to a track.
- When you move a file on a track, confirm that no files are assigned to the track to be recorded ("NOT ASSIGN"). If there is any assigned file, that recording will be overwritten by new recording.
- Files exclusively for reading (read only) are shown with <R.0> on the display, and you cannot record over them if they are assigned to tracks.
- Files marked with an asterisk (\*) cannot be assigned to the selected track.

## **HINT**

• File track assignment status

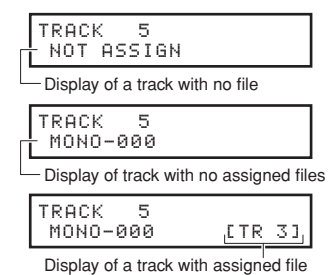

- If the first and second recordings are on different tracks, you can skip to Step 7, because you only need to change the track status and start recording.
- You can select tracks using the status key. The indicators of selectable tracks will light orange.
- You can assign files imported from a computer or USB memory.
- Stereo files can only be assigned to the tracks set to stereo link or the master track.

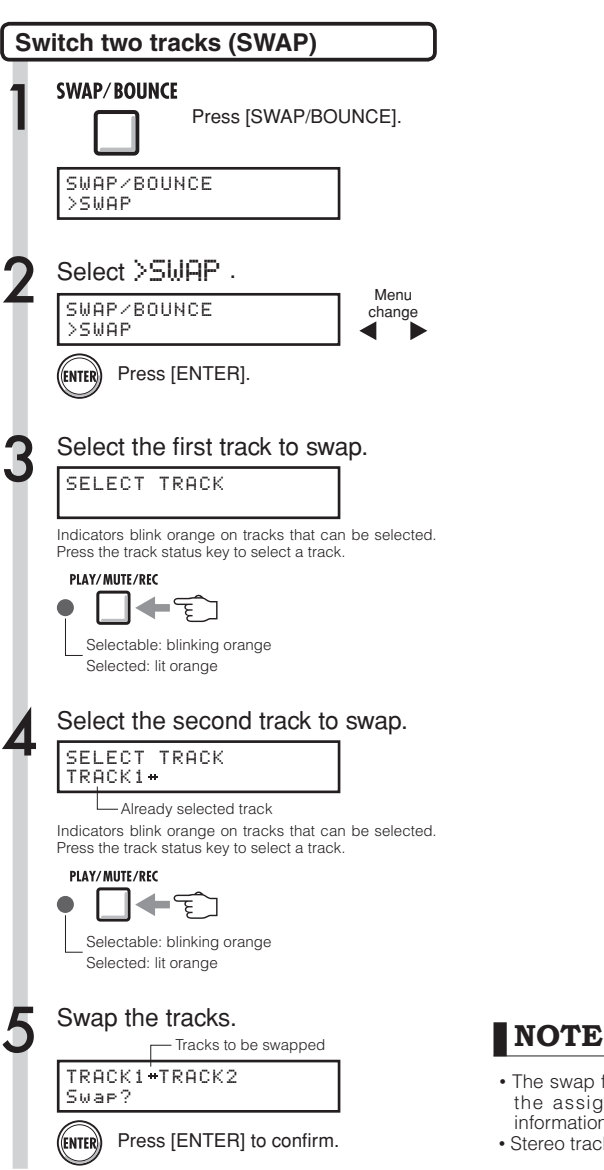

- The swap function switches two tracks, including the assigned files and all track parameter information.
- Stereo tracks cannot be swapped.

#### **Overdubbing**

# **Recording the second and later tracks**

After completing the first track recording, you can record the next track in turn while playing back recorded audio files. The preparation for recording is the same as for the first track, and you can playback on a different track.

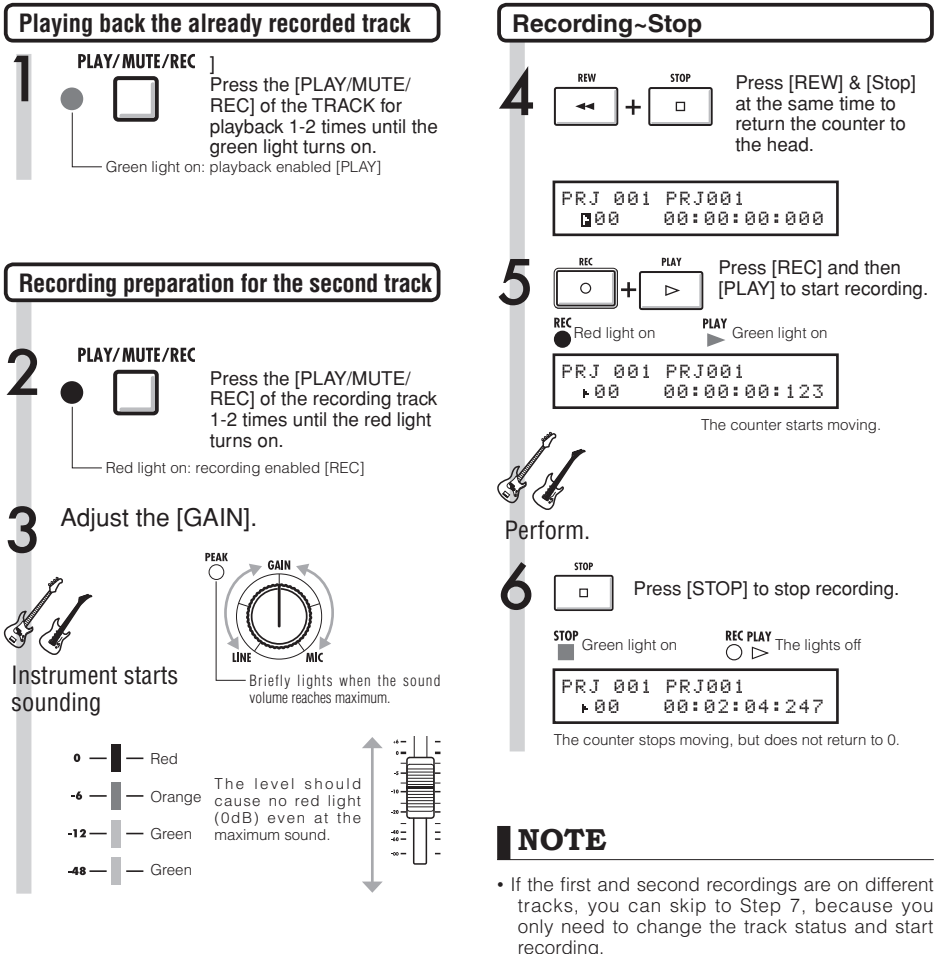

• When you move file tracks, make sure there is no file assigned to the track where you plan to record (display says "NOT ASSIGN"). If there are assigned files, old files will be overwritten and

• Select tracks using the STATUS KEYS. Orange

• Read-only files are displayed as <R.0> and cannot be recorded over if assigned.

cannot be retrieved.

lights indicate selectable tracks.

# **HINT**

## **Other Uses**

- If you want to use the same track as you recorded before for the second track recording, you should transfer the file to another track, and make the target track empty. Refer to "Preparation of playback tracks" on P.24.
- You can also swap recorded tracks with unrecorded tracks.
- This method is useful for creating a second guitar track using Hi-Z.

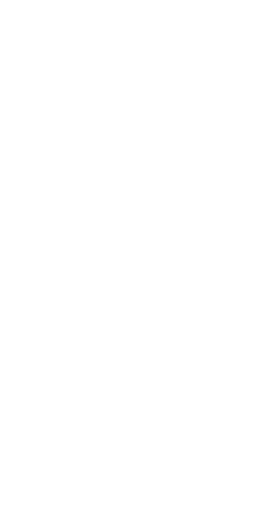

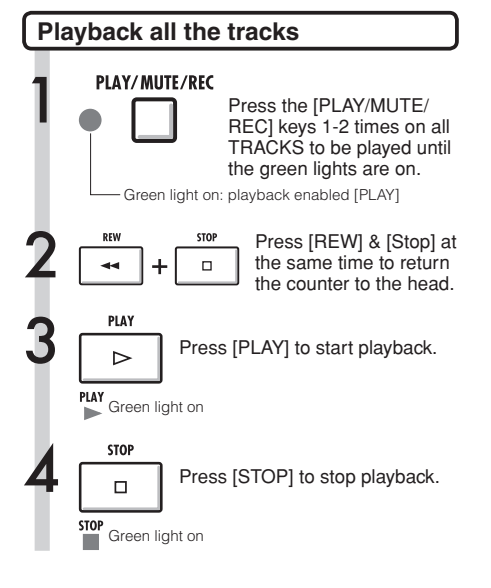

## **NOTE**

- When you move a file on a track, confirm that no files are assigned to the track to be recorded ("NOT ASSIGN"). If there is an assigned file, that recording will be overwritten by new recording.
- Recorded audio files on tracks will be overwritten by new recording. If you rewind the counter to the top and begin recording again, be aware that the overwritten previous recording will be lost.
- During playback the file assigned to the track is played.

## **HINT**

• If you want to record a new file, do not assign any file to a track.

#### **Recording again**

# **Automatic punch-in/punch-out**

The punch-in and punch-out functions enable you to pick already recorded portions of a recorded file and re-record them. You can set the beginning and ending points of the portion in advance and record automatically with punch-in at the beginning and punch-out at the ending.

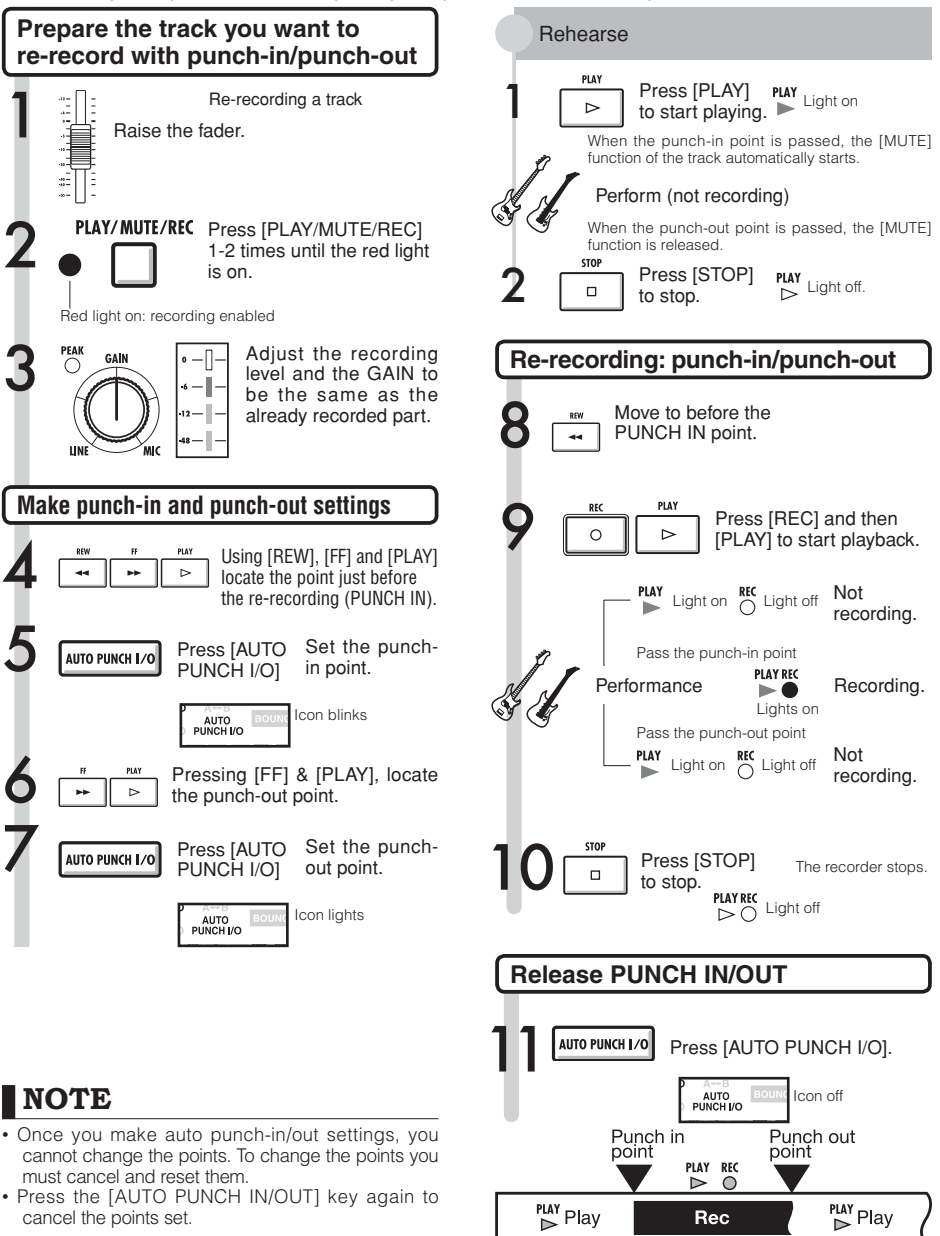

Re-recorded portion.

# **Manual punch-in/punch-out**

You can punch in and out manually. Press the [REC] key during playback to start re-recording from that point.

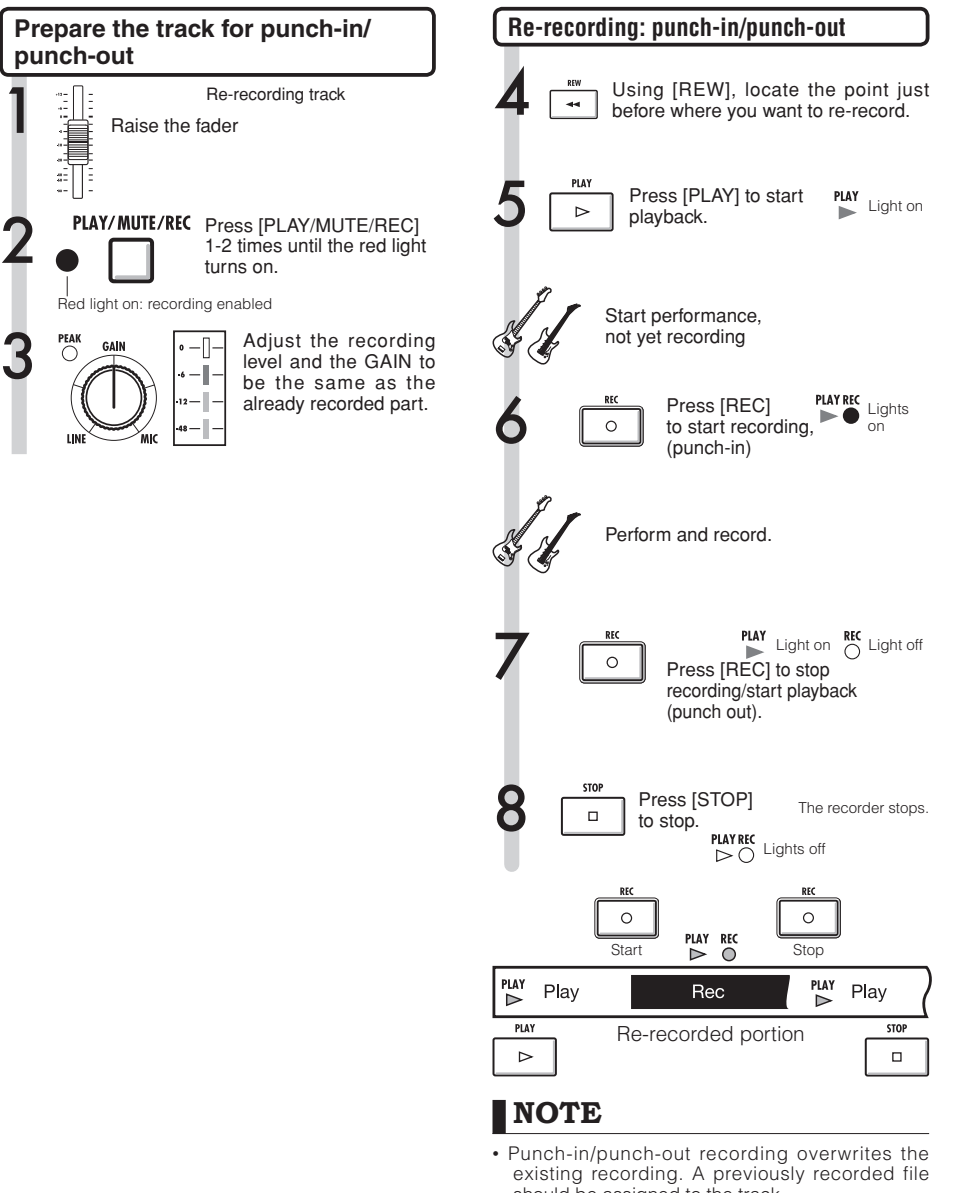

should be assigned to the track. • You can use the [UNDO/REDO] function. **Manual punch-in/punch-out**

Manual punch-in/punch-out

#### **Playback**

# **Playback of a project**

Recorded audio files are assigned to tracks for storage. During playback, all the tracks that you have enabled for playback with their status keys (green lights on) will be played.

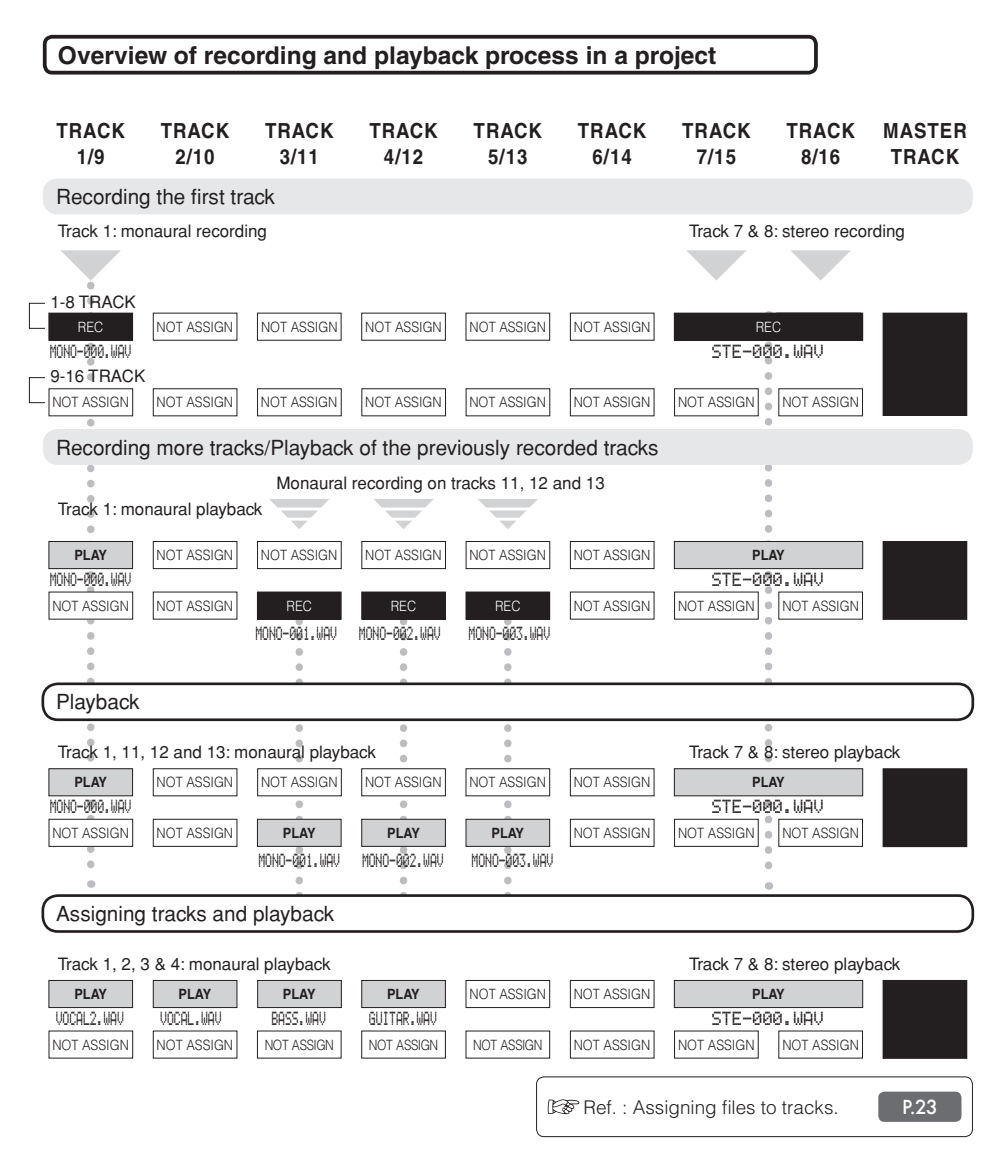

# **Repeat playback of a specific section (A-B repeat)**

You can set and repeat playback between a beginning point (A) and an ending point (B) in a project.

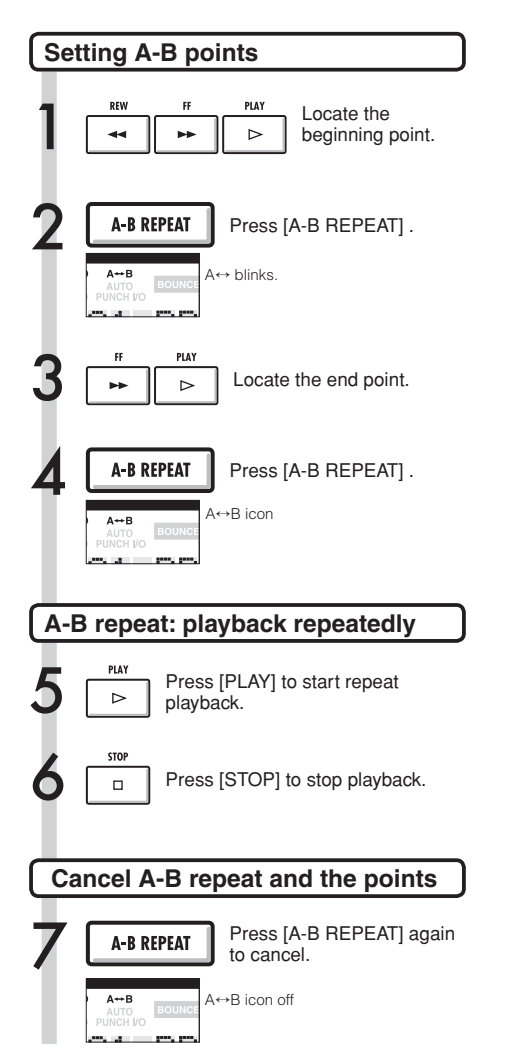

## **HINT**

- When playback reaches point B, it automatically goes back to point A and continues playback.
- While the A↔B icon is on, playback repeats continuously.
- You can make these settings both during playback and when stopped.
- If you set point B at a time before point A, repeat playback will start from point B.
- If you want to make new settings, cancel the previous ones by pressing the [A-B REPEAT] key again and then make the new ones.

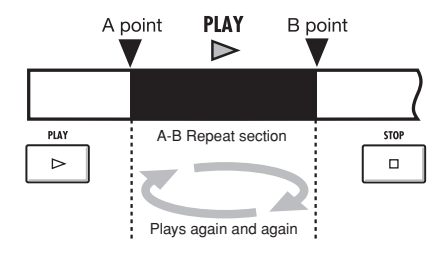

# **Using the counter and markers to move (locate)**

The counter indicates recording time and elapsed time in minute/second/millisecond and bar/beat/tick (1/48beat). Use it to set marks that you can then quickly move (locate) to in your project.

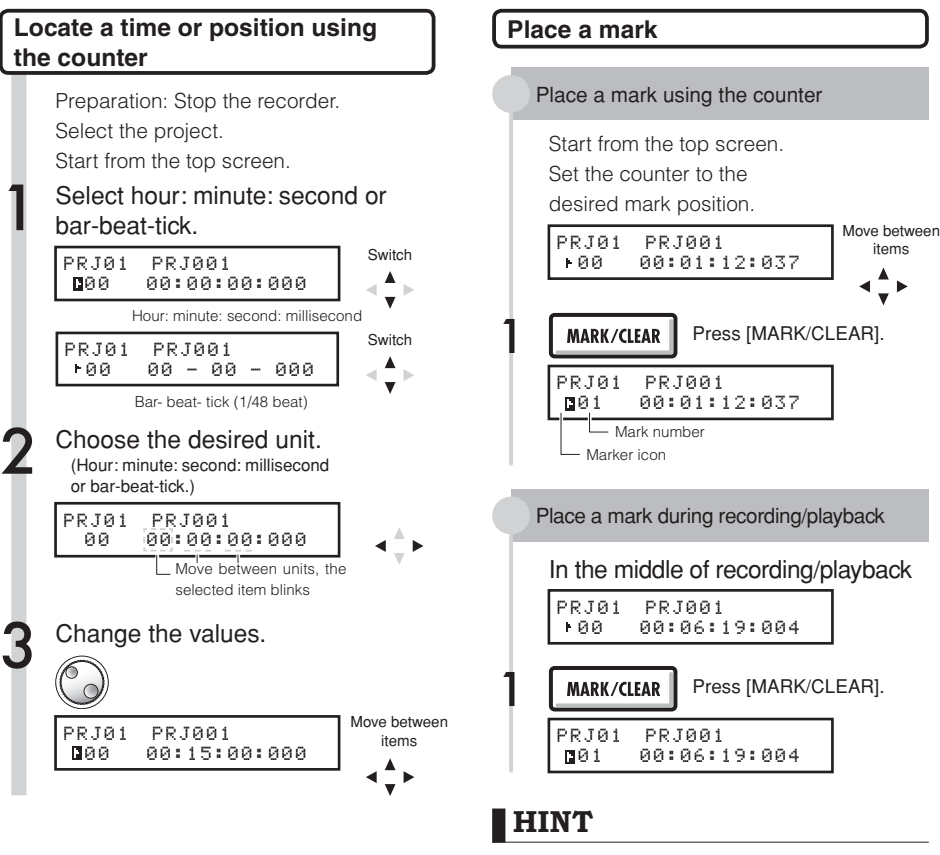

Mark icon display

ト03 000:10:08:015 Mark number 3 is located at 10 minutes, 8 seconds, 15

milliseconds.

**Counter is at the indicated mark** 

 $\blacktriangleright$  No mark registered at this counter position

Mark Numbers

- $\blacksquare$  Mark  $0 =$  Counter 0. This is the head of the project. You cannot change this particular mark.
- If you place a new mark ahead of a registered mark, all the following marks will be automatically renumbered in order.
- You can place a maximum of 100 marks in one project.

# **NOTE**

• You cannot use these procedures during recording/ playback.

## **HINT**

• After Step 3 you can start playback from the set counter value.

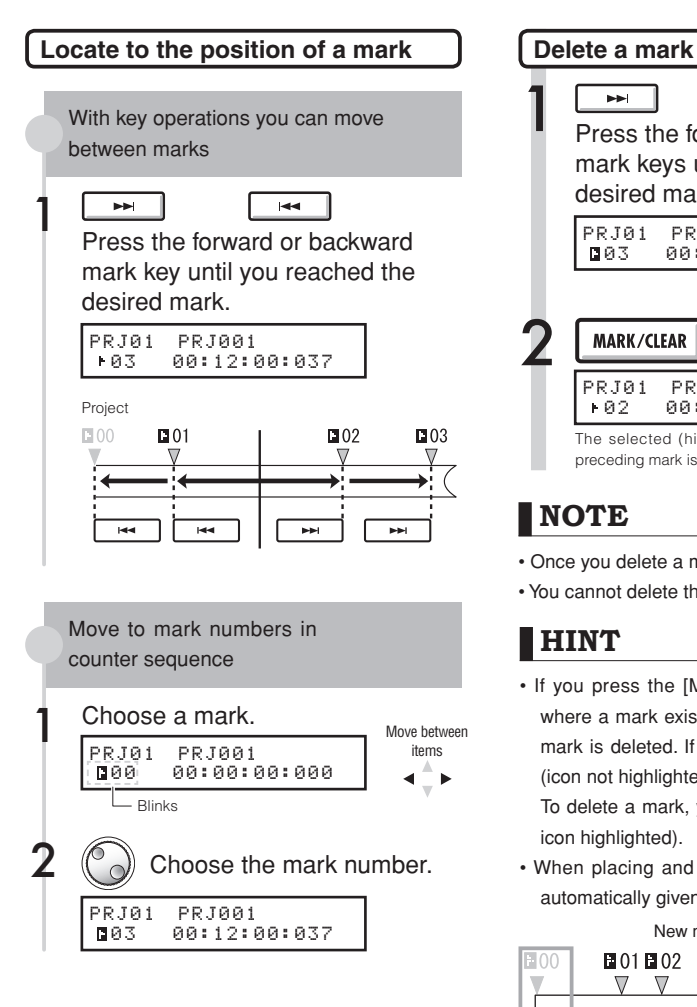

1  $\overline{\phantom{0}}$  $\overline{\phantom{a}}$ Press the forward and backward mark keys until you reach the desired mark. PRJ01 PRJ001 03 00:12:00:037 2 Press [MARK/CLEAR]. **MARK/CLEAR** PRJ01 PRJ001 02 00:12:00:037 The selected (highlighted) mark is erased and the

## **NOTE**

• Once you delete a mark, you cannot retrieve it.

preceding mark is shown (the counter does not move).

• You cannot delete the top mark  $\Box$  00.

## **HINT**

- If you press the [MARK/CLEAR] key at a place where a mark exists (mark icon highlighted), that mark is deleted. If there is no mark at a location (icon not highlighted), a new mark is placed there. To delete a mark, you must move to it first (mark icon highlighted).
- When placing and deleting marks, numbers are automatically given in order from the beginning.

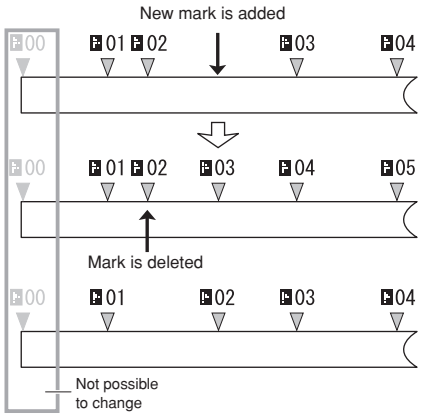

## **Tuner Tool**

The R16 has a multifunctional tuner that includes, for example, chromatic tuning that detects note names by semitones, standard guitar/bass tuning and half-step-down tuning.

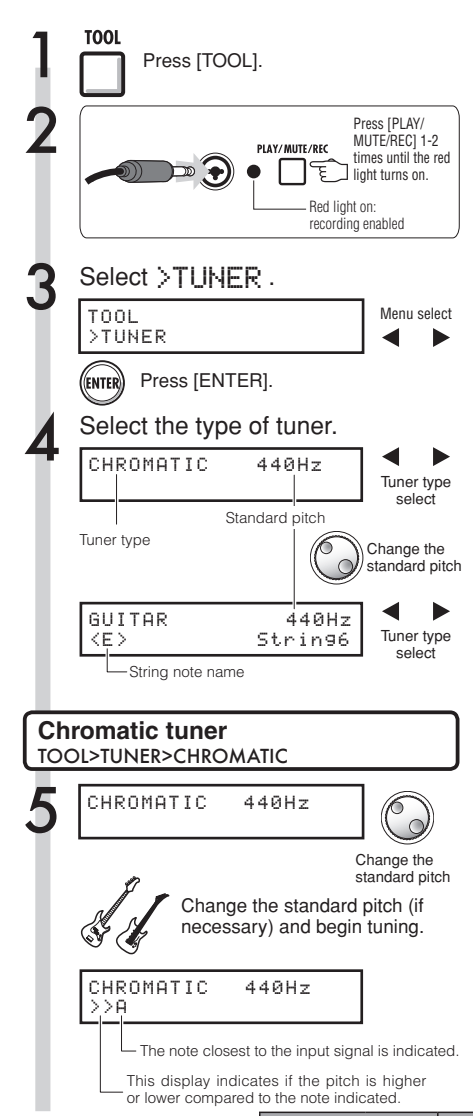

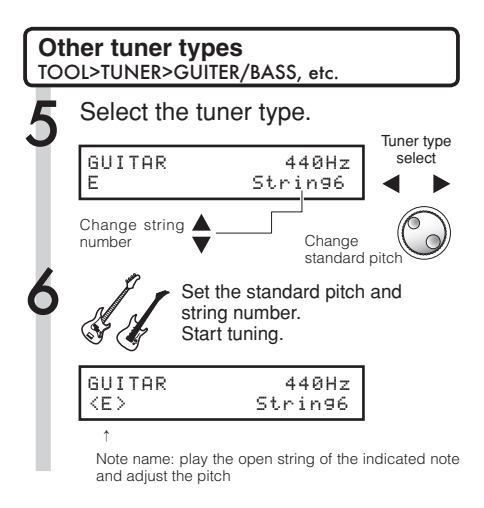

# **HINT**

Pitch indicator

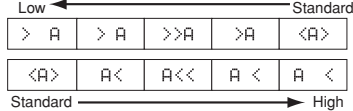

- The pitch indicator responds to sources input on tracks with red status lights.
- The standard pitch setting is between 435 Hz and 445 Hz in 1 Hz units. The initial setting is 440 Hz.
- Using the other tuners you can use common halfstep and whole-step down tunings, for example.
- The standard pitch value setting will be stored separately for each project.

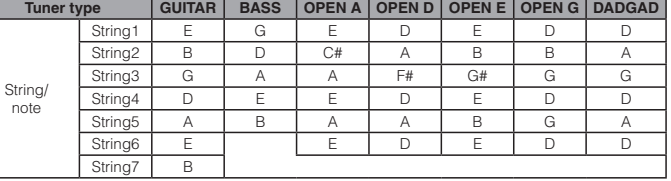

# **Metronome Tool**

This metronome, which includes a pre-count function, allows you to change its volume, tone and pattern. You can also choose to output the metronome sound only through the headphones.

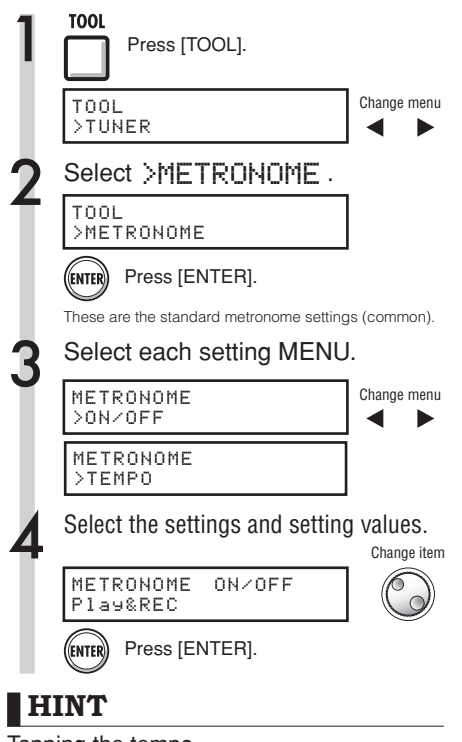

#### Tapping the tempo

• On the TEMPO screen, press the (TOOL) key several times at the tempo you desire, and the tempo will be set to the detected median value.

#### Changing and adjusting the metronome output

[METRONOME] switch: Sets the output

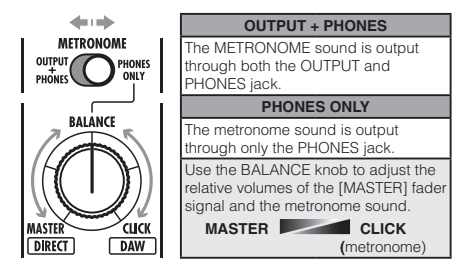

- These settings are stored for each project.
- You can use the metronome even during MASTER TRACK playback.

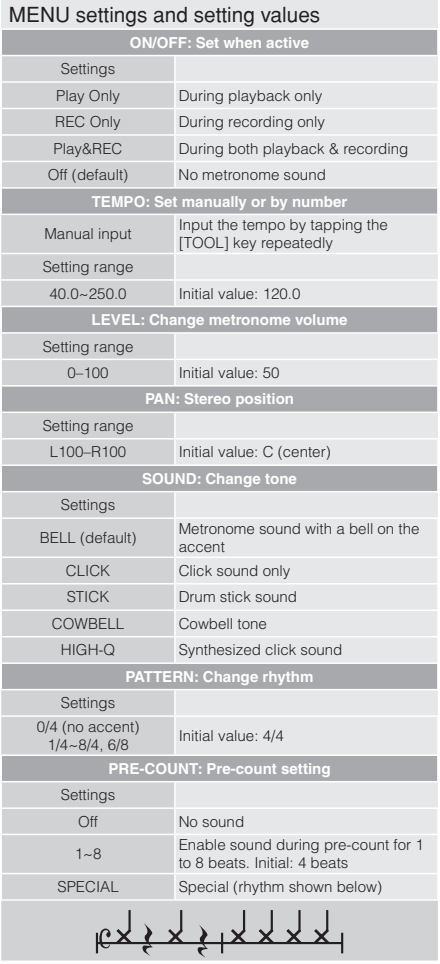

# **NOTE**

Be aware that the metronome starts sounding from the instant that recording/playback begins. Therefore, if you begin in the middle of a song, the metronome sound and the pulse of the music might be out of sync. Moreover, if you turn the metronome volume up high, the accented beat of some sounds might become difficult to distinguish.

#### Metronome indicator

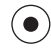

During metronome use the metronome indicator lights in time with the tempo.

## **Tool**

# **16-track synchronized recording by connecting two R16s**

If you want to record more then 8 tracks at the same time for a band performance, for example, you can increase the number of tracks by connecting two R16s with a USB cable.

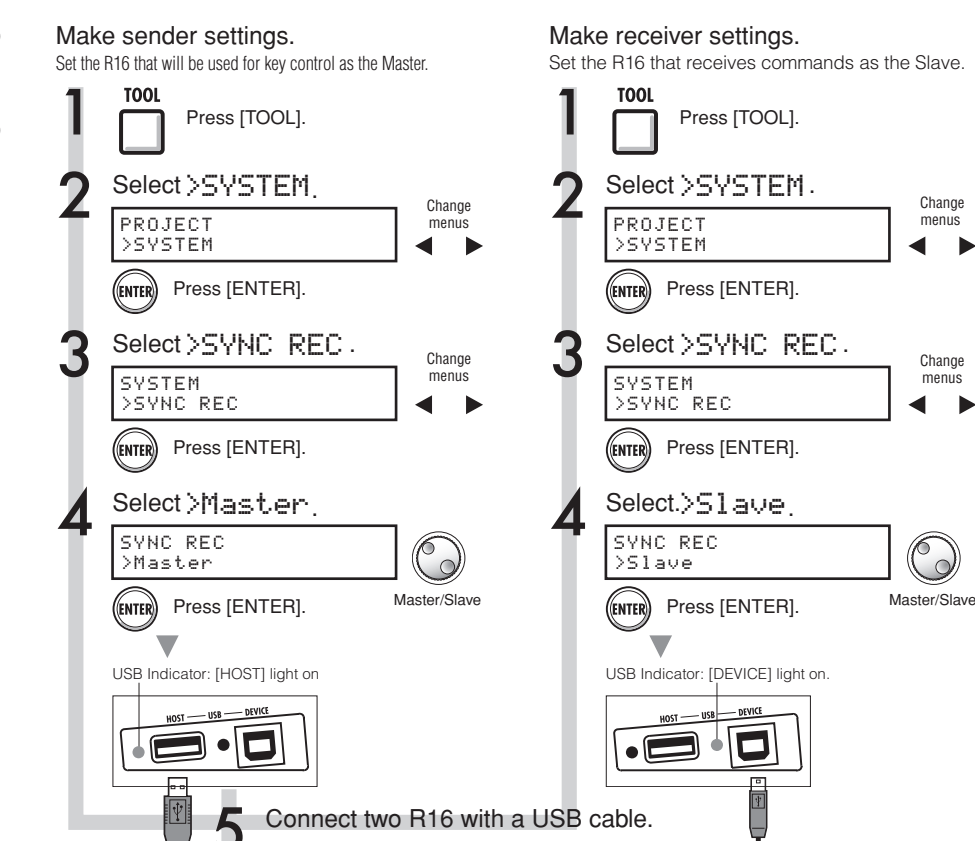

Plug a USB 2.0 (AB-type) cable into the socket that has a lit indicator.

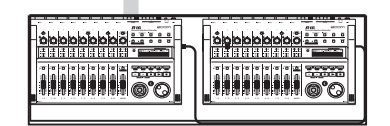

# **NOTE**

- Perfect synchronization of the start timing in recording by two R16s is not guaranteed.
- There will be a gap of approximately 1-2 ms.

## **HINT**

Command keys that effect both sender and receiver.

ra. T

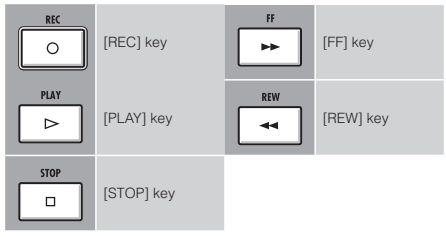

 Change menus

Change menus
## **R16 mixing procedure flow Mixing**

Use the track mixer to make stereo link settings, to adjust sound volume, EQ and PAN (balance), and to adjust the send signal strength, which affects the depth of send return effects.

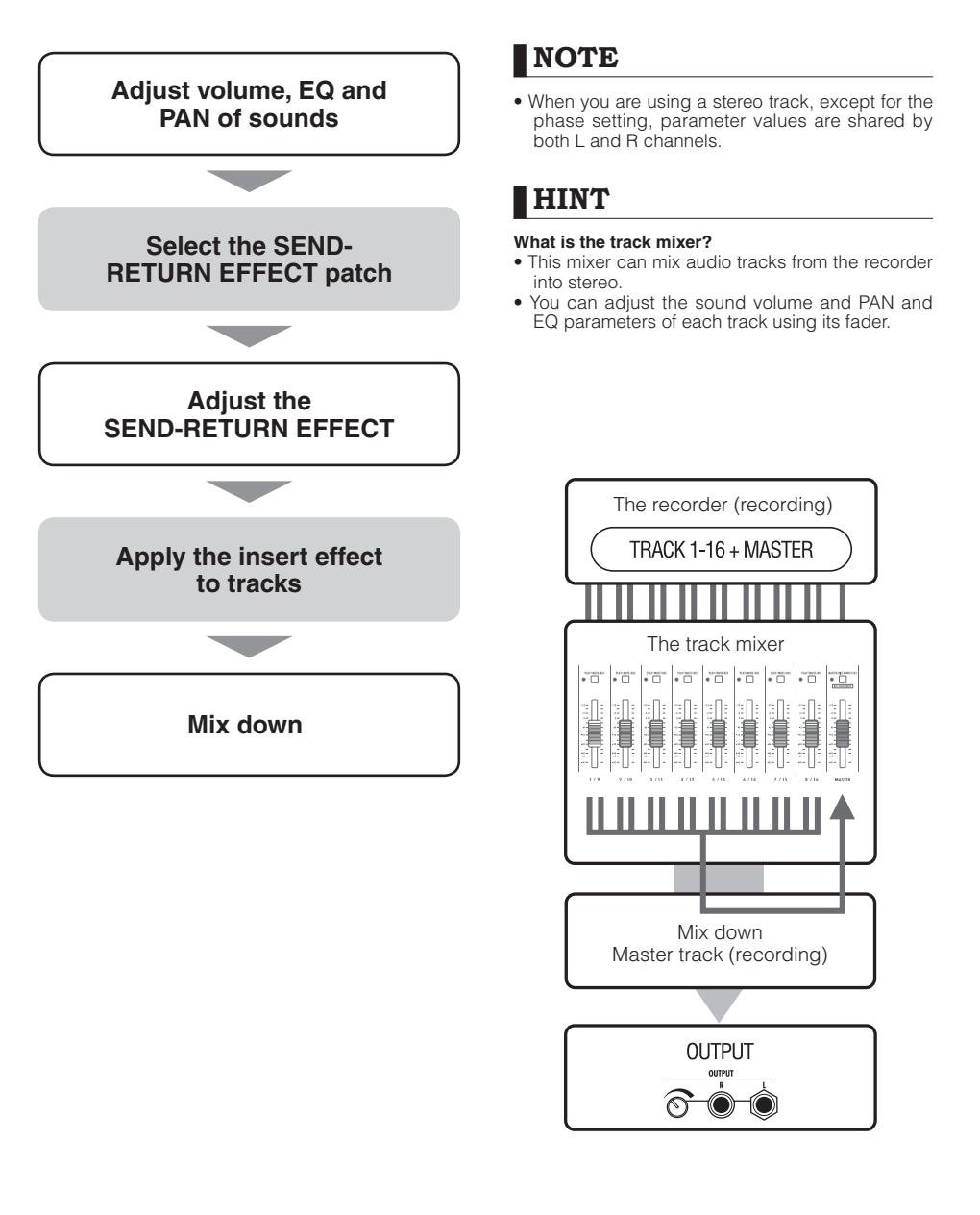

#### **Mixing**

**PAN/EQ**<br>Press [PAN/EQ].

# **Track settings for EQ, pan and send-return level**

This track mixer uses track parameters to adjust PAN (stereo position), EQ (equalizer) and SEND-RETURN EFFECT of the recorder's audio tracks.

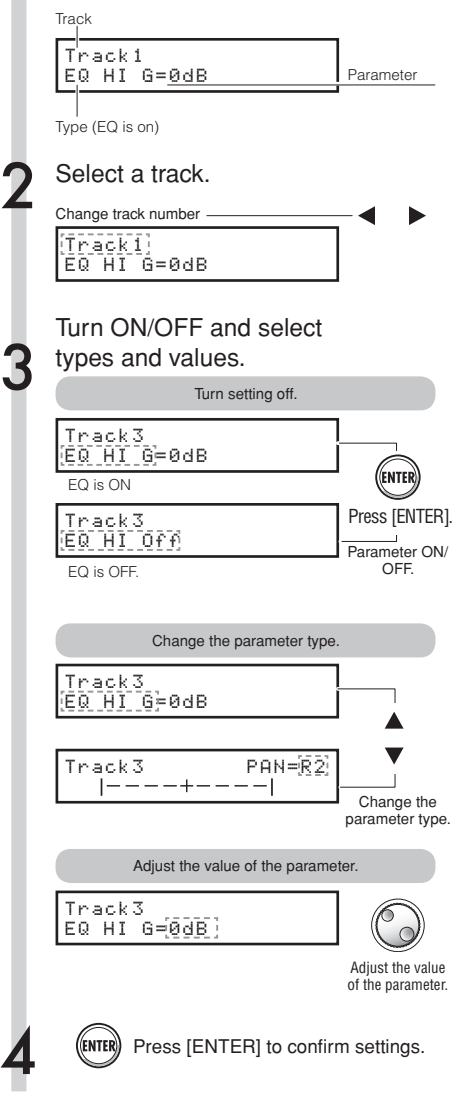

#### **HINT**

- Using the track mixer, you can adjust each track element (track parameter), including PAN and the SEND-RETURN EFFECT settings to change the signal processing track by track.
- At step 2, tracks can be selected using track status keys. Track indicators light orange when the track is selected.

#### **NOTE**

- The parameters of the L/R channels in stereo tracks are the same except the phase setting (INVERT).
- The settings are stored with the project.
- The MASTER TRACK does not have any settings except for volume control with its fader.

## **Track parameters Mixing**

Parameters available to each track

Monaural tracks: 1~16 Stereo tracks: 1/2 ~ 15/16

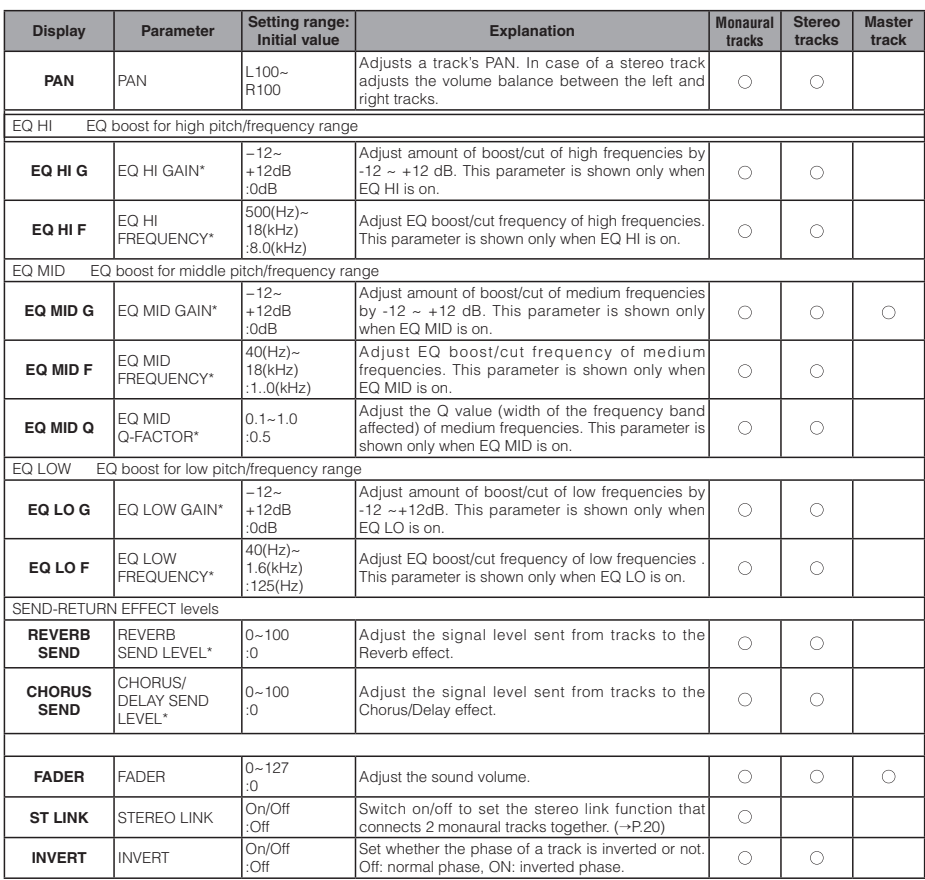

\*Switch parameters with asterisks (\*) On/Off using the ENTER key.

# **Combine multiple tracks into 1~2 tracks**

Combine multiple tracks into one monaural or stereo file. Using BOUNCE, this creates a new file in the same project.

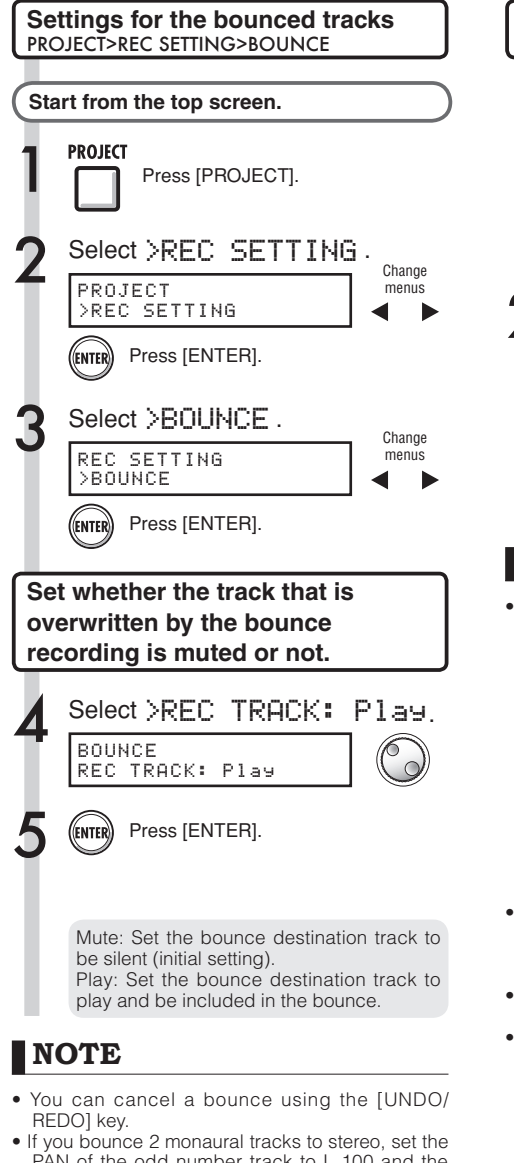

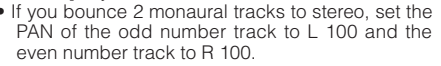

Ref: Mix down P.41, 44

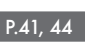

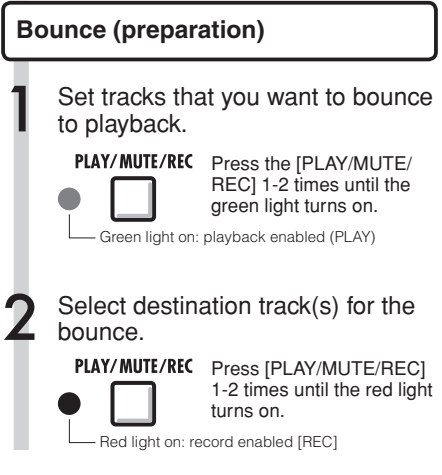

#### **HINT**

• "Bounce" means combining audio data from several tracks and files together into one stereo or monaural file. This is also called "ping-pong recording."

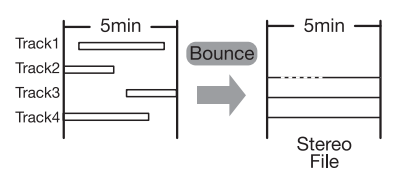

- To also record the signal of the track(s) that the bounce is being recorded to, set "REC TRACK" to "Play" in the BOUNCE Menu as described at Step 4.
- Once the bounce is executed, a new file will be created in the same project.
- If you set the bounce destination to a monaural track, the recorded signals are mixed to monaural. If set to a stereo link track pair, the recorded signals are mixed to stereo.

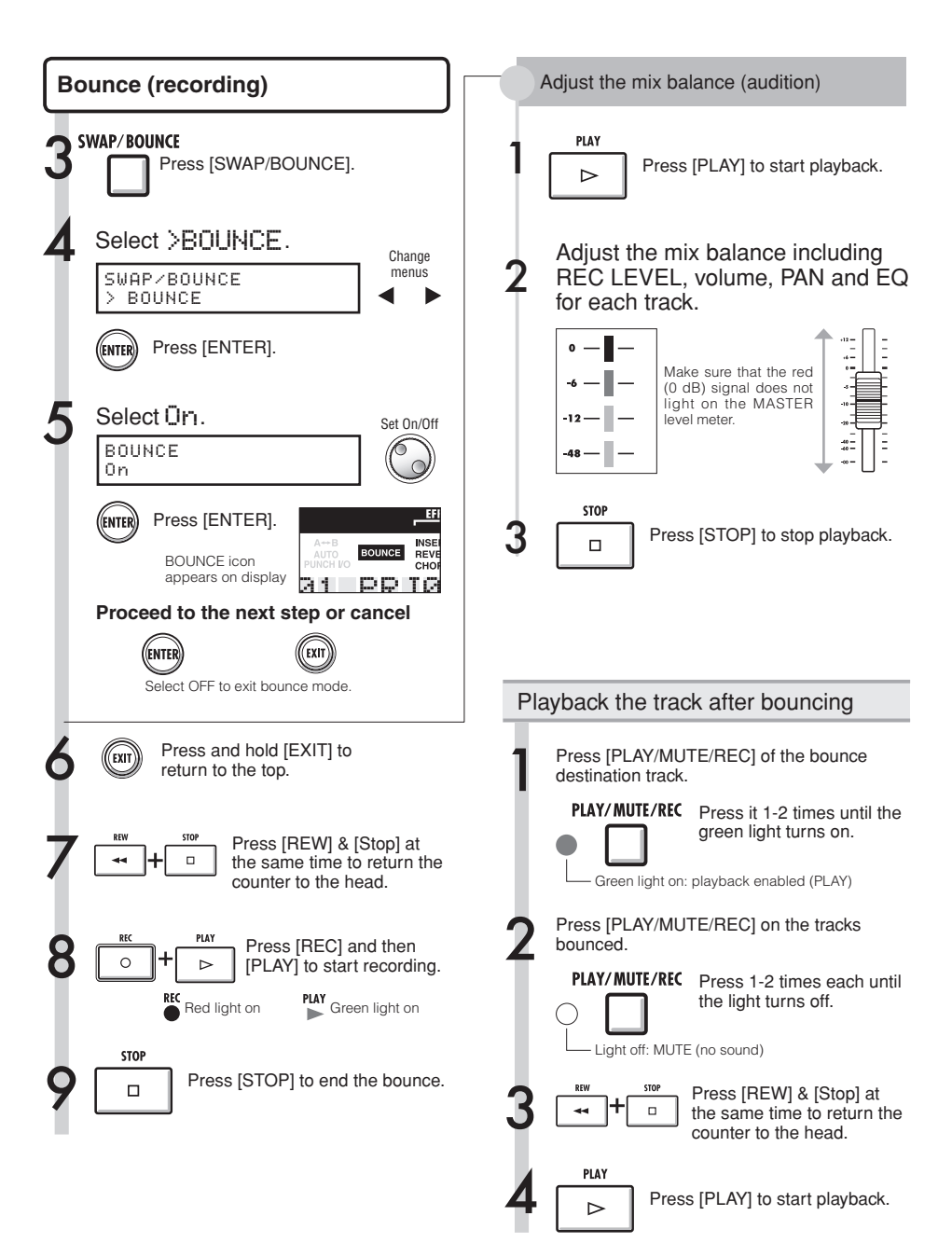

# **Using a mastering effect**

Use a mastering algorithm as an insert effect on the master track that affects just the mix down.

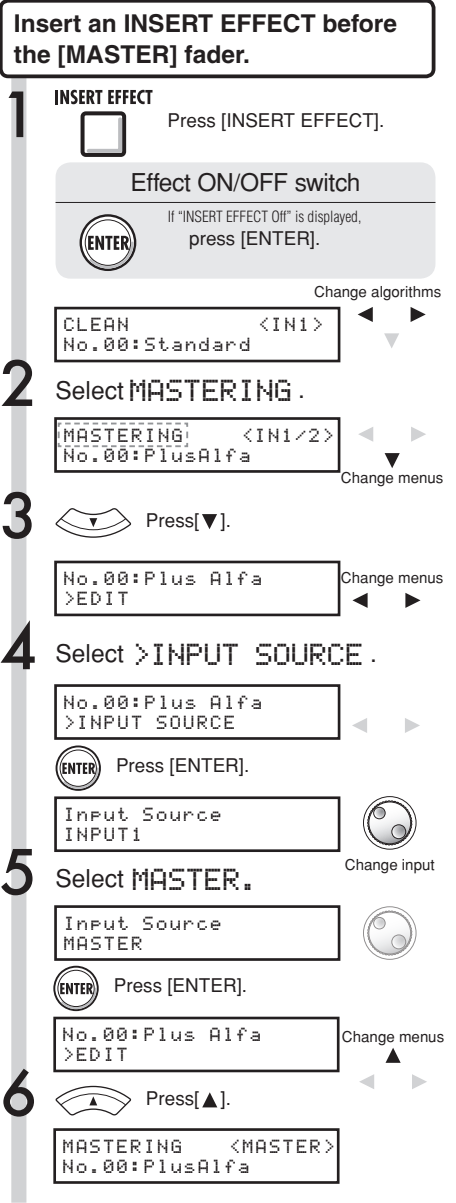

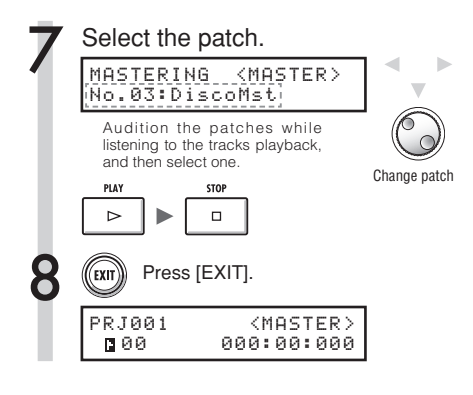

## **NOTE**

- If the INSERT EFFECT is applied to the [MASTER] fader, you cannot also use the INSERT EFFECT on track inputs.
- At step 7, if you notice any distortion of the signals because of the MASTERING EFFECT, check the sound of playback on the track and adjust it by lowering all the faders. (If a track sound is distorted, adjust that track.)
- You can select STEREO, DUAL, MIC or MASTER algorithms. If you set another algorithm, the insert position changes to the inputs.

## *<u>HINT</u>*

• When you choose a MASTERING algorithm, you can use the MASTERING EFFECT processing on the stereo mix.

Recording signal flow to the master track

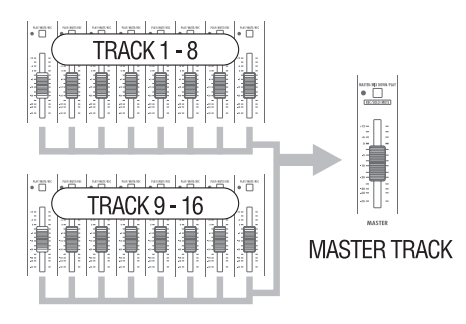

#### **Mix down/Bounce**

## **Recording to the master track**

Record a "final" stereo mix as a mix down on the [MASTER] track. Signals are recorded to the [MASTER] track after passing through the [MASTER] fader.

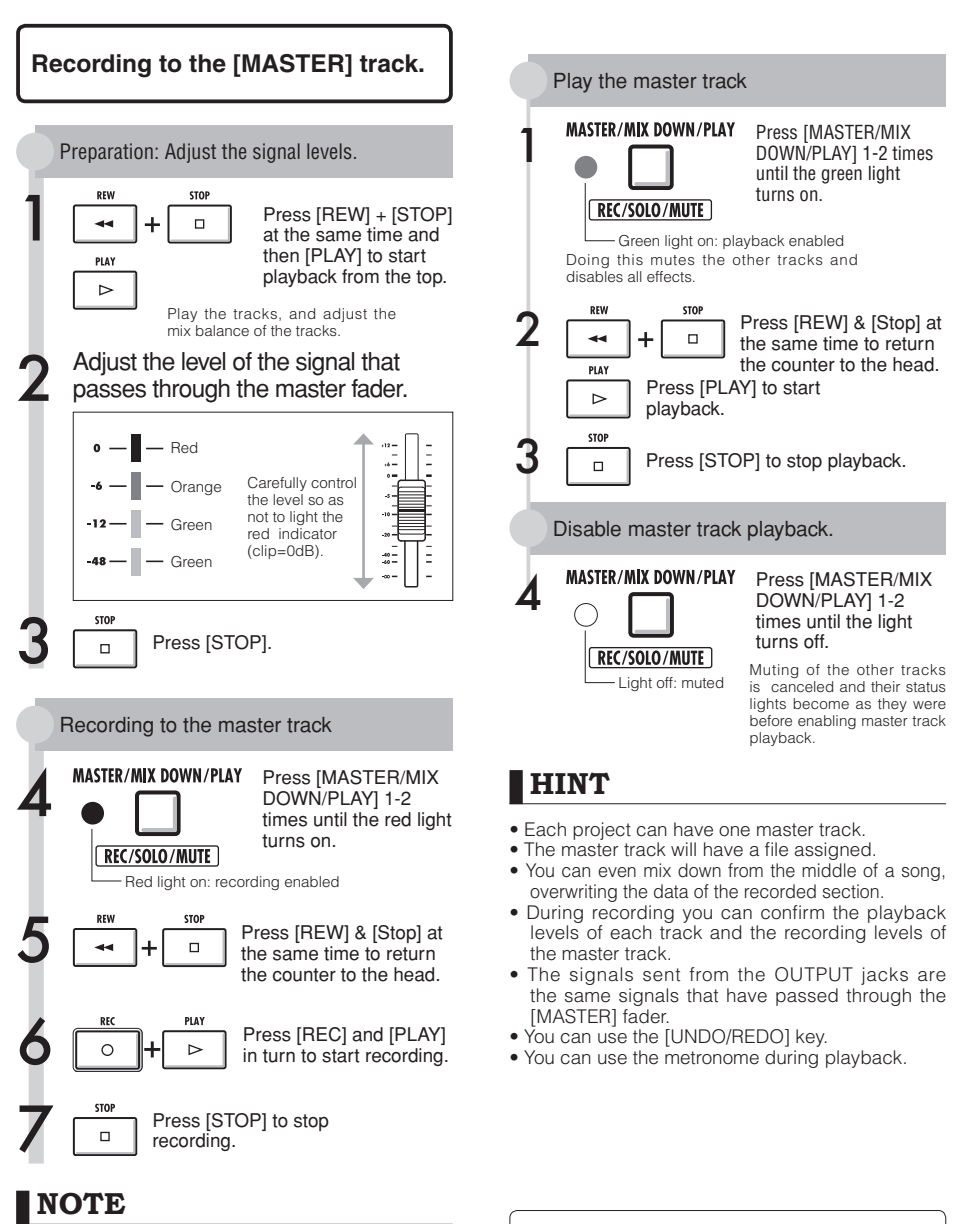

The settings of the pan/balance, insert and send/ return effects of each track affect the signals sent to the master track and are reflected in its sound.

**PS** Consecutive playback of Consecutive playback of **No.65**<br>multiple master tracks.

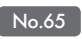

## **Entering names**

You can change names when you create new data, use RENAME menu functions or edit patches. Whatever name change method you use, the handling of letter positions and letters is the same.

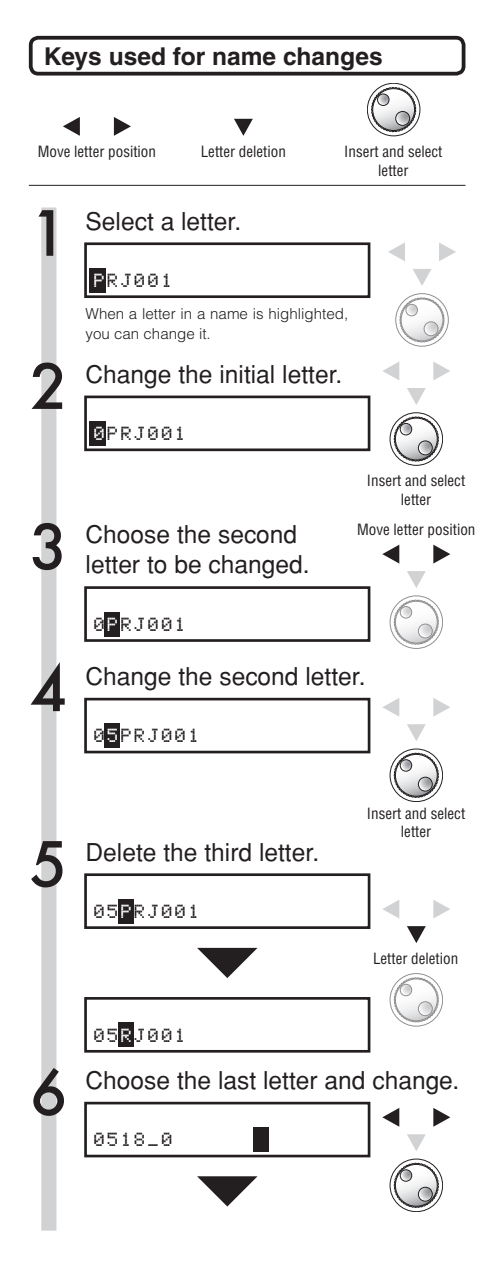

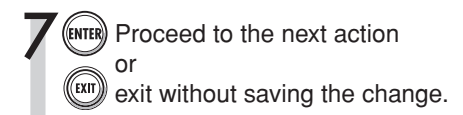

#### **Names and rules**

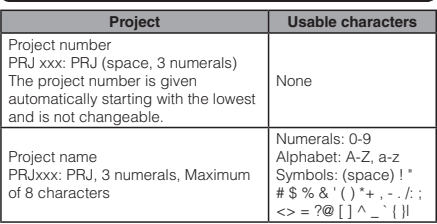

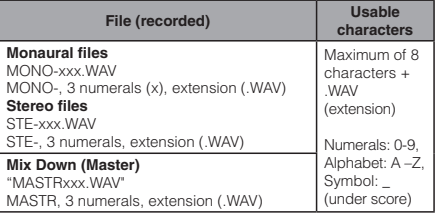

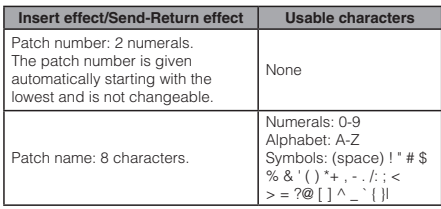

#### **NOTE**

- **•** When a name is displayed and the initial letter is highlighted during operation, you can change the name.
- $\cdot$  If the same name exists, a  $\ast$  symbol will be attached to the top of the name. You have to change the name to save it.
- Deleted letters cannot be retrieved. You can restart the procedure with the EXIT key.
- If you have mistakenly changed a patch name, move to the next patch without saving.
- The numbers "xxx" of a name are automatically assigned at naming time.

## **Error list: what to do when these messages appear on the screen**

Push the [EXIT] key when you see a message like "---Error" or "Please push the EXIT key." When other errors and messages occur, the displayed screen will automatically close within three seconds.

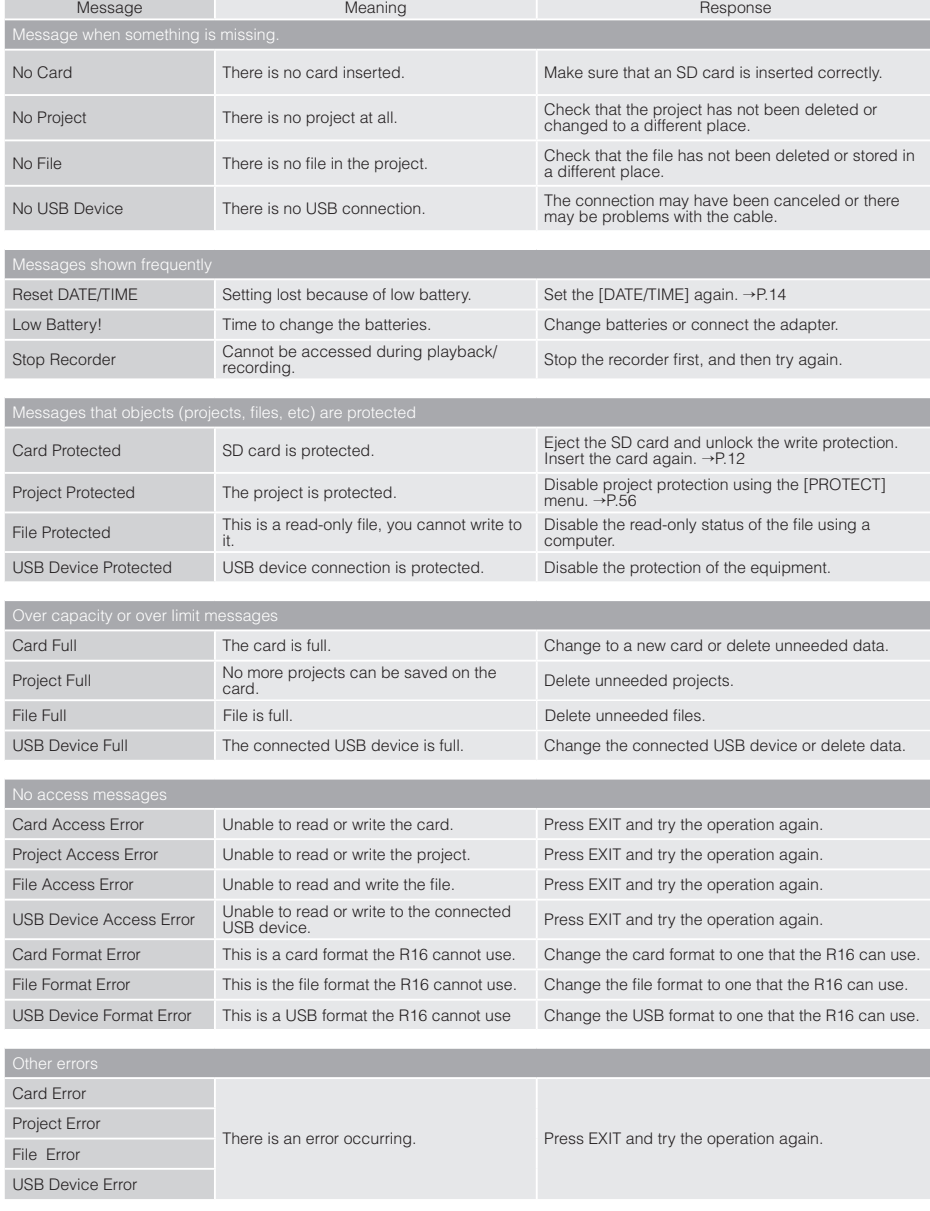

## **Effect patch overview Effect**

You can select patches in the R16, use effects easily, make fine adjustments to suit the music, and then edit and save patches.

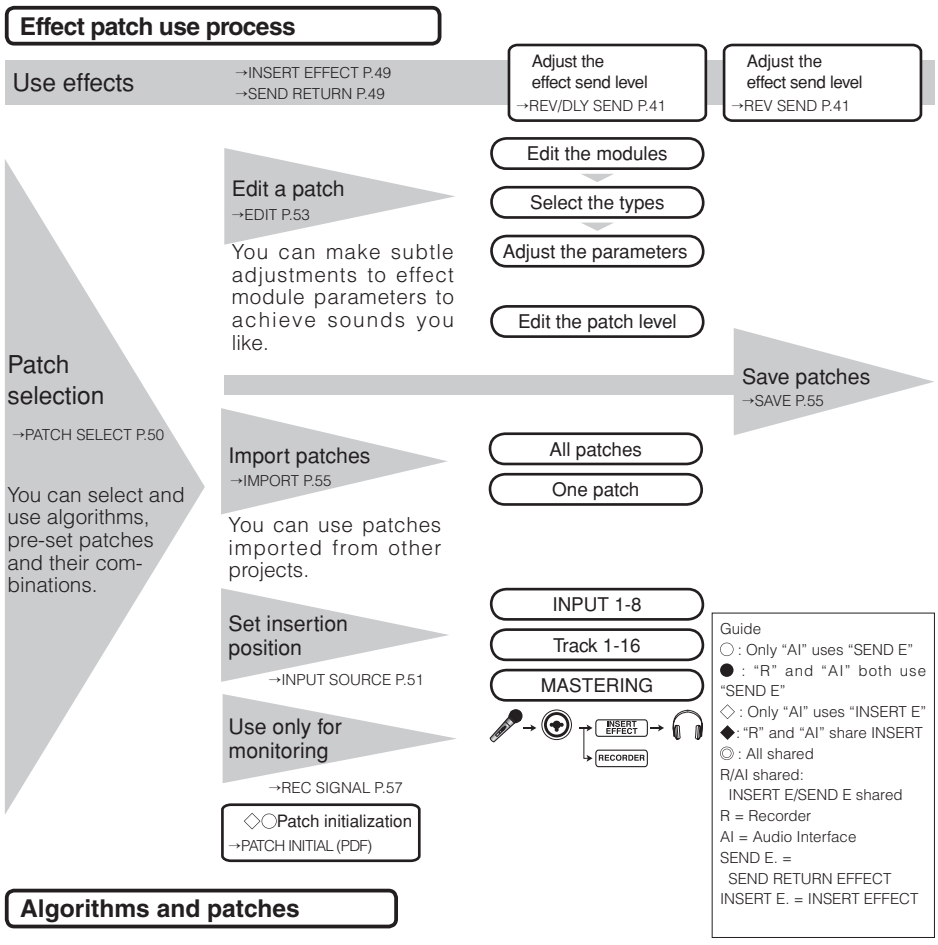

One effect is called an "effect module" and it consists of 2 elements.

Effect types, which are different types, and effect parameters, which control the depth of the effect.

A patch is the result of adjusting the effect type and parameters of each module.

An algorithm is the orderly arrangement of the initial patches arranged for recording targets or methods.

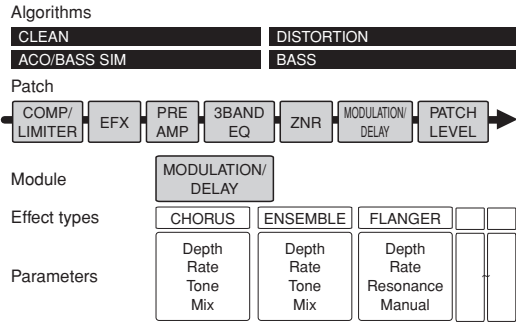

#### **Insert effects and send return effects**

The insert effects in one project include 330 patches classified into 9 algorithms. You can select the algorithms and patches according to your application and choose where to insert those patches.

The send/return effect is internally connected in the SEND/RETURN at the MIXER section. There are 2 types of effects adjustable by their mixer SEND LEVELS (signal volumes sent to the effect) and they can be used together.

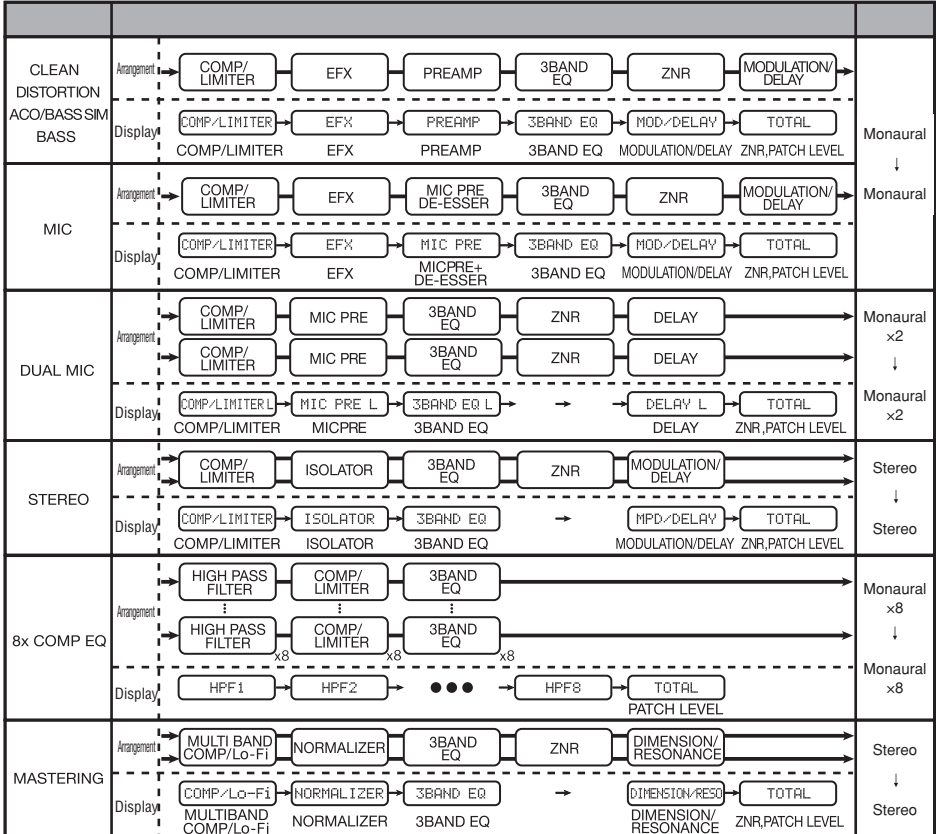

# **Input/output of the insert and send return effects**

There are 2 types of effects processors built in to the R16—insert effects and send return effects. You can use them at the same time.

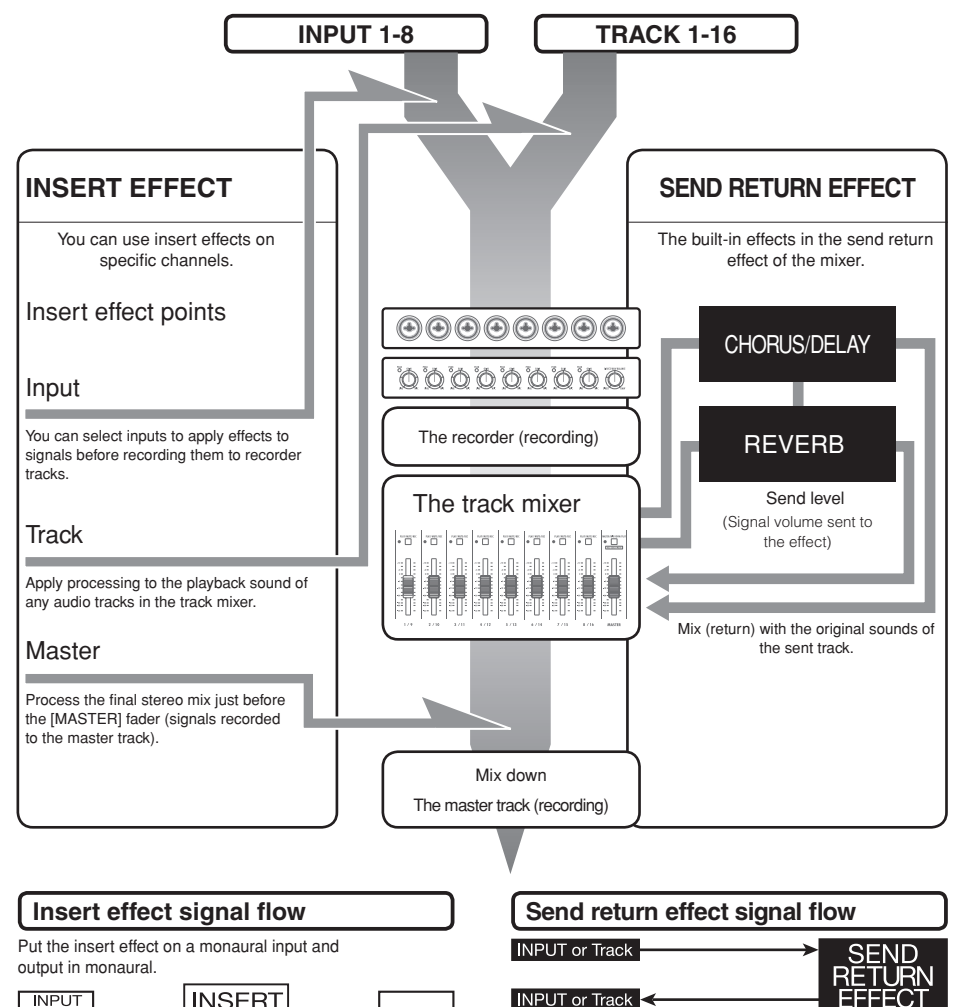

**INPUT INSERT** Track \_\_or<br>Track **EFFECT** 

Ref.: Insert effect position P.52

#### Uses of effects and patches **Select effect & patch**

Insert effects and send return effects are selected and adjusted the same way.

You can select the most appropriate modules from the algorithms, edit types and parameters and use saved patches.

There are a few major differences between the two types of effects when making settings. For an INSERT EFFECT, you select a patch and set the insertion point. For a SEND RETURN EFFECT, you adjust the send level of the signals using the mixer.

Other functions are "IMPORT" to get patches from another project and "REC SIGNAL" to apply the effect only to monitoring.

The use procedures of effects are the same when using the R16 as an audio interface and control surface, but the patches are initialized when the unit is not used as a recorder.

#### INSERT EFFECT

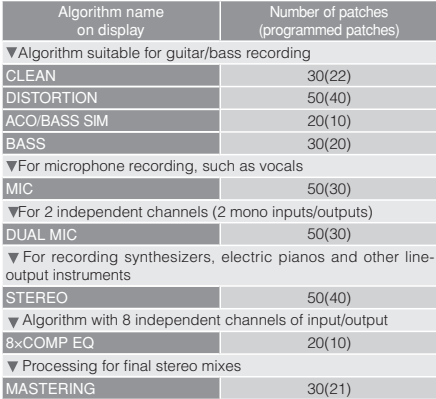

#### SEND RETURN EFFECT

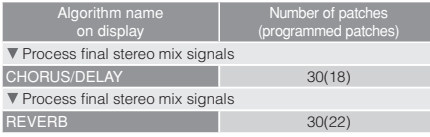

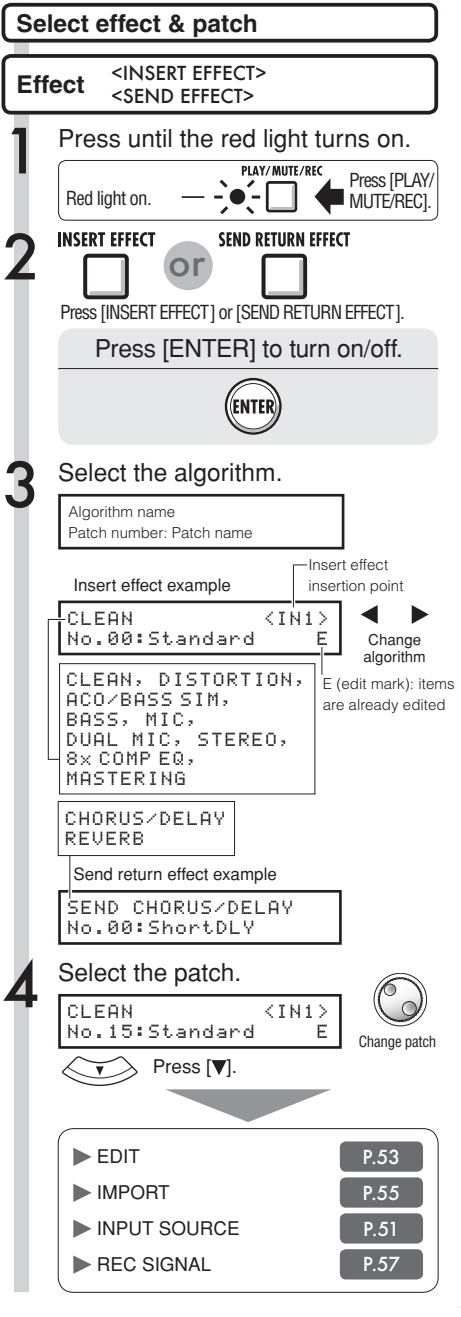

#### **Insert effect insertion position Effect**

You can change the insert position of the Insert Effect. This menu is only for Insert Effect.

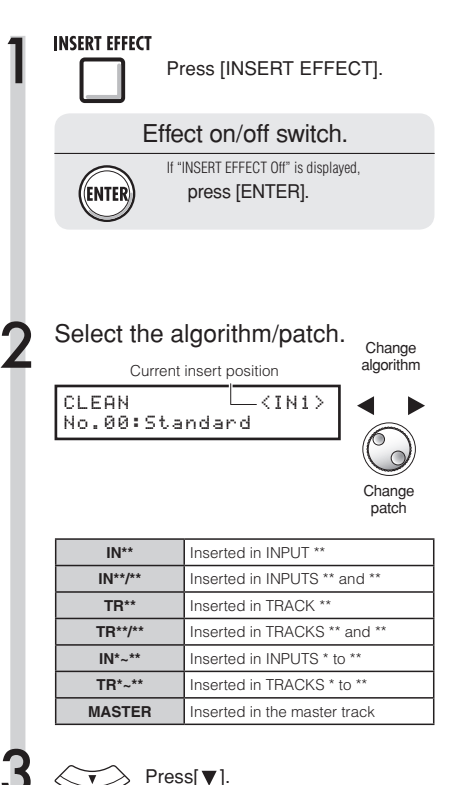

## **NOTE**

- You can select a single INPUT (1~8) only when you have chosen the CLEAN, DISTORTION, ACO/BASS SIM, BASS or MIC algorithm.
- You can select Track 1-8 or Track 9-16 only when the 8 x COMP EQ is chosen as the algorithm.
- INPUT 1-8 can be selected only when the 8 x COMP EQ algorithm has been chosen.
- After you select an insertion place, if you change the algorithm to 8 x COMP EQ, the insertion place will be changed to Input 1-8, Track 1-8 or Track 9-16 (depending on the previous setting).
- To insert into a single monaural track output, you must select TRACK 1 ~ TRACK 8. To insert into a two monaural tracks or a stereo track, you must select TRACK 1/2 ~ TRACK 15/16. If you want to insert before the MASTER FADER, you must select MASTER.

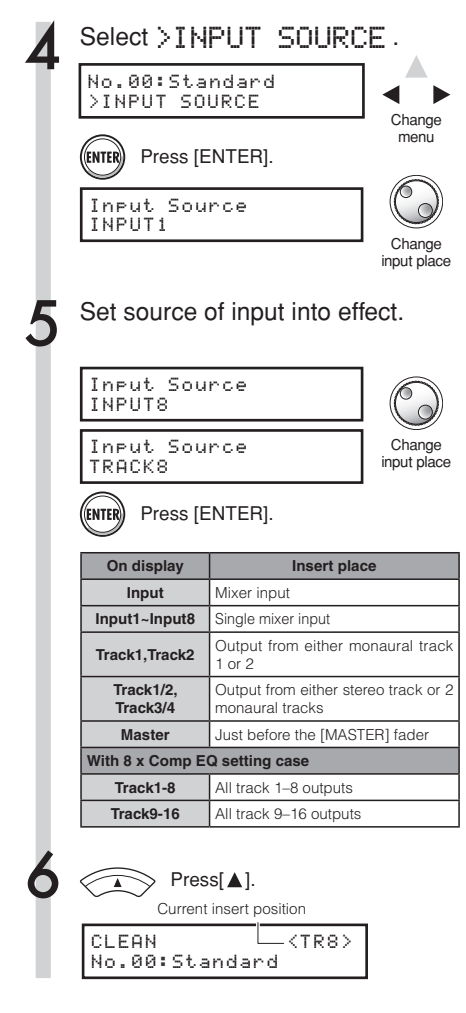

#### *<u>HINT</u>*

#### **Change the insertion place of the insert effect.**

When a project is at the default status, the insert effect is inserted on INPUT 1.

To change this place, select an INPUT SOURCE at Step 4:

#### **Insert position of insert effect**

Inserting the INSERT EFFECT into 2 monaural inputs (DUAL algorithm)

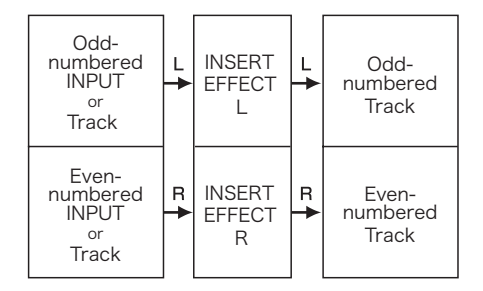

Inserting an INSERT EFFECT into a stereo input (Stereo Master algorithm)

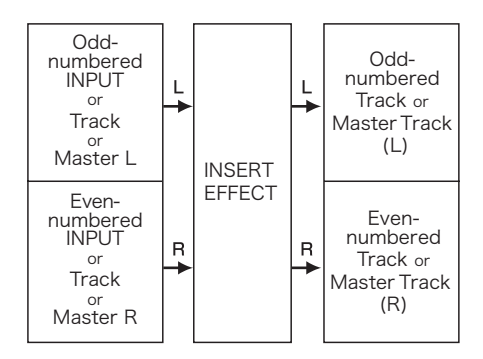

Inserting an INSERT EFFECT on 8 inputs (8 x COMP EQ algorithm)

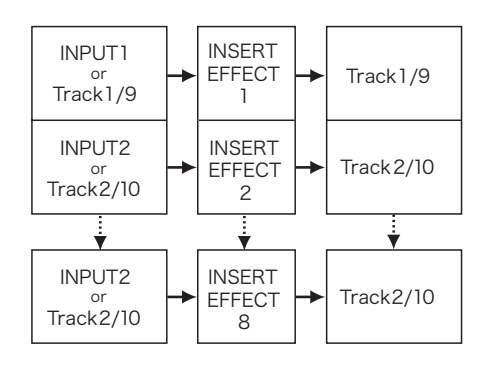

## **: Patch editing Insert effect Send return effect Effect**

You can create patches that combine effects together, change effect types in patches, or change processing however you like by adjusting the depth of effects using their parameters.

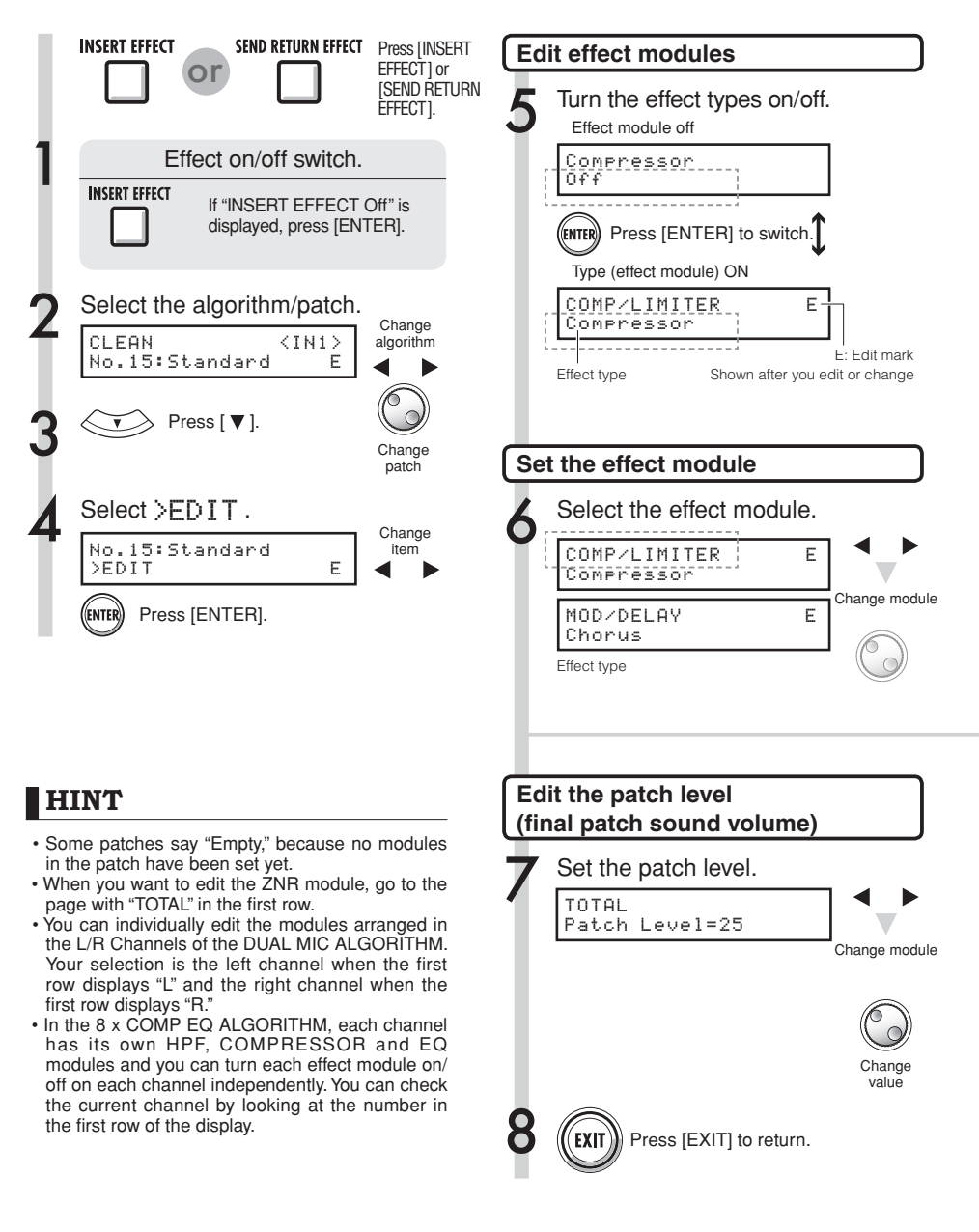

Change module

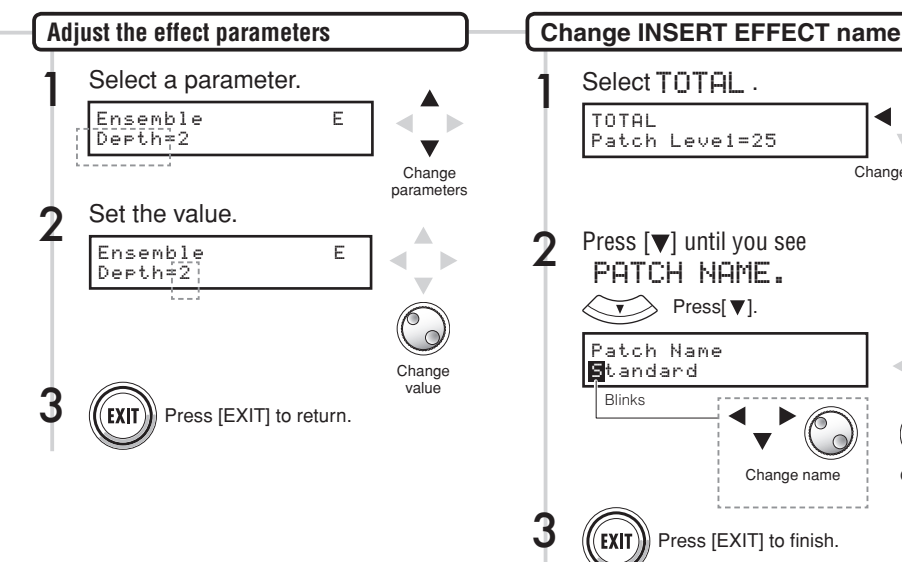

## Press [EXIT] to finish. Press [EXIT] to finish. **Change SEND RETURN EFFECT name**  $\triangleright$  Press[ $\blacktriangleright$ ]. Change value Patch Name Standard Change name  $\triangleright$  Press[ $\blacktriangleright$ ]. Press [ v] until you see PATCH NAME. Patch Name Standard **Blinks** Change name

#### **NOTE**

- You cannot edit an algorithm itself, including the combination and arrangement of the effect modules.
- If you turn "off" an effect module, all the settings after the effect module, such as the type and parameters will also be turned off.
- When you are using 8 x COMP EQ, you cannot turn an effect on or off for all channels at once. But if you press [ENTER] when an effect setting value is displayed for the desired channel, you can switch it off for that channel.
- You cannot turn off the "TOTAL" modules.
- There is no ZNR module in the 8 x COMP EQ algorithm.
- If you change to another patch without saving a patch that shows the 'E' mark, your edits will be lost completely. Please refer to the next page for patch saving.

## **Effect : Patch save Insert effect Send return effect**

Once you have edited a patch, use "SAVE" to save it. You can save a patch at any place within the same algorithm.

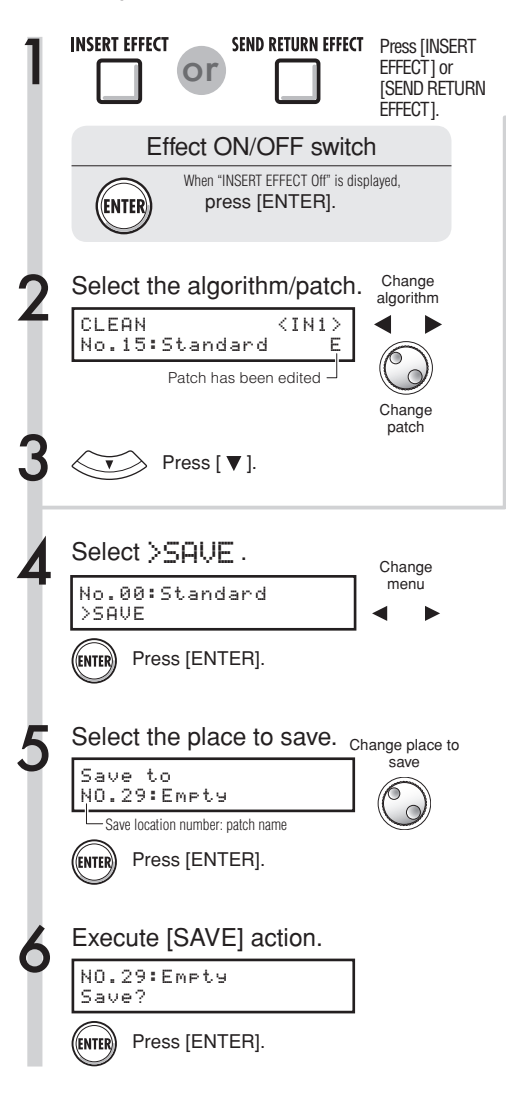

#### **NOTE**

- These procedures are the same for both insert and send return effects.
- If you switch to another patch without saving an edited patch, you will lose all the edits. Remember to always save your edited patches.
- The import source and the import destination are different projects when using PATCH IMPORT.

#### **HINT**

- You can save your edited patch at any place within the same algorithm.
- You can make a patch copy by saving an existing patch to a different area.

## **Effect : Patch import Insert effect Send return effect**

Import one or all patches that have been created in another project to use in the current project.

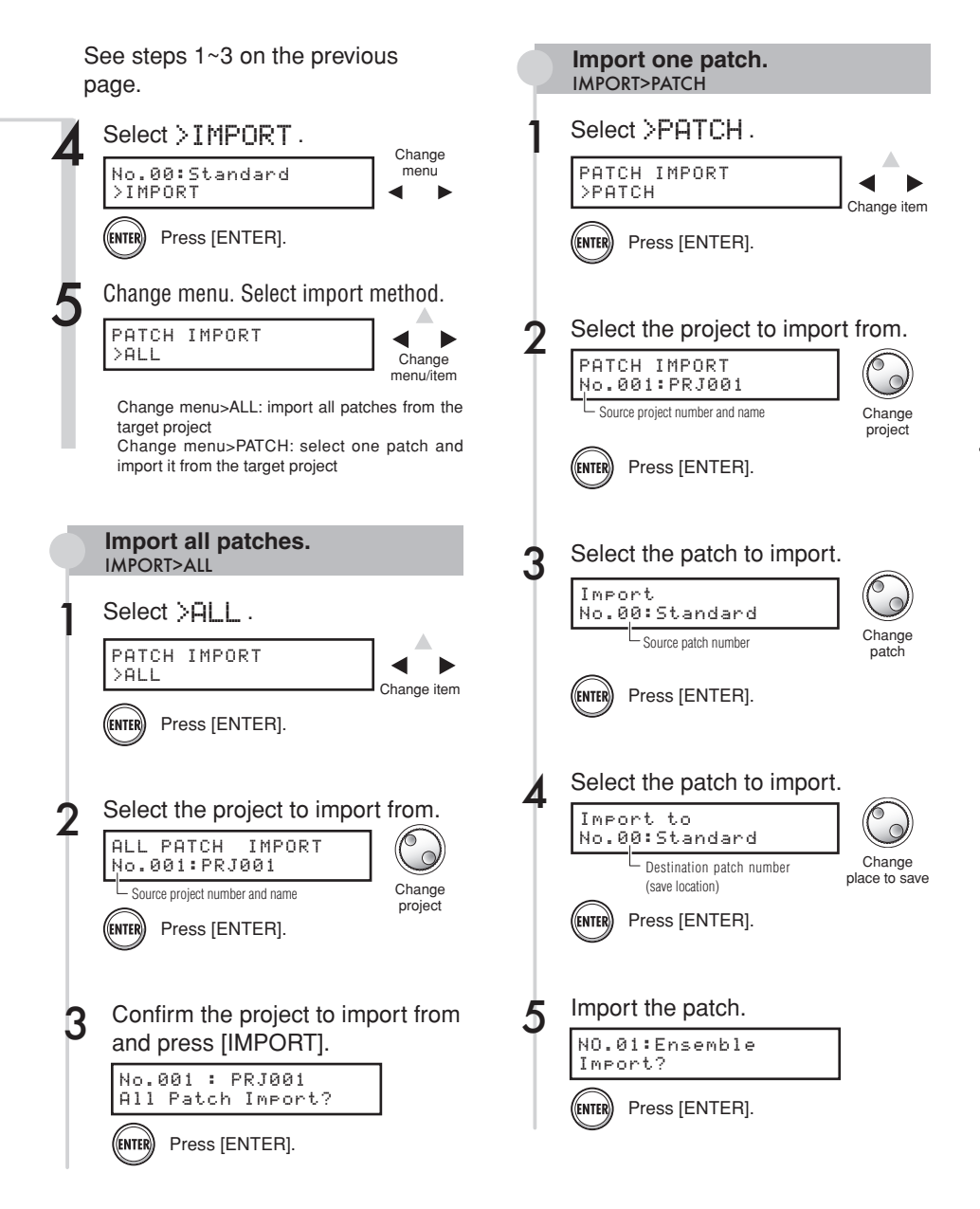

## **Using the insert effect only for monitoring Effect**

By applying an insert effect only to monitoring, unaffected input signals can be recorded to tracks.

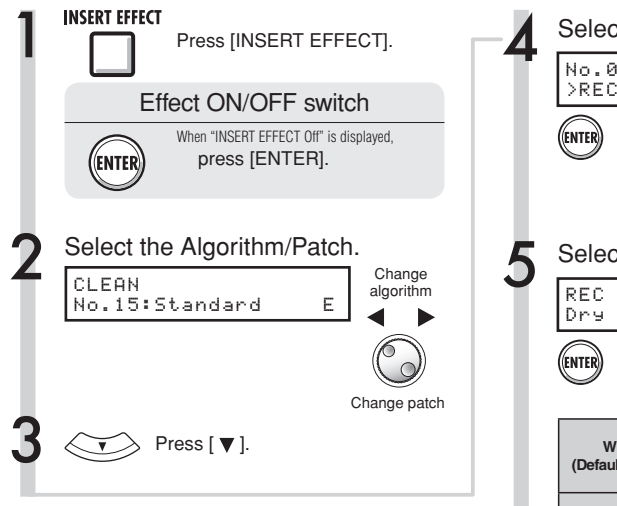

#### Using the insert effect only for monitoring

By default, when an insert effect is applied to an input signal, the signal with the effect is recorded to the track. However, when desired, you can apply the insert effect only to the monitoring outputs and record the non-processed input signal on the track.

For example, you can apply an insert effect to a microphone, to make a vocalist feel more comfortable singing, but still record the vocal without the effect.

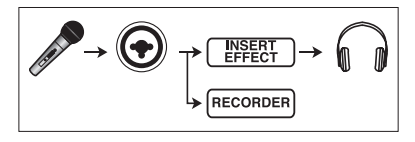

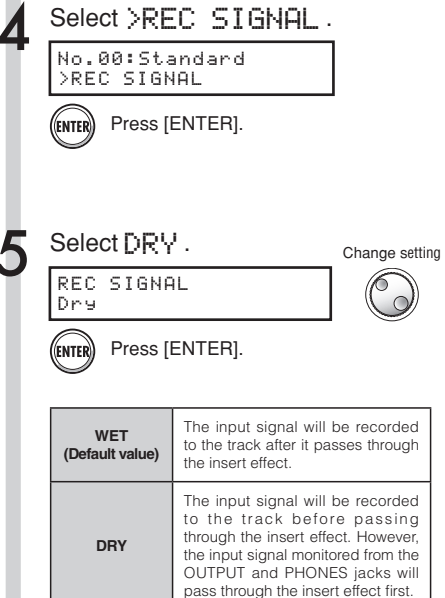

#### **HINT**

- The settings made here will be stored project by project.
- If necessary, restore the initial "Wet" setting before recording other parts.

**Project**

# **Project overview & project protection**

A project stores data and elements necessary for music playback. The "PROTECT" function allows you to prevent the alteration of a completed project.

All elements of a piece of music are stored in a project as one unit, including audio files, information about track assignments, and mixer, effect, metronome and tuner settings. The unit can handle a maximum of 1000 projects on a single card. Create a new project for each new piece of music.

Data saved in a project:

 \* Audio data for every track including the MASTER track

- \* Folder settings selected by tracks
- \* Mixer settings
- \* Patch numbers and patch contents set for insert and send return effects
- \* Contents of play lists
- \* All other necessary files

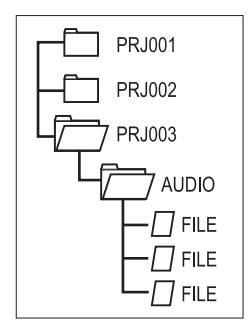

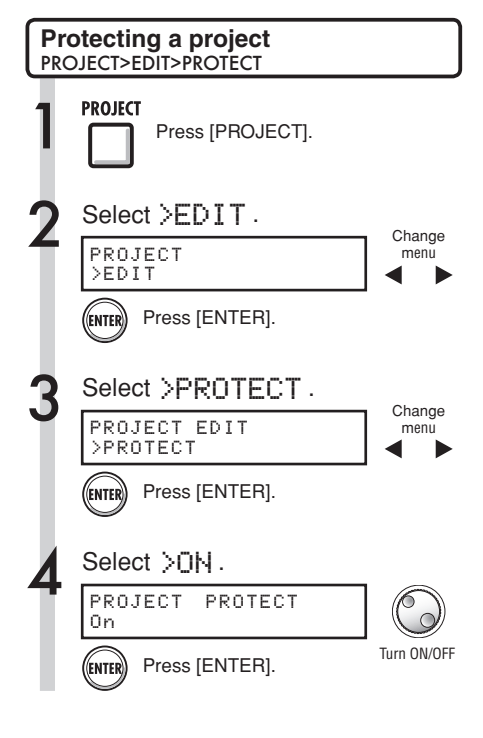

#### **NOTE**

- You can play back a project when it is protected, but you cannot change it. If you want to record in it or edit it again, set "PROTECT" to "Off."
- Projects that are not protected will be automatically saved to the SD card when you turn the POWER switch OFF or when you open another project.
- We strongly recommend setting "PROTECT" to "On" once you complete a piece of music to avoid saving a mistaken operation later.

#### **HINT**

• The lock icon appears on the screen when a project - 777 is protected.  $+48V$ 

**UNDO** 

REDO

# **Create a new project**

With the R16 you can create up to 1000 projects on a single card. You can also transfer the settings of the previous project to a new project.

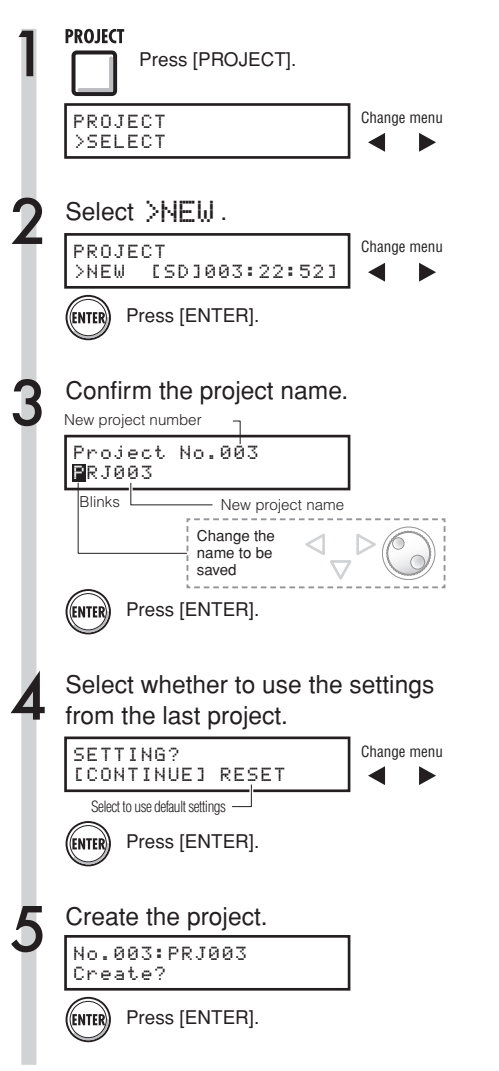

#### **NOTE**

You can use the settings and values of the last project in the new one or use the R16 default settings.

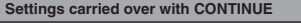

- BIT LENGTH setting
- INSERT EFFECT settings
- SEND RETURN EFFECT settings
- Track status (PLAY/MUTE/REC) settings
- BOUNCE settings
- REC TRACK settings
- Track parameter settings
- METRONOME settings

#### **[RESET]**

Use default setting values for every item

#### *<u>HINT</u>*

At Step 3, you can change the name of the new project.

Ref.: Changing names P.43

# Project>Select/Project>File **Project>Select/Project>File**

## **Selecting projects and files Project**

You can select a project for recording, playback and editing from the top screen. You can also select files for playback and assign them to tracks.

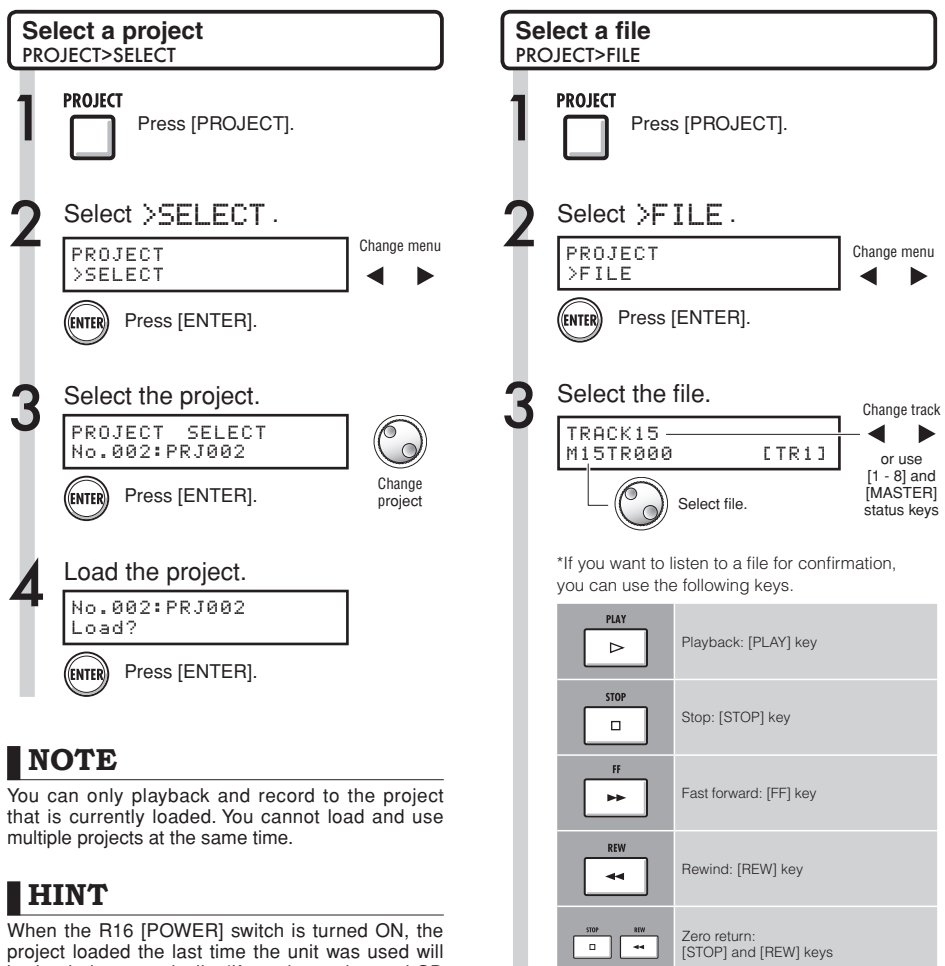

be loaded automatically. (If you have changed SD cards, then the last project used on the inserted card will be loaded.)

Ref.: Track assignment P.23

**Select** ╦

 Moving to a marker: [>>I] and [I<<] MARKER keys

### **Project and file information Project**

You can display information about the currently loaded project and files including creation dates and times, capacities, recording lengths and file formats.

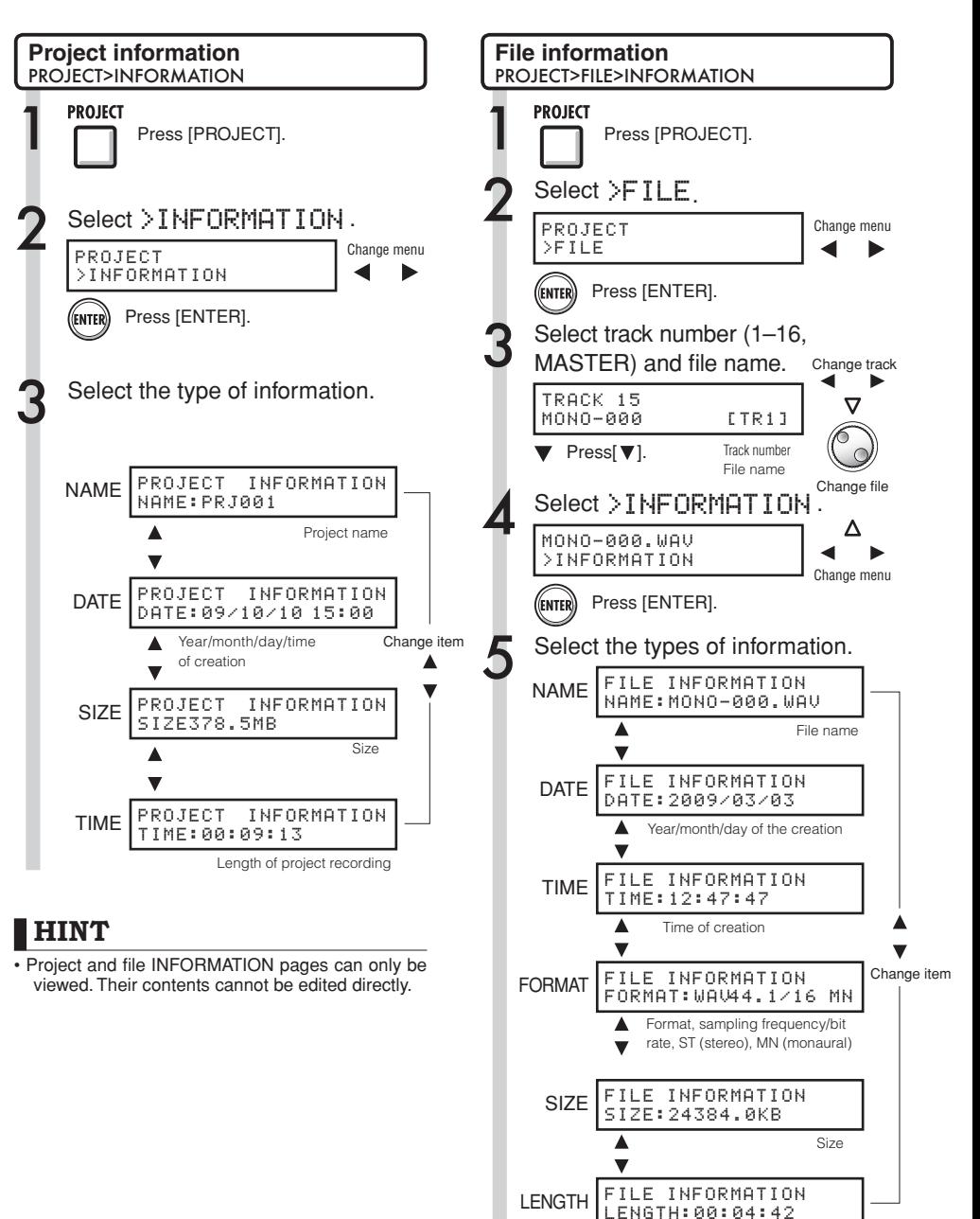

File recording length

#### **Project**

# **Copying projects and files**

You can copy a saved project and use it as a new project. You can make copies of files in the same project by changing the file names.

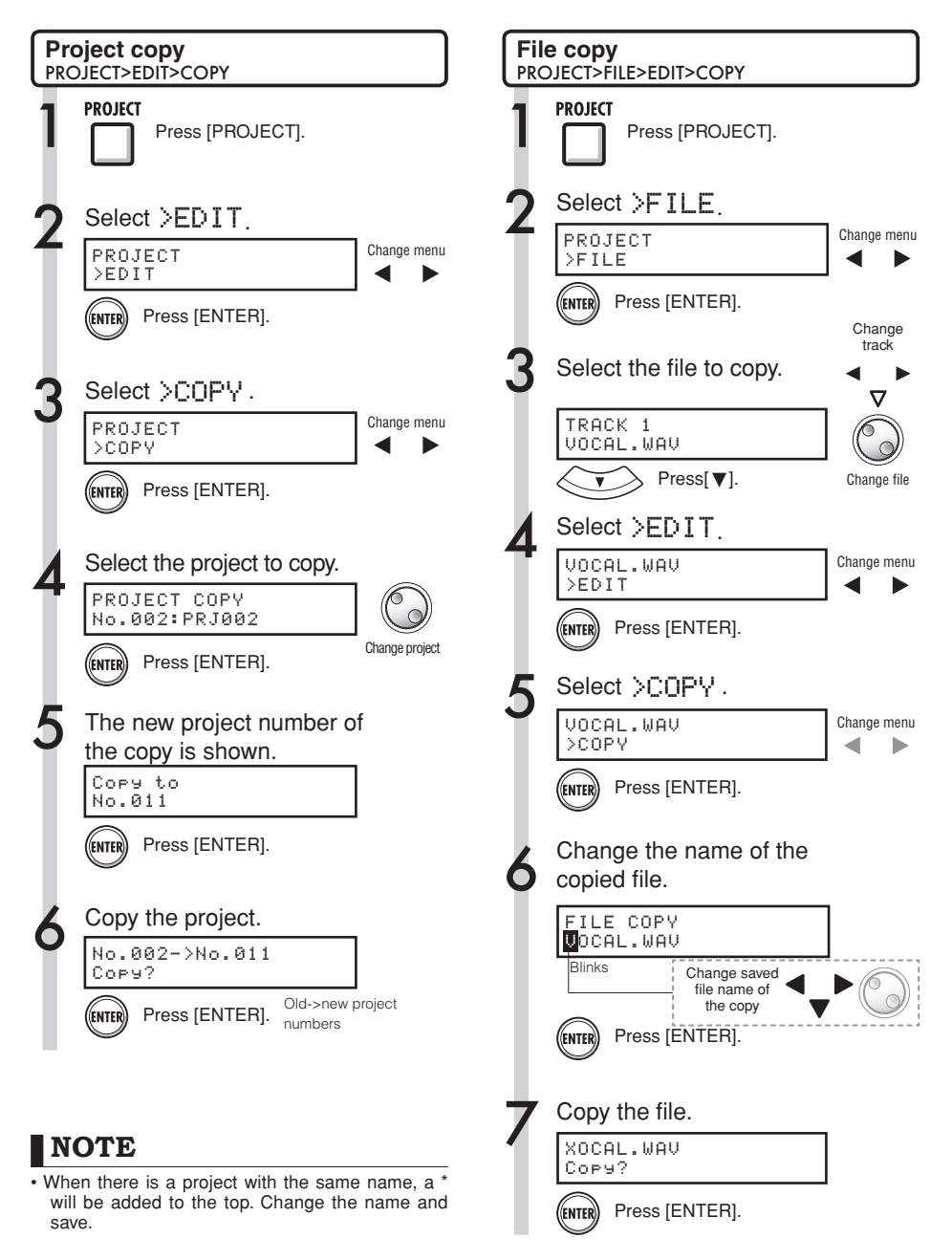

#### **Renaming files and projects Project**

Change the name of the currently loaded project and files.

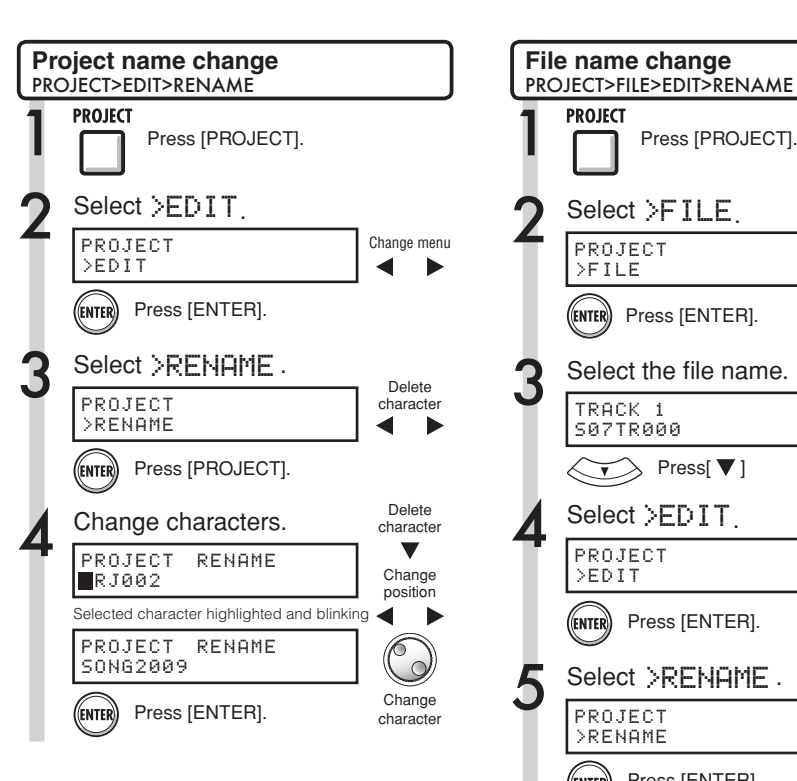

### **NOTE**

• If there is a project with the same name, a \* mark will be added to the top. Change the name and save.

## *EXELECT*

#### **Project names**

Characters that can be used: 8 maximum Numerals: 0-9 Alphabet: A-Z, a-z Symbols: (space) ! " # \$ % & ' ...........etc.

#### **File names**

Characters that can be used: 12 including extension Numerals: 0-9 Alphabet: A-Z (capital letters) Symbol: (underscore)

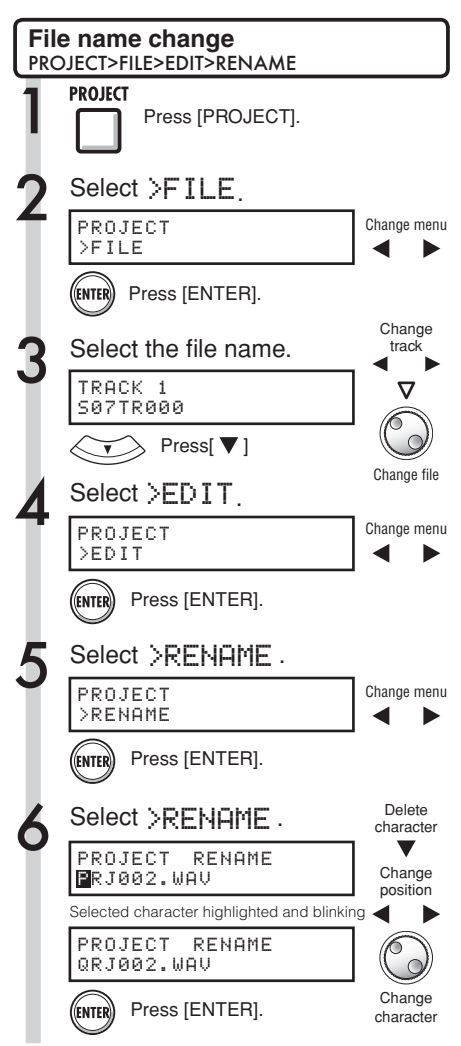

Delete selected files and projects.

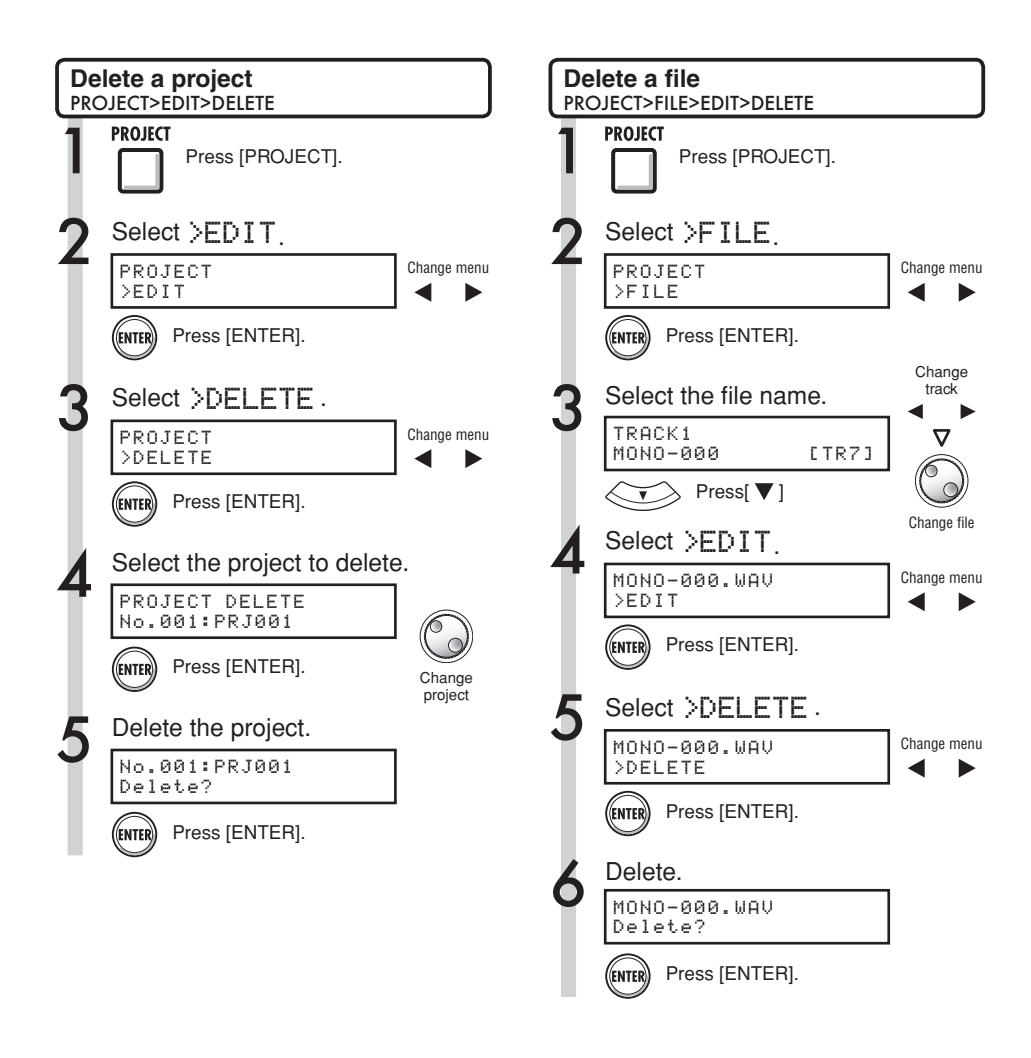

### **NOTE**

- Once deleted, projects and files cannot be retrieved. Please be careful when deleting.
- You cannot delete projects or files that have PROTECT set to ON.
- If you delete the currently loaded project, the project with the lowest number will be loaded.

#### **NOTE**

• When you delete files, the tracks they are assigned to become empty.

### **Dividing files Project**

You can divide a file at any point to make two files. Do this to delete unnecessary portions of recordings or to divide long recordings.

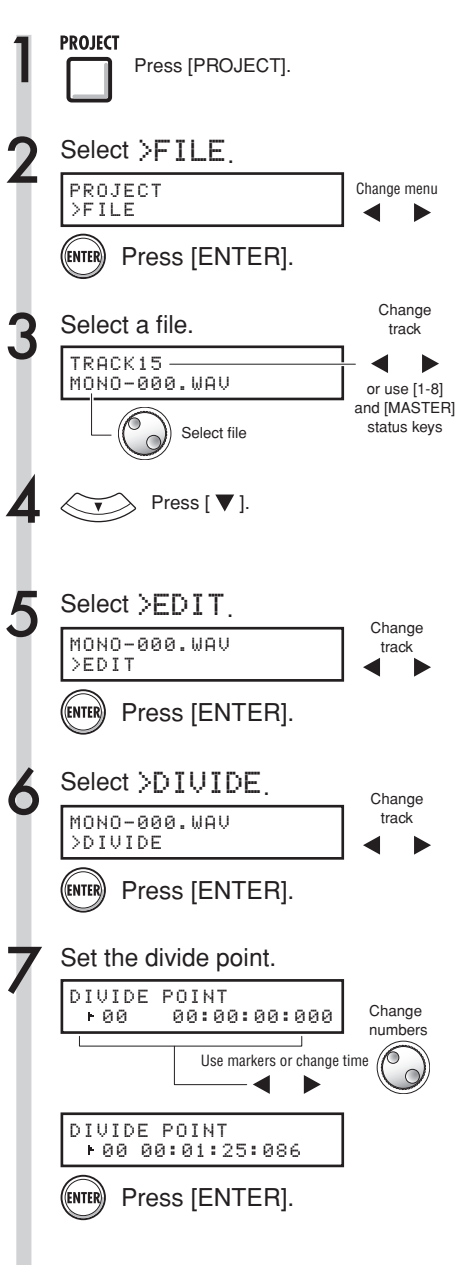

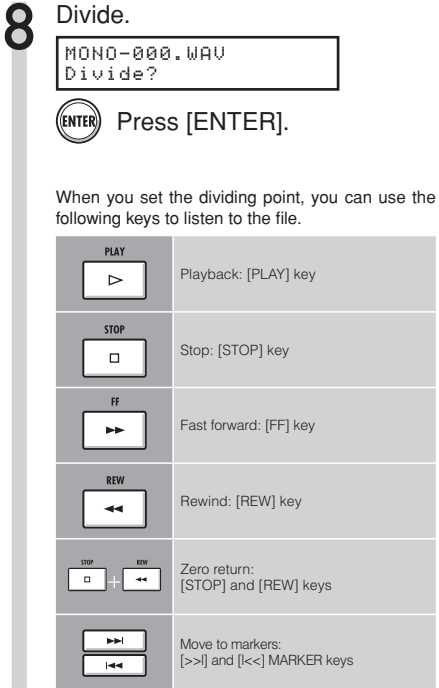

#### *EXEMP*

- When a file is divided, files with new names will be created automatically in the same folder. "A" is added to the end of the name of the file created from the part before the dividing point. "B" is added to the end of the name of the file created from the part after the dividing point. If the original file name already had  $\delta$  characters, the last character will be replaced with "A" and "B" in the new file names.
- The original divided file is deleted.

Import files from projects other than the current project.

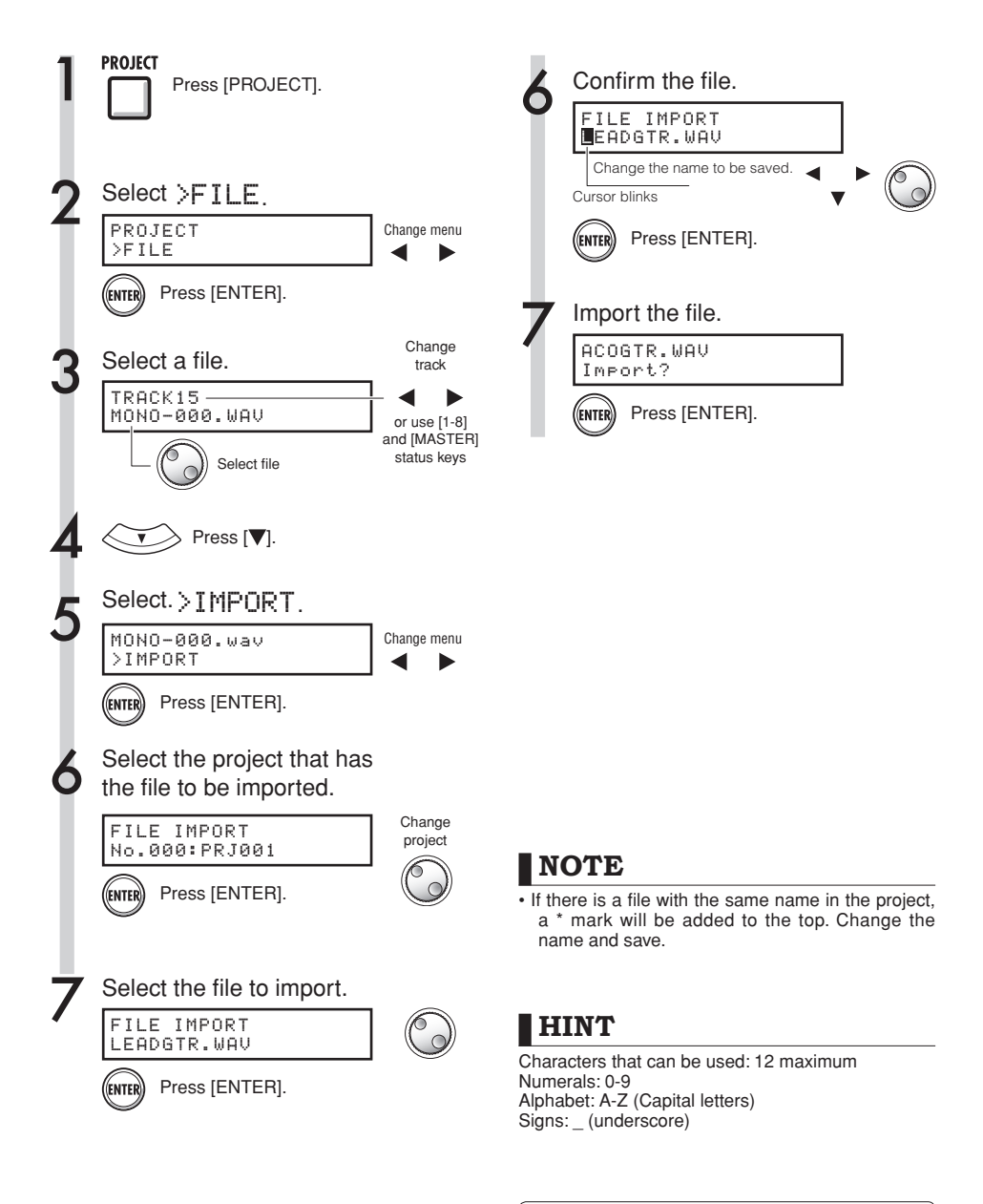

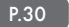

#### **Project Sequential playback of projects**

The playback order of multiple projects can be registered and managed in playlists. This is useful for playing back several songs consecutively, live play accompaniment and output to an external recorder.

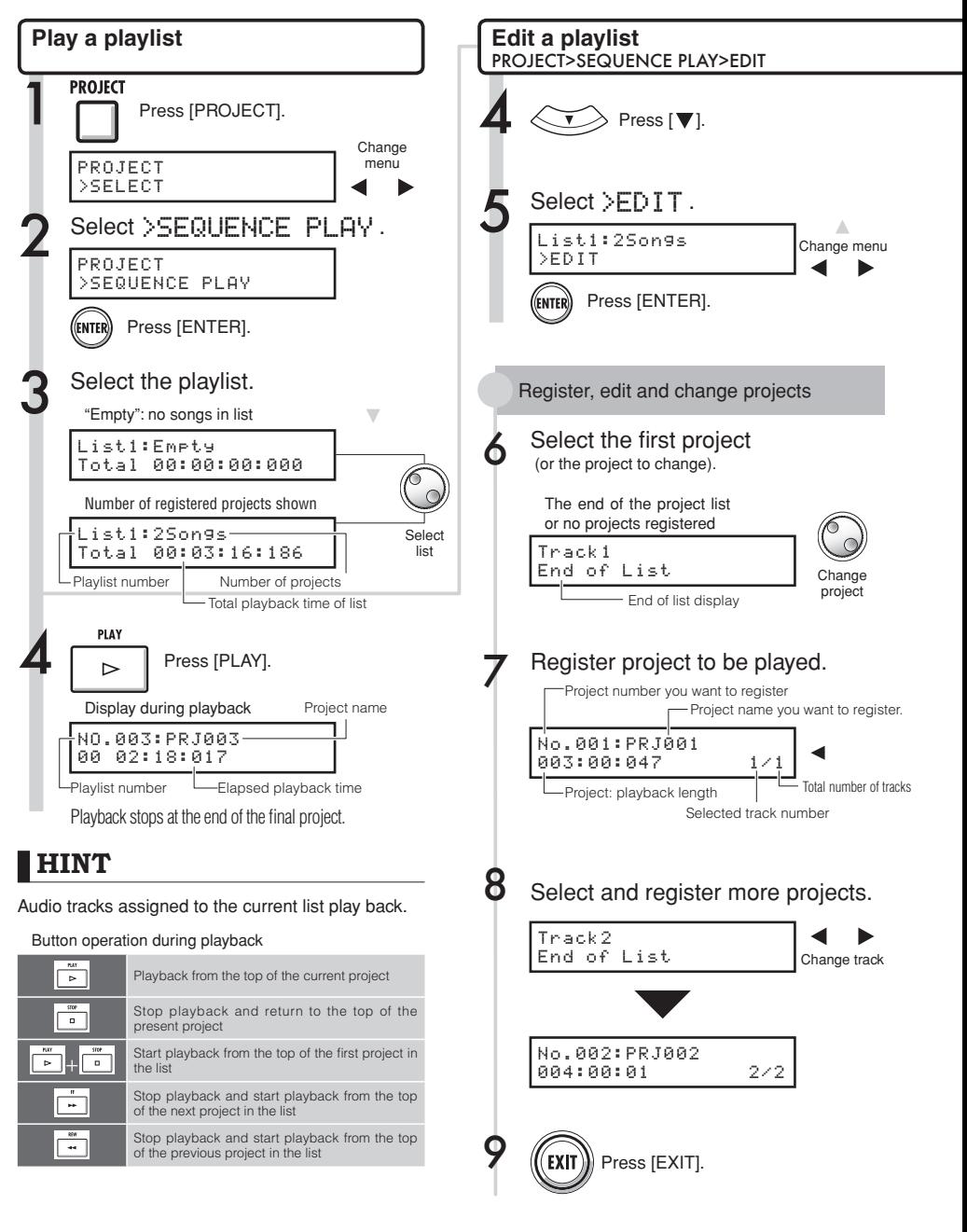

Change menu

Δ

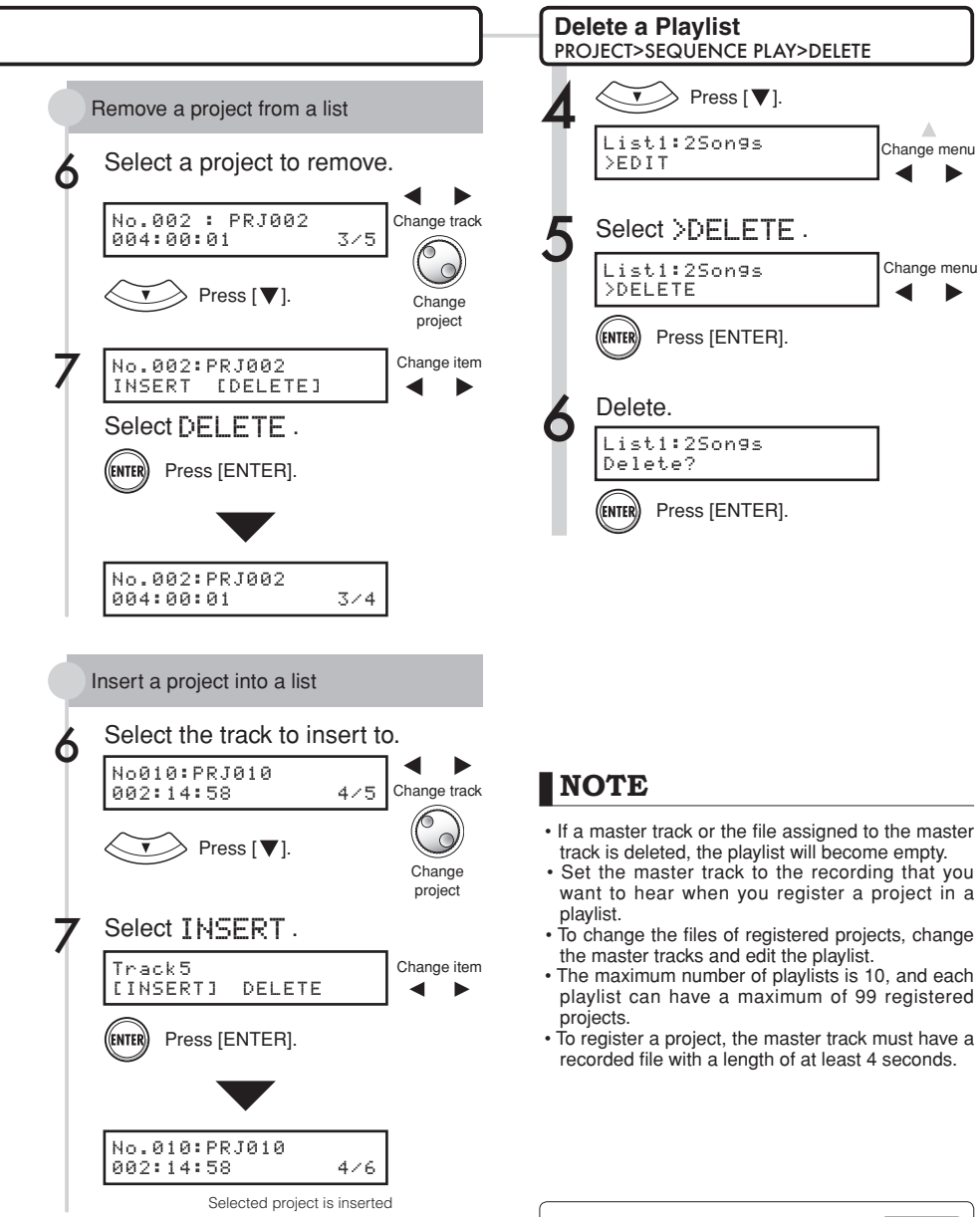

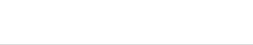

Ref. : Master Track setting P.46

#### **System Recording format bit rate setting**

Usually CDs are recorded in 16-bit, 44.1 kHz format, but with the R16 you can also use higher quality 24-bit recording.

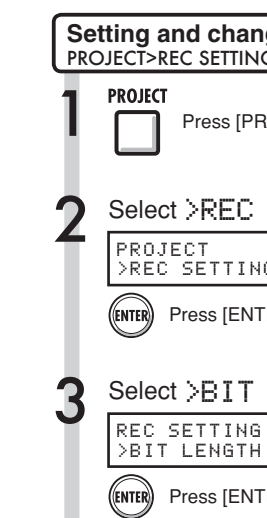

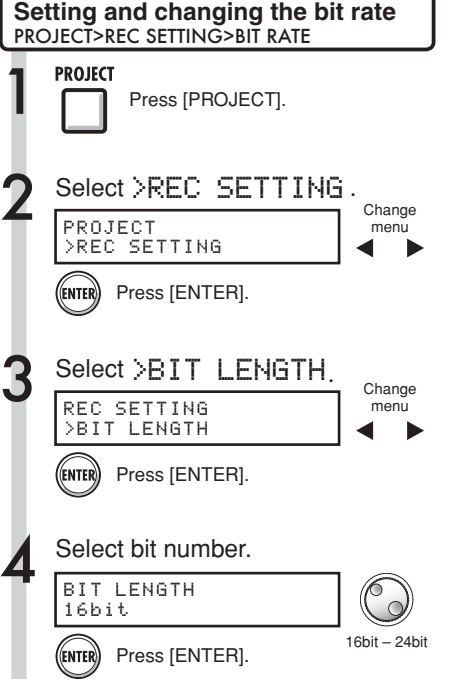

## **HINT**

- If you are overwriting a recording, you cannot change this.
- This setting is stored for each project.
- The initial setting is 16bit.
- If you use 44.1 kHz/24-bit, you will have to convert to 16-bit to create an audio CD.

You can adjust the backlight and contrast.

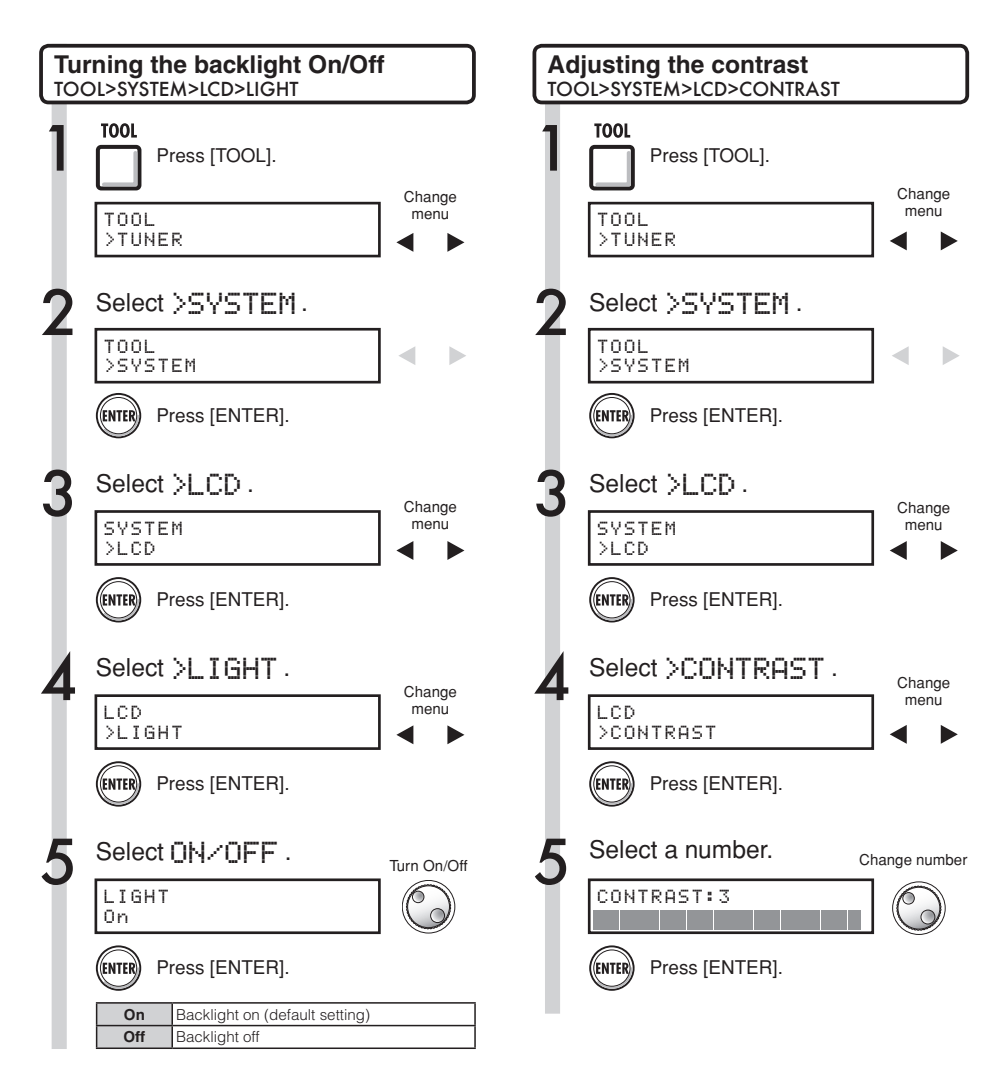

#### **HINT**

Turn the back light off to conserve the batteries.

#### **SD card**

# **Changing the SD card while the power is on**

You can change the SD card with the power on. You might need to change an SD card when using the R16 if the remaining capacity of the inserted card becomes low, or when you need to import data from a previously recorded SD card.

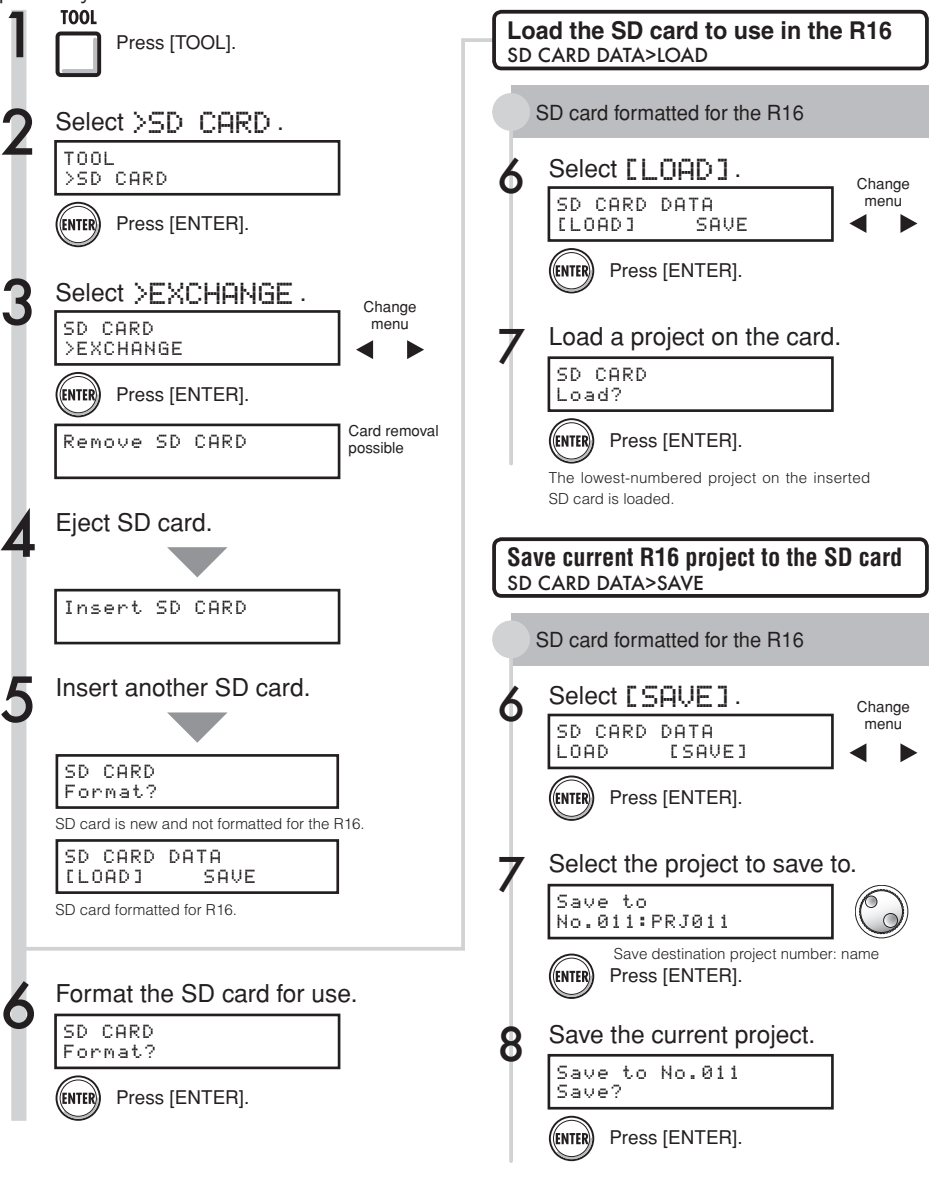

# **Formatting SD cards and verifying card capacities**

You can format SD cards for use with the R16, deleting all the data on it, and check SD card capacity (remaining space).

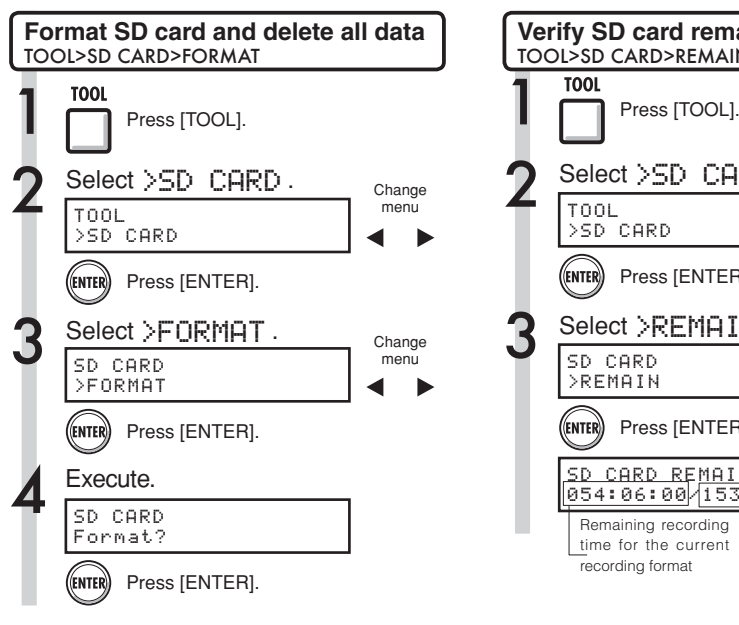

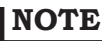

- If you insert an SD card that has not been formatted for use with the R16, the "FORMAT" menu opens automatically.
- If you format an SD card, all its data will be permanently erased.
- When you format an SD card, all data on the card will be deleted, and folders and files exclusively for R16 use will be created.

Data structure of R16 SD cards

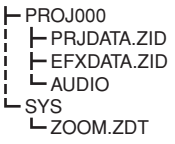

#### **NOTE**

- Release the write-protection lock of the SD card before inserting it.
- [SAVE] includes various data for the project in use, but no audio data is saved.

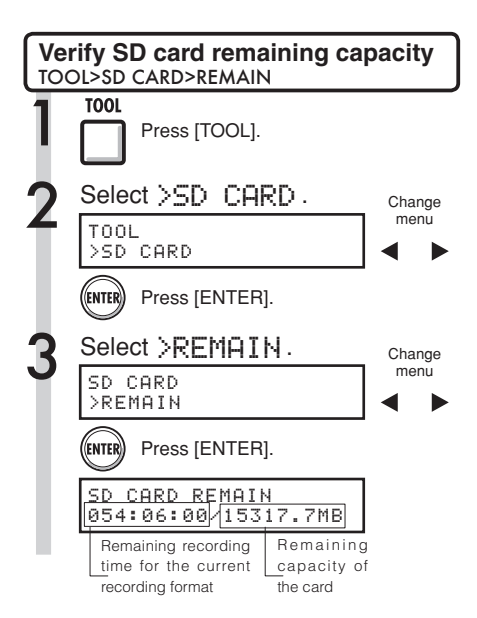

#### **NOTE**

- If the remaining capacity of an SD card is less than the amount of recording data, recording will fail. Change the card before you run out of space.
- Ref. : Importing data from USB memory to an SD card : Saving data from an SD card to USB memory

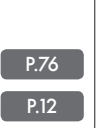

- : Operation without an SD card
- 

#### **HINT**

 • Insert an unformatted SD card and execute when "Format?" appears. Then options to [SAVE] and [LOAD] the present project will follow.

#### **System**

# **Confirming the version & setting the battery type**

You can confirm the current version of the system software. If you set the battery type, the remaining battery charge will be displayed more accurately.

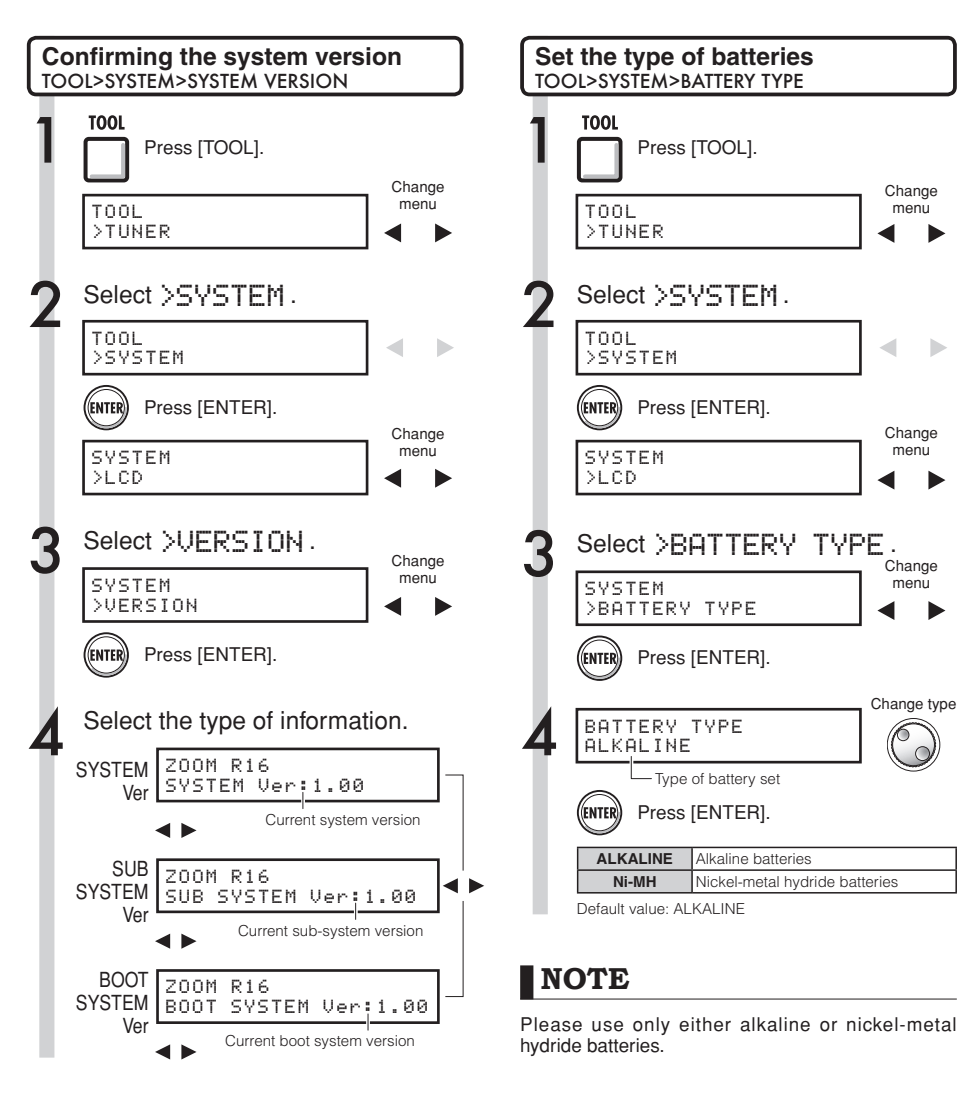

#### *EHINT*

You can check for up-to-date system software information at the ZOOM WEB site: www.zoom.co.jp.
# **Computer connection Computer connection**

## **Computer connection USB**

Use USB to connect an R16 to a computer (Windows or Macintosh OS) .

By connecting this unit to a computer, you can use it as an SD card reader, an audio interface for sound input and output and a control surface to control DAW software.

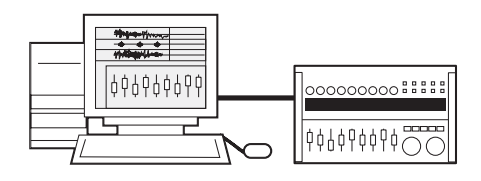

## **NOTE**

- To import an audio file into the R16, its format must be WAV with a sampling frequency of 44.1 kHz and a bit rate of 16 or 24.
- File names should use only capital letters, numbers and the "\_" (underscore). They should be 8 or fewer characters plus the ".WAV" extension.
- You can connect the R16 and a computer by USB when the power is on. If you connect the R16 by USB when its [POWER] switch is OFF, you can start it up with power supplied over USB.
- When you are using the R16 as a card reader or as an audio interface, you cannot use it as a recorder.

## **HINT**

- Card reader OS compatibility Windows: Windows XP and later Macintosh: Mac OS x 10.2 and later
- Project data is saved to the ROOT DIRECTORY of the SD card as PROJxxx (xxx is the project number) and audio data is saved as "WAV" files inside "AUDIO" in the project directory.
- The MASTER track and stereo tracks are stereo WAV files.

## **Card reader USB**

You can access the R16 SD card through a computer to backup, read and import various data, projects and files.

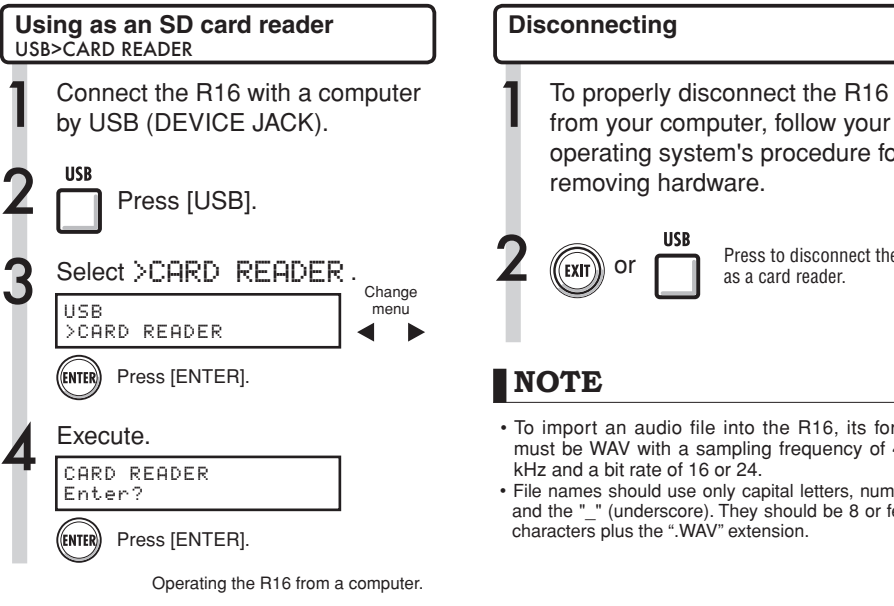

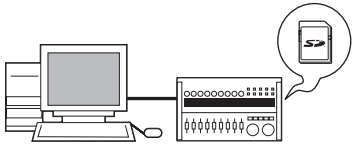

#### **To computer**

Back up project data on an SD card to a computer.

#### **From computer**

Import to an SD card from a backup of audio and computer data.

#### **Disconnecting**

from your computer, follow your operating system's procedure for

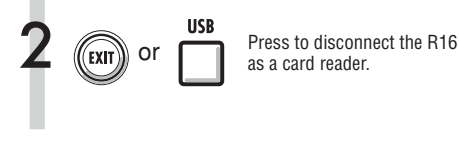

## **NOTE**

- To import an audio file into the R16, its format must be WAV with a sampling frequency of 44.1 kHz and a bit rate of 16 or 24.
- File names should use only capital letters, numbers and the " " (underscore). They should be 8 or fewer characters plus the ".WAV" extension.

## **HINT**

- Card reader OS compatibility Windows: Windows XP and later Macintosh: Mac OS x 10.2 and later
- Project data is saved to the ROOT DIRECTORY of the SD card as PROJxxx (xxx is the project number) and audio data is saved as "WAV" files inside "AUDIO" in the project directory.
- The MASTER track and stereo tracks are stereo WAV files.
- To import WAV files from a computer, copy them to the "AUDIO" folder in the "PROxxx" project folder (xxx=project number) where you want to use them. Use the R16 to assign the files to tracks.
- You can connect the R16 to a computer by USB when the power is on.
- If you connect the R16 by USB when its [POWER] switch is OFF, you can start it up with power supplied over USB.

Ref. : Assign to tracks P.23

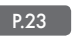

For details about use with a computer, refer to the detailed manual (PDF) on the CD-ROM included with the R16.

## **Using USB memory to save and import data USB**

By connecting USB memory directly to the R16, you can save and import files. This is convenient for exchanging files with band members.

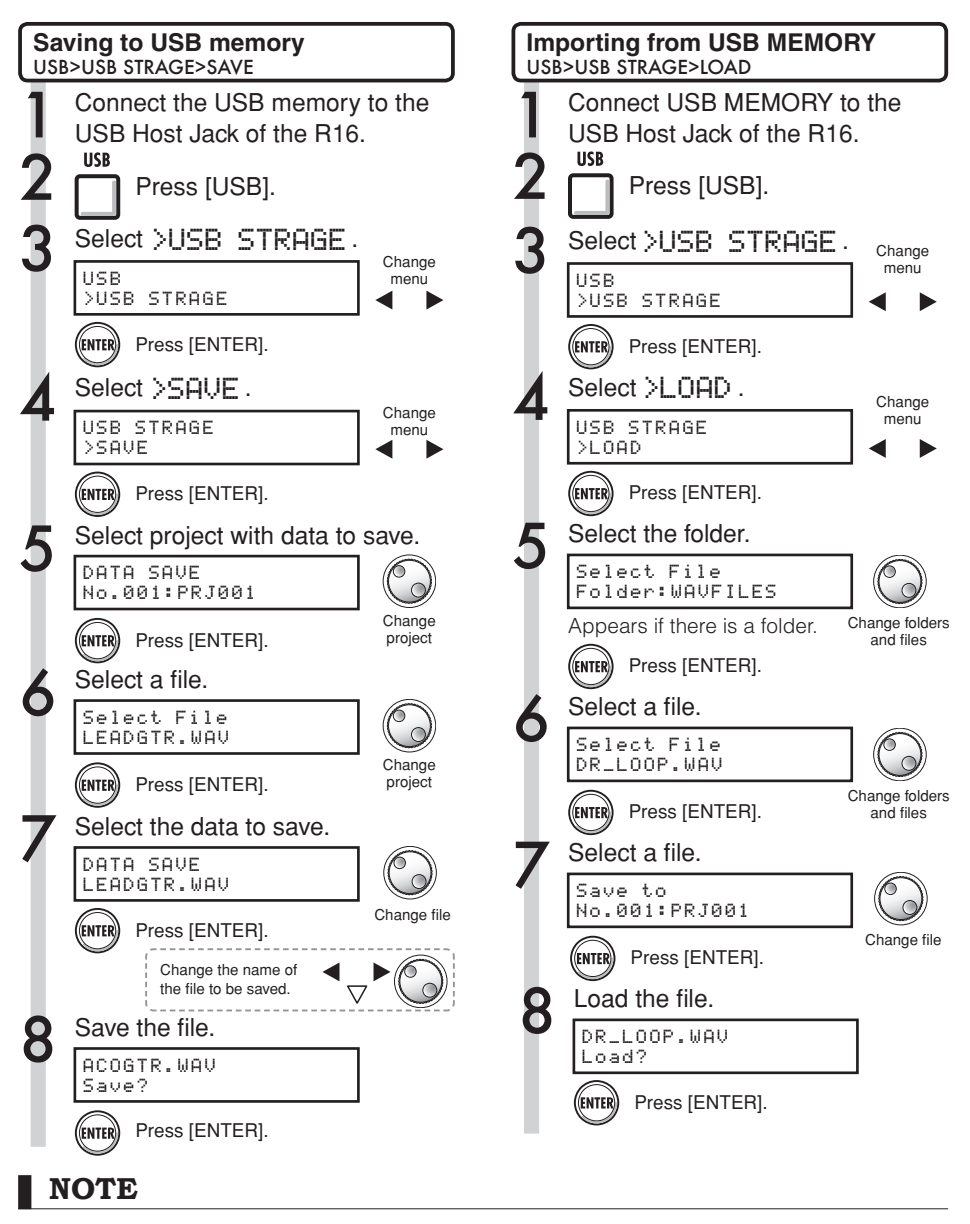

- During USB storage use, no recording is possible.
- When saving on USB memory, the saved data is stored at the top level of the file structure.

## **Audio interface/control surface USB**

Connect the R16 by USB to a computer to use it as a controller and as an audio interface with DAW software.

### **Connecting the R16 as an audio interface/control surface**

#### 1. Audio interface mode

By using the R16 as an interface between a computer and other audio equipment and instruments, you can record and edit audio signals with DAW software.

You can also connect instruments that require Hi-Z or phantom power.

### 2. Control surface mode

Using the faders and keys on the R16, you can control transport and mixer operations in your DAW software.

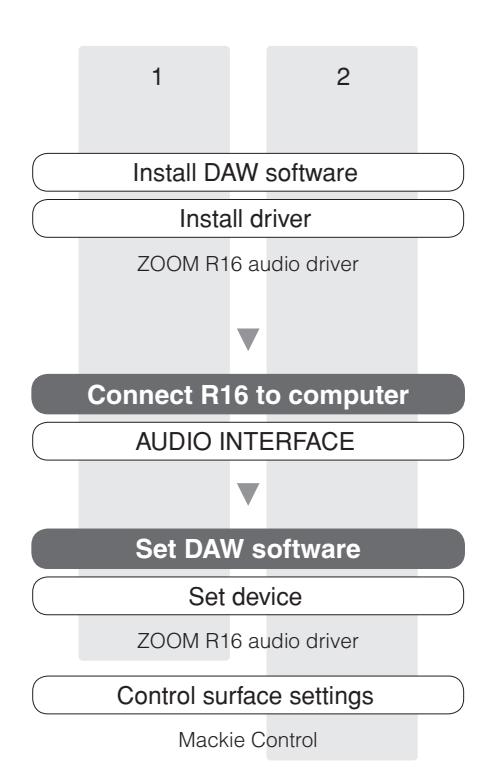

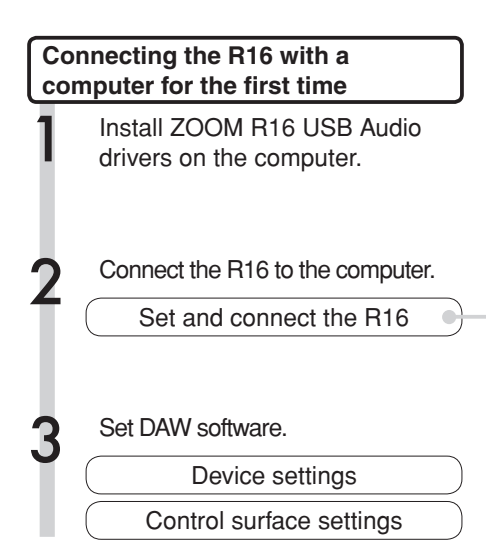

## **NOTE**

- To use the R16 as an audio interface for DAW software (for example, Cubase LE 4) it is necessary to install the ZOOM R16 USB audio driver. Install it correctly according the included installation quide.
- Please download the latest version of the ZOOM R16 USB audio driver from our home page, http:// www.zoom.co.jp.

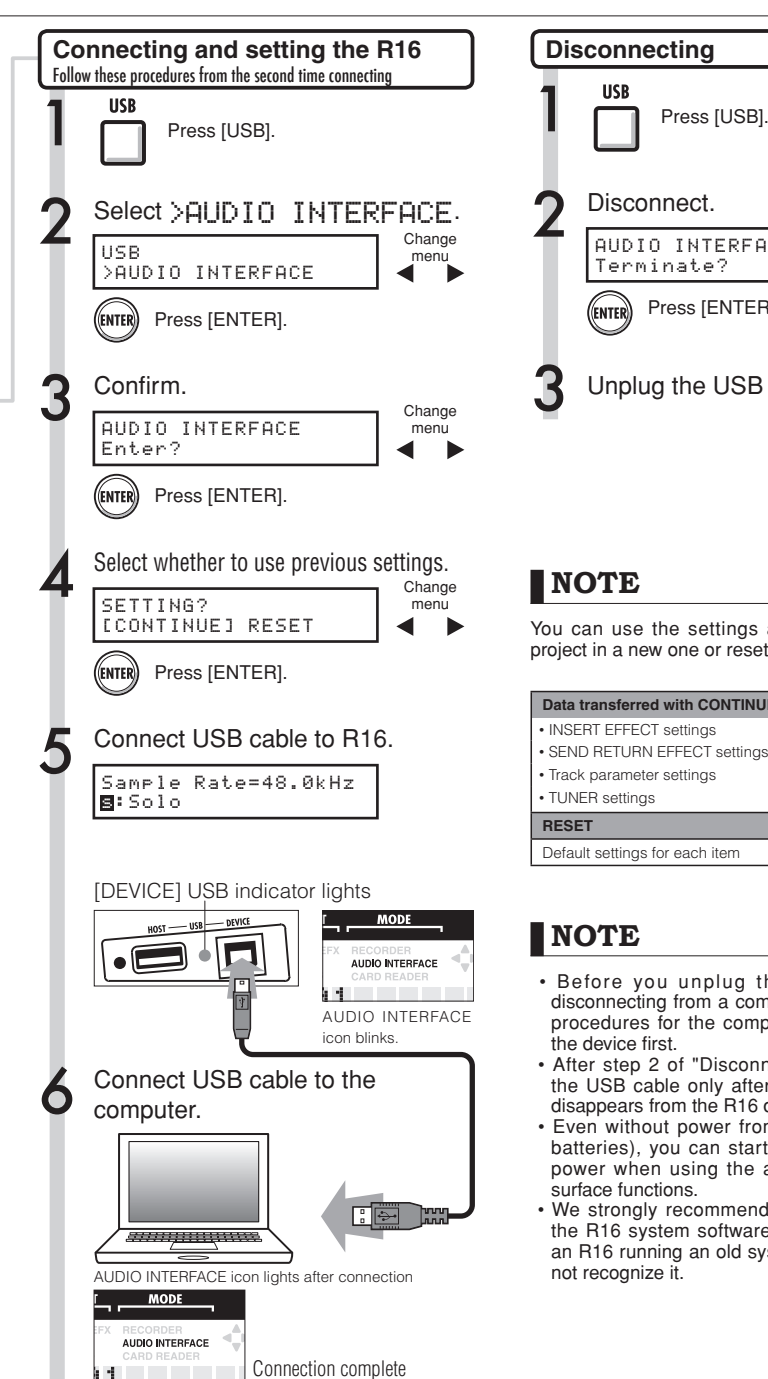

**Disconnecting** Disconnect. AUDIO INTERFACE Terminate? Press [ENTER]. (ENTER)

Unplug the USB cable.

## **NOTE**

You can use the settings and values of the last project in a new one or reset them to the defaults

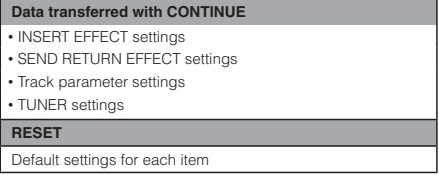

## **NOTE**

- Before you unplug the USB cable when disconnecting from a computer, follow the proper procedures for the computer OS to disconnect the device first.
- After step 2 of "Disconnecting" above, unplug the USB cable only after "AUDIO INTERFACE" disappears from the R16 display.
- Even without power from the R16 (adapter or batteries), you can start-up with just USB bus power when using the audio interface/control surface functions.
- We strongly recommend that you always keep the R16 system software up-to-date. If you use an R16 running an old system, a computer might not recognize it.

### **Effect parameters**

#### Insert effect

#### CLEAN, DISTORTION, ACO/BASS SIM algorithms

#### **COMP/LIMITER module**

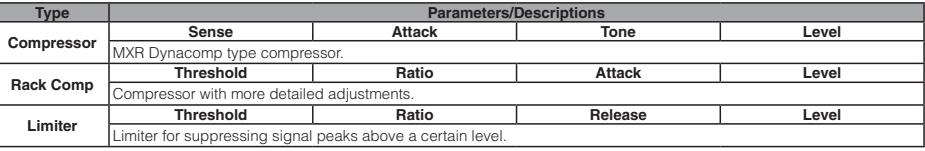

#### Parameter descriptions

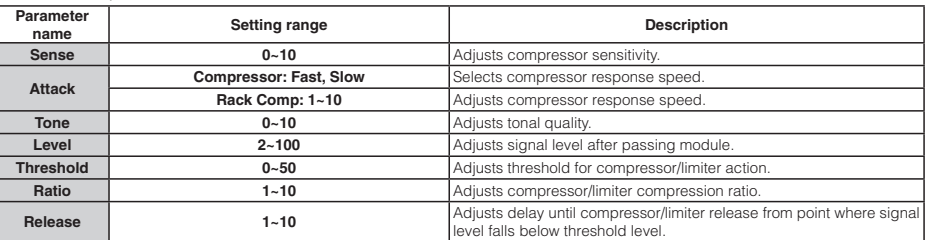

#### **EFX module**

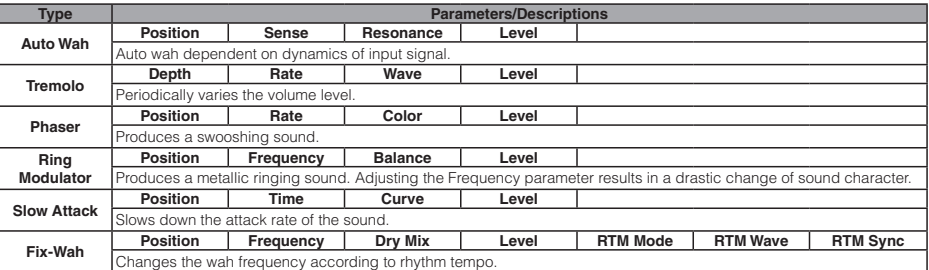

Parameter descriptions

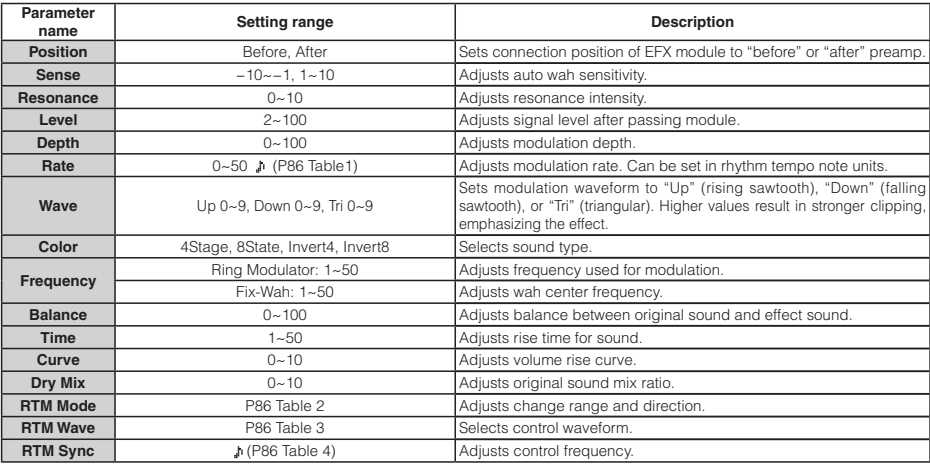

#### **PREAMP module**

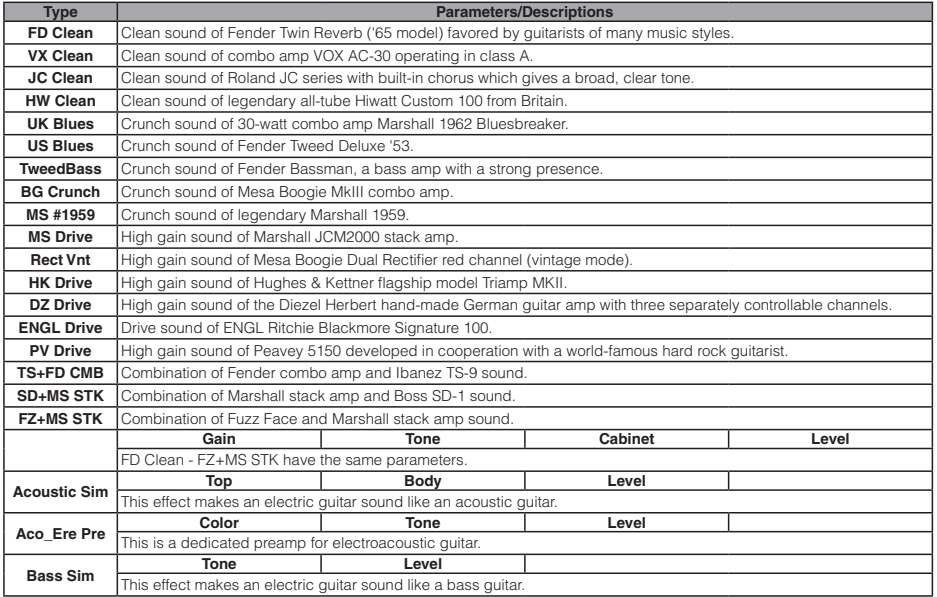

#### Parameter description

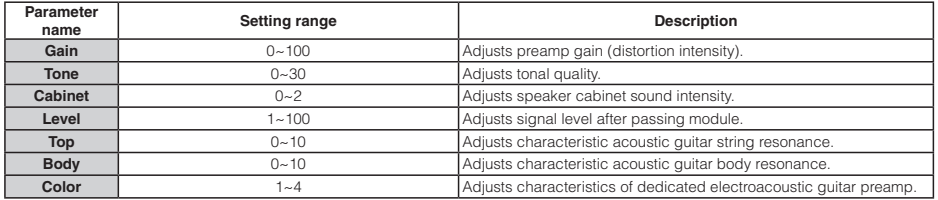

#### **3Band EQ module**

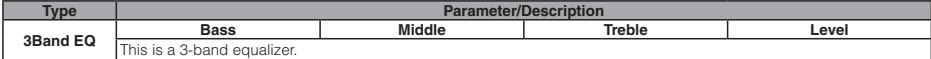

Parameter description

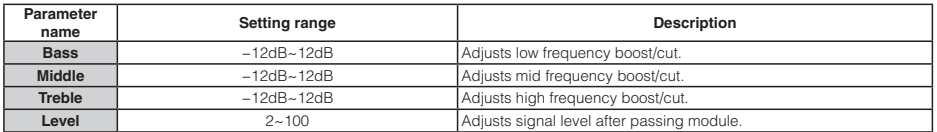

#### **MOD/DELAY module**

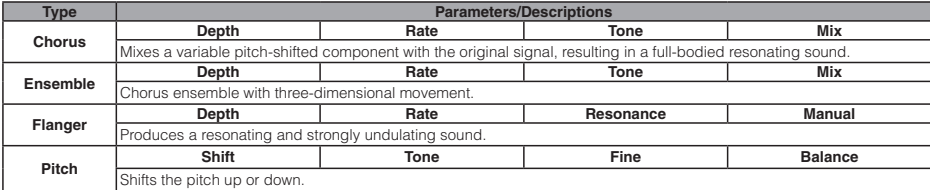

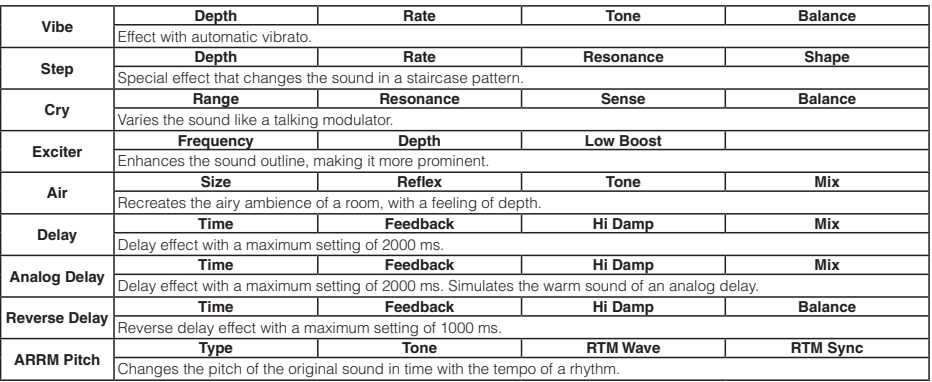

Parameter descriptions

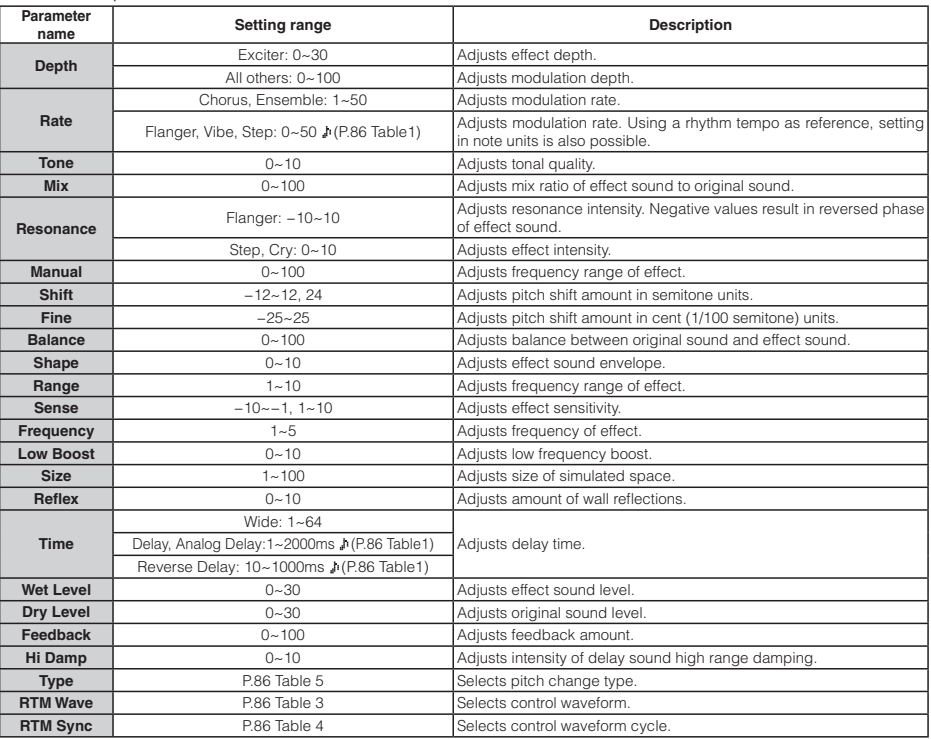

#### **ZNR module**

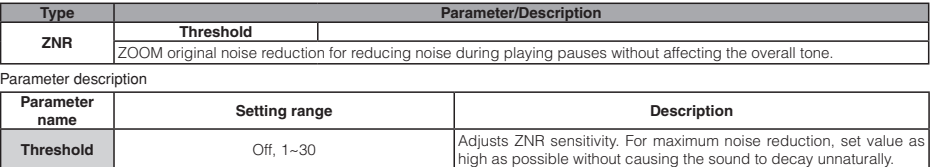

#### BASS algorithm

#### **COMP/LIMITER module**

**Type Parameters/Descriptions**<br>**Rack Comp**  $\begin{bmatrix} 1 & 0 \\ 0 & 0 \end{bmatrix}$  are avalentions of types and assembles, and  $\begin{bmatrix} 0 & 0 \\ 0 & 0 \end{bmatrix}$   $\begin{bmatrix} 0 & 0 \\ 0 & 0 \end{bmatrix}$ **Rack Comp** For an explanation of types and parameters, see CLEAN, DISTORTION, ACO/BASS SIM algorithms. **Limiter**

#### **EFX module**

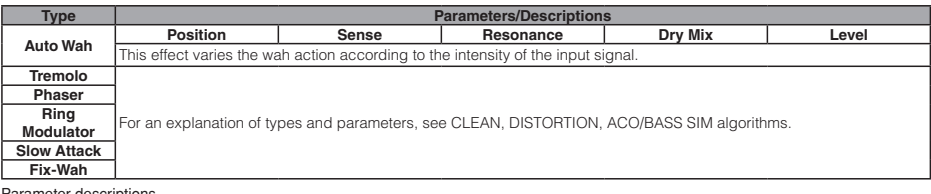

#### Parameter descriptions

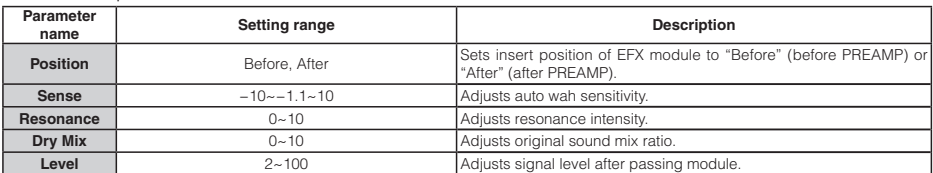

#### **PREAMP** module

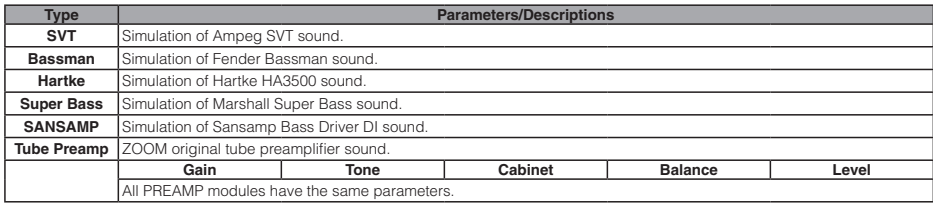

#### Parameter descriptions

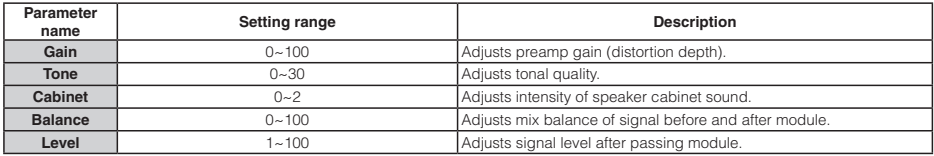

#### **3Band EQ module**

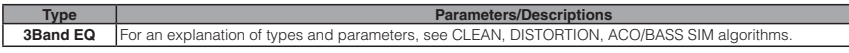

#### **MOD/DELAY module**

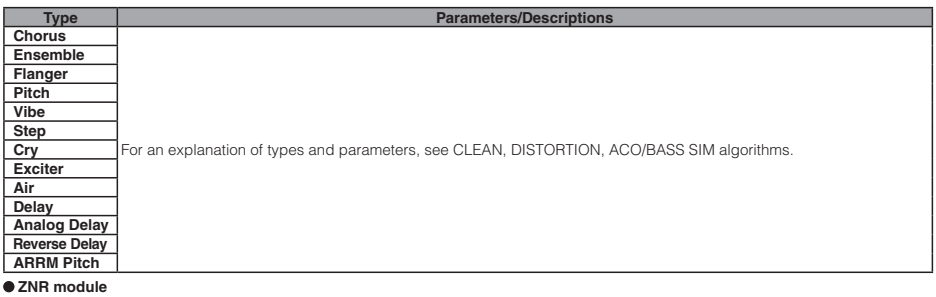

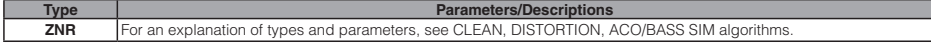

#### MIC algorithm

#### **COMP/LIMITER module**

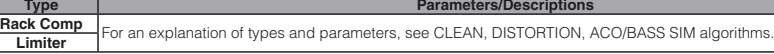

#### **EFX module**

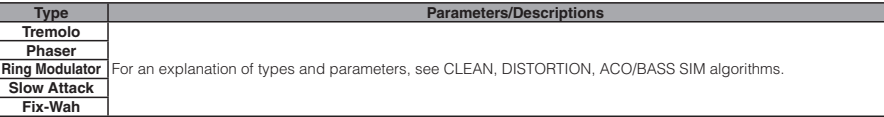

#### $\bullet$  MIC PRE module

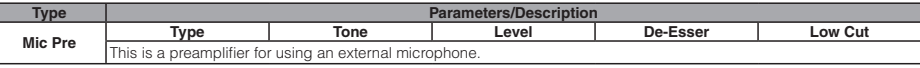

#### Parameter descriptions

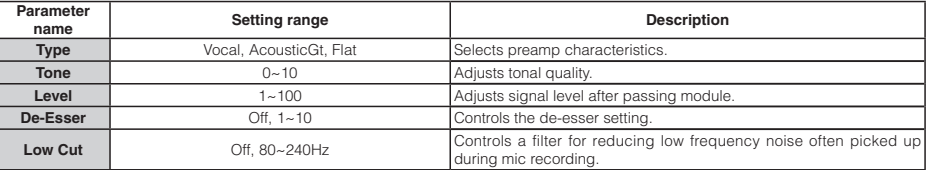

#### **3BAND EQ module**

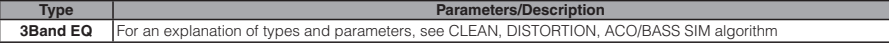

#### **MOD/DELAY module**

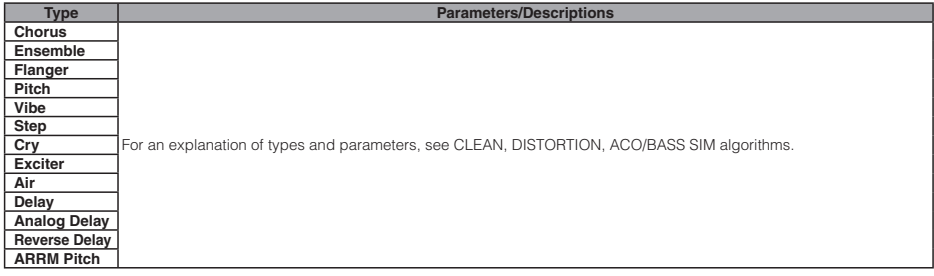

#### **ZNR module**

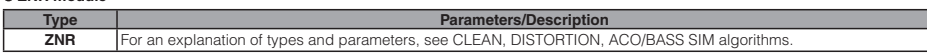

#### DUAL MIC algorithm

#### **COMP/LIMITER L module**

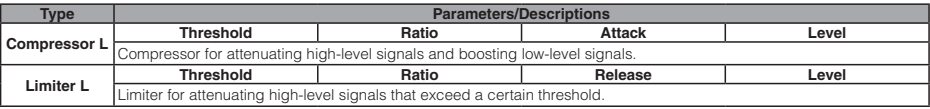

#### Parameter descriptions

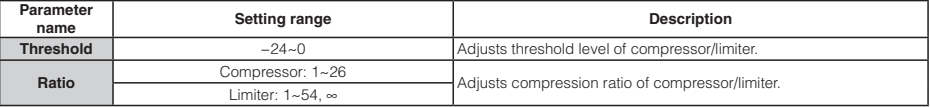

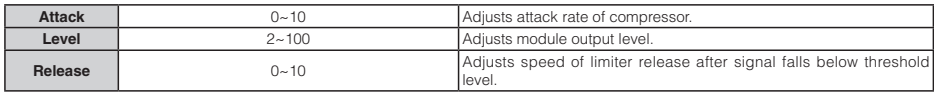

#### **MIC PREAMP L module**

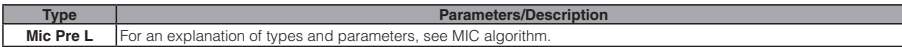

#### **3BAND EQ L module**

**Type Parameters/Description 3Band EQ L** For an explanation of types and parameters, see CLEAN, DISTORTION, ACO/BASS SIM algorithms.

#### **DELAY L module**

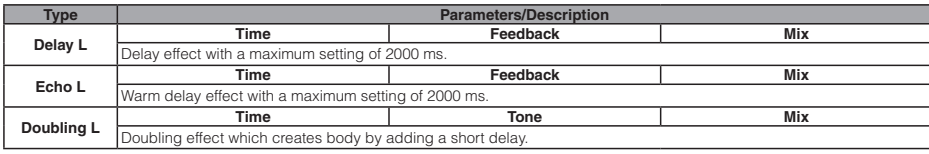

#### Parameter descriptions

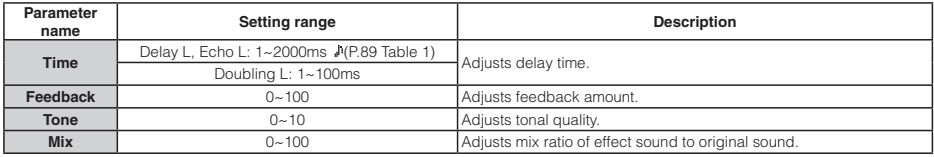

#### **COMP/LIMITER R module**

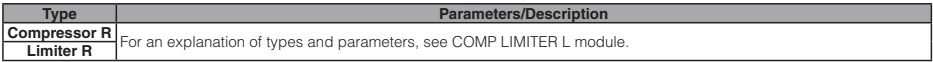

#### **MIC PREAMP R module**

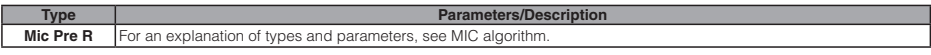

#### **3BAND EQ R module**

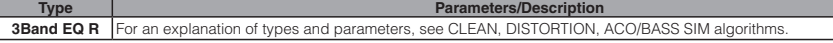

#### **DELAY R module**

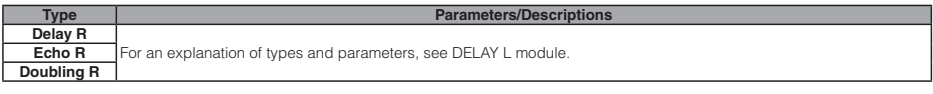

#### **ZNR module**

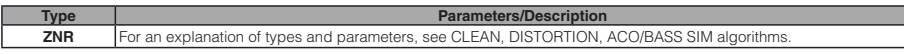

#### STEREO algorithm

#### **COMP/LIMITER module**

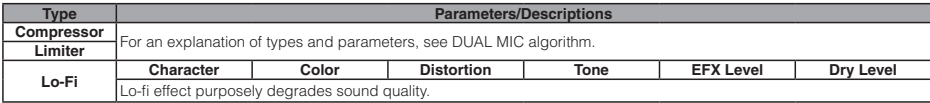

#### **•** Parameter description

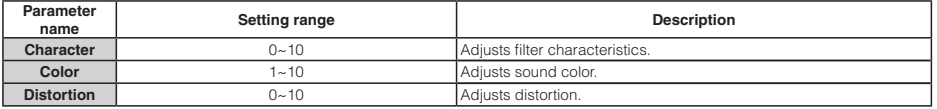

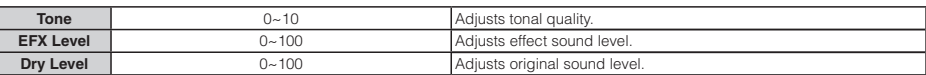

#### **ISO/MIC MODEL module**

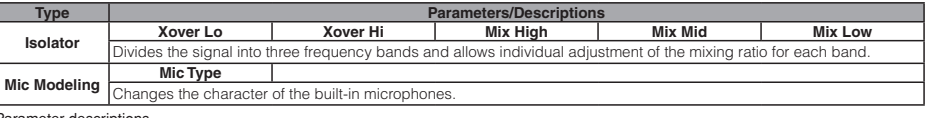

Parameter descriptions

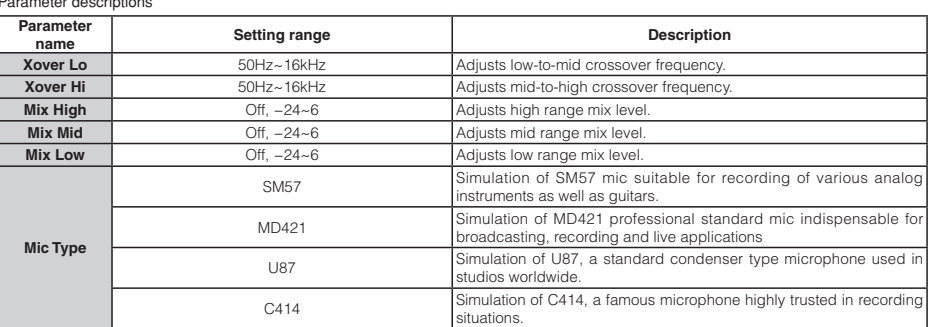

#### **3BAND EQ module**

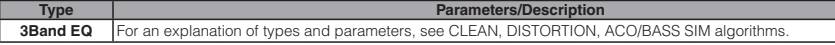

#### **MOD/DELAY module**

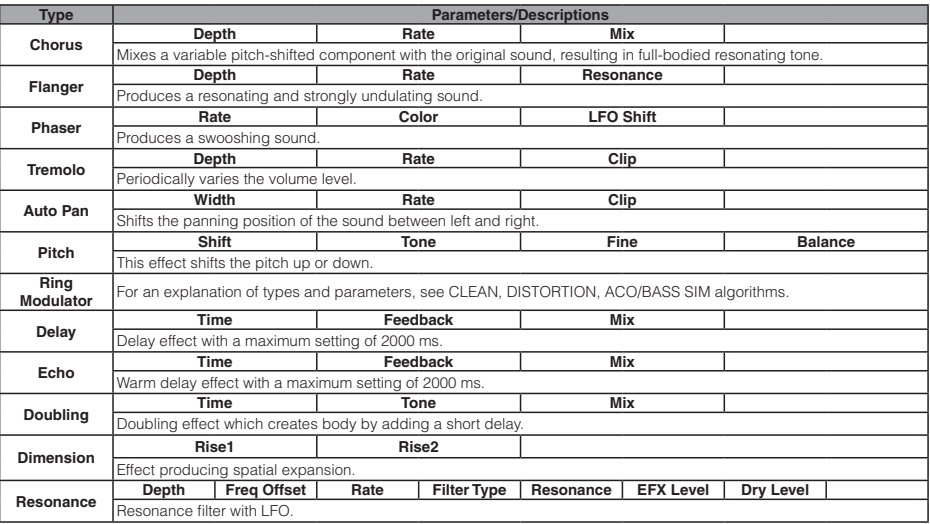

#### Parameter descriptions

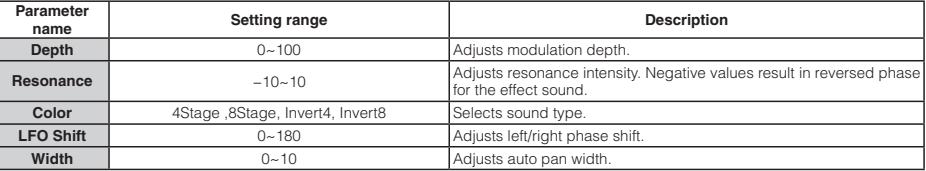

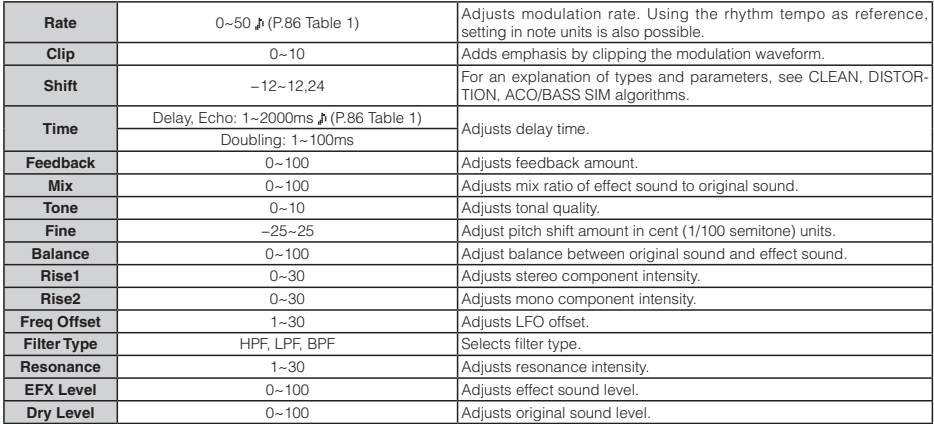

#### **ZNR module**

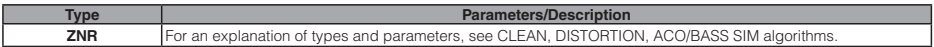

Table 1 Parameters marked with a allow selection of a setting value in note units, using the song/pattern tempo as reference. The note durations for the setting values are shown below.

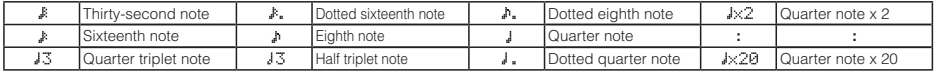

NOTE

• The note range actually available depends on the parameter.

• Depending on the combination of tempo setting and selected note symbol, the parameter setting range could be exceeded. In such a case, the value is automatically halved (or set to 1/4 if the range is still exceeded).

#### **Table 2**

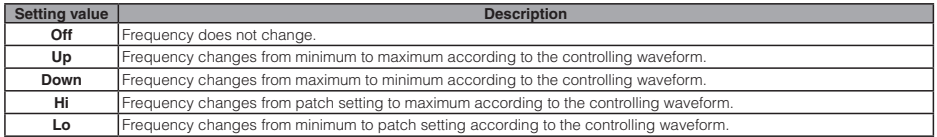

**Table 4**

#### **Table 3**

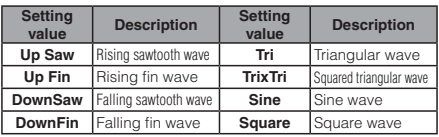

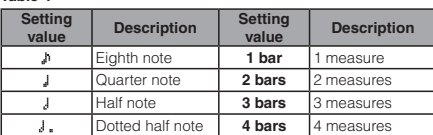

#### **Table 5**

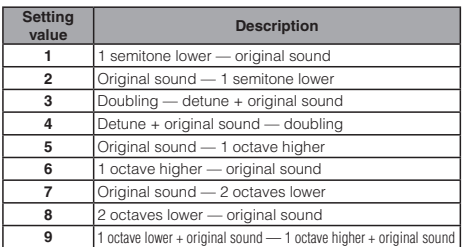

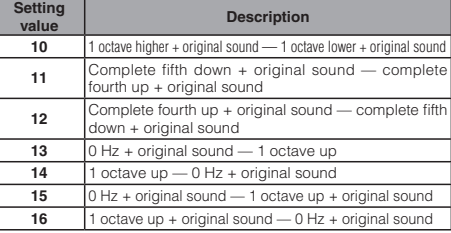

#### 8x Comp EQ algorithm

#### Modules 1~8

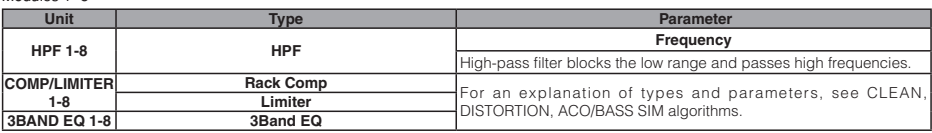

Parameter description

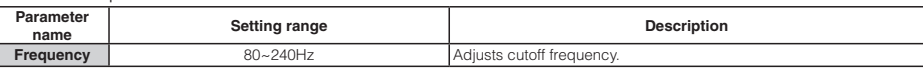

#### MASTERING algorithm

#### **COMP/Lo-Fi module**

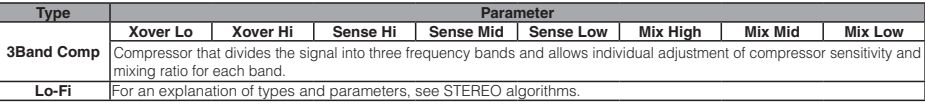

#### Parameter descriptions

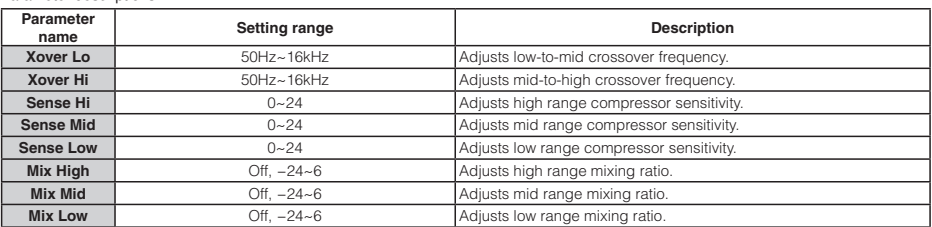

#### **NORMALIZER module**

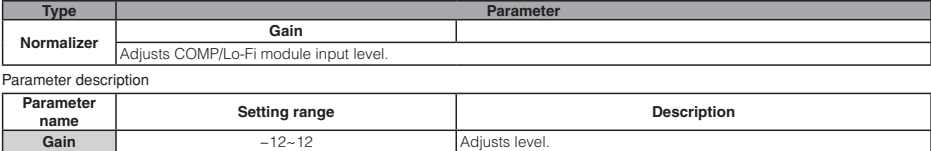

## **3BAND EQ module**

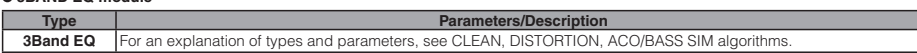

 $\Box$ 

#### **DIMENSION/RESO module**

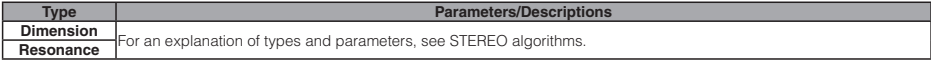

#### **ZNR module**

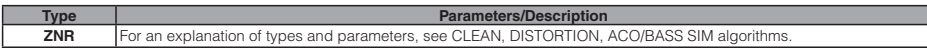

### Send/return effect

#### **CHORUS/DELAY module**

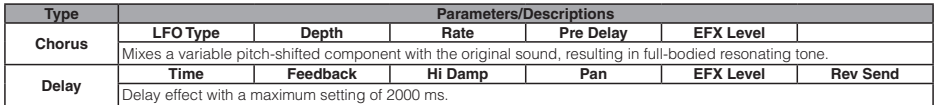

Parameter descriptions

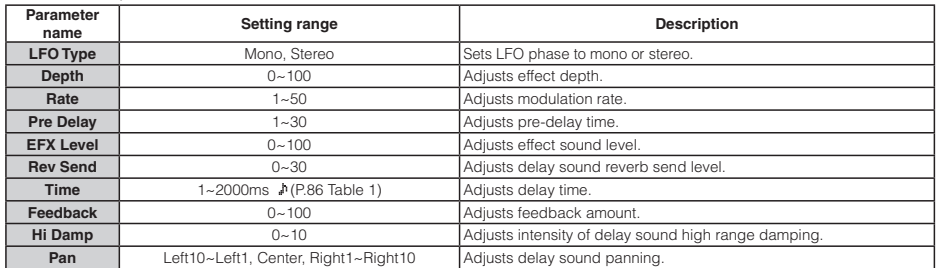

#### **REVERB module**

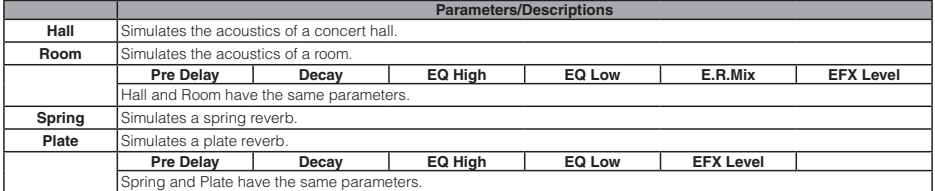

Parameter description

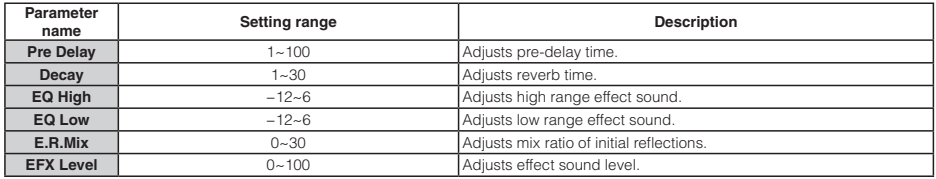

## **Effect Patch List**

## Insert effect

### CLEAN algorithm

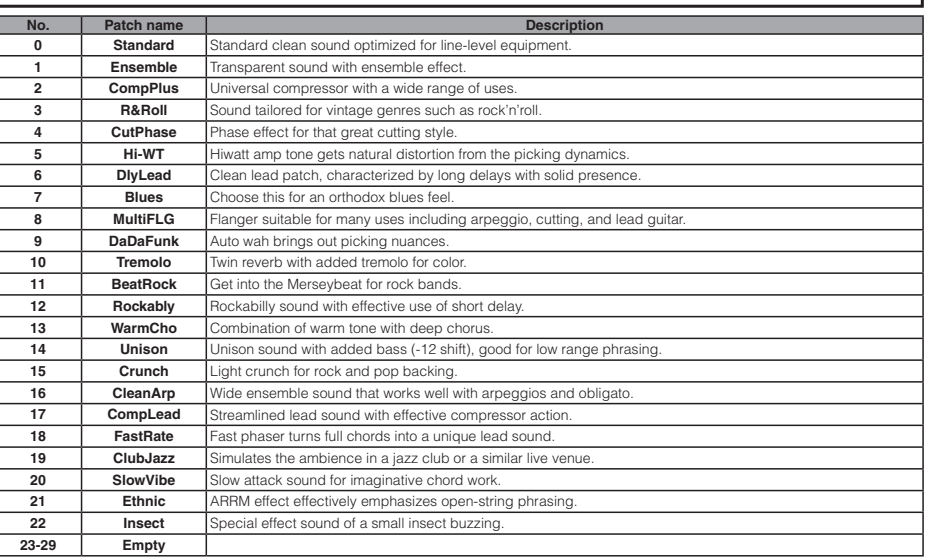

#### DISTORTION algorithm

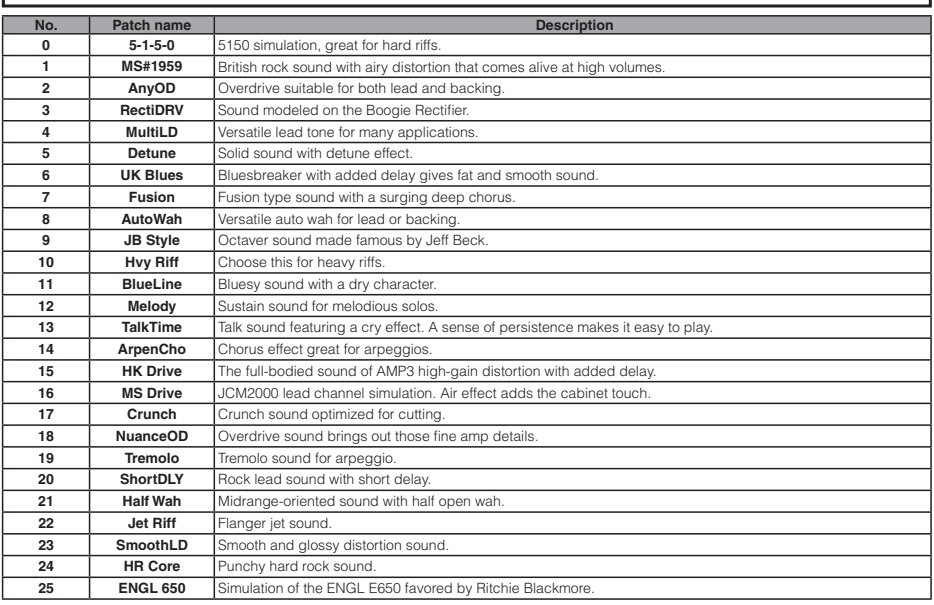

×.

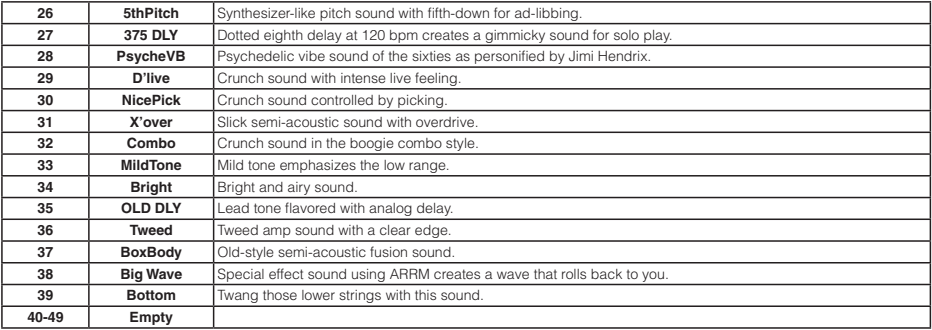

### ACO/BASS SIM algorithm

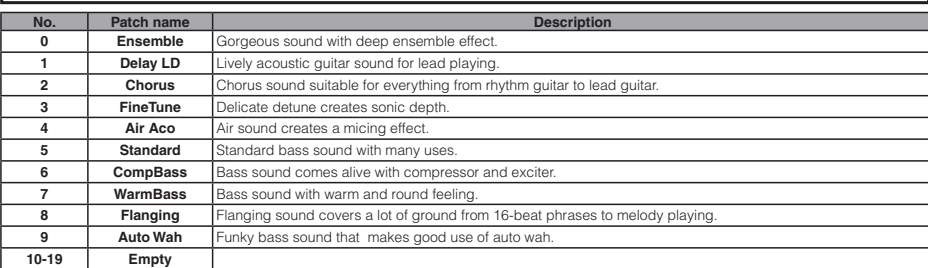

### BASS algorithm

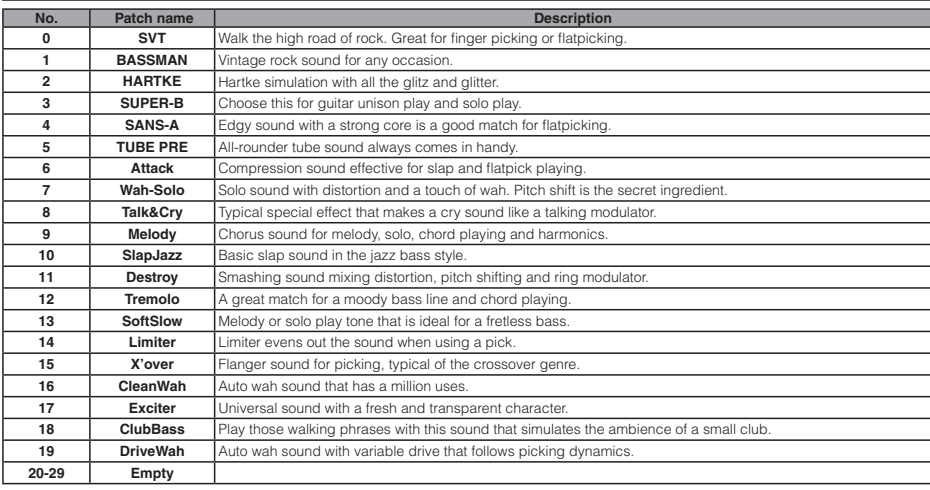

### MIC algorithm

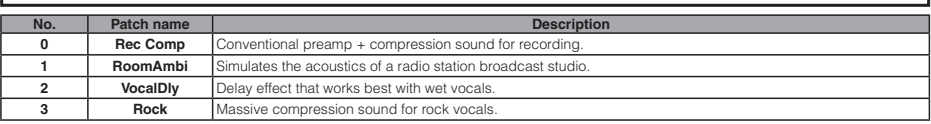

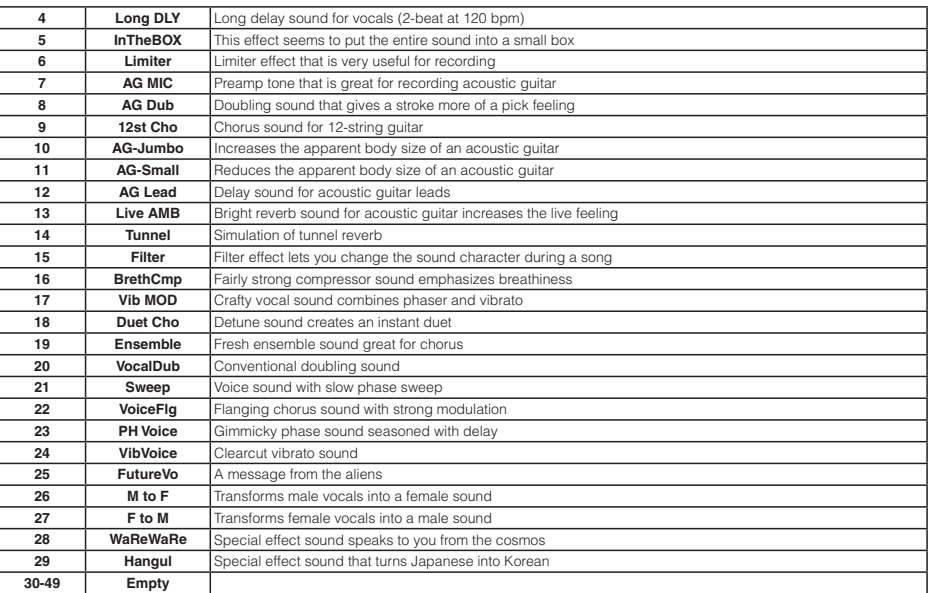

### DUAL MIC algorithm

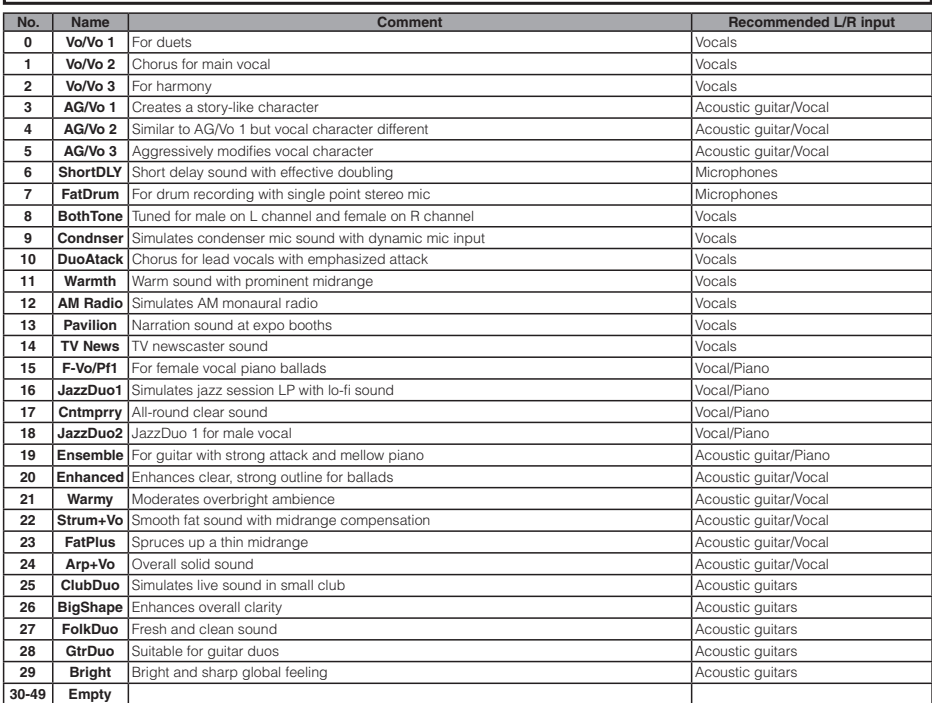

## STEREO algorithm

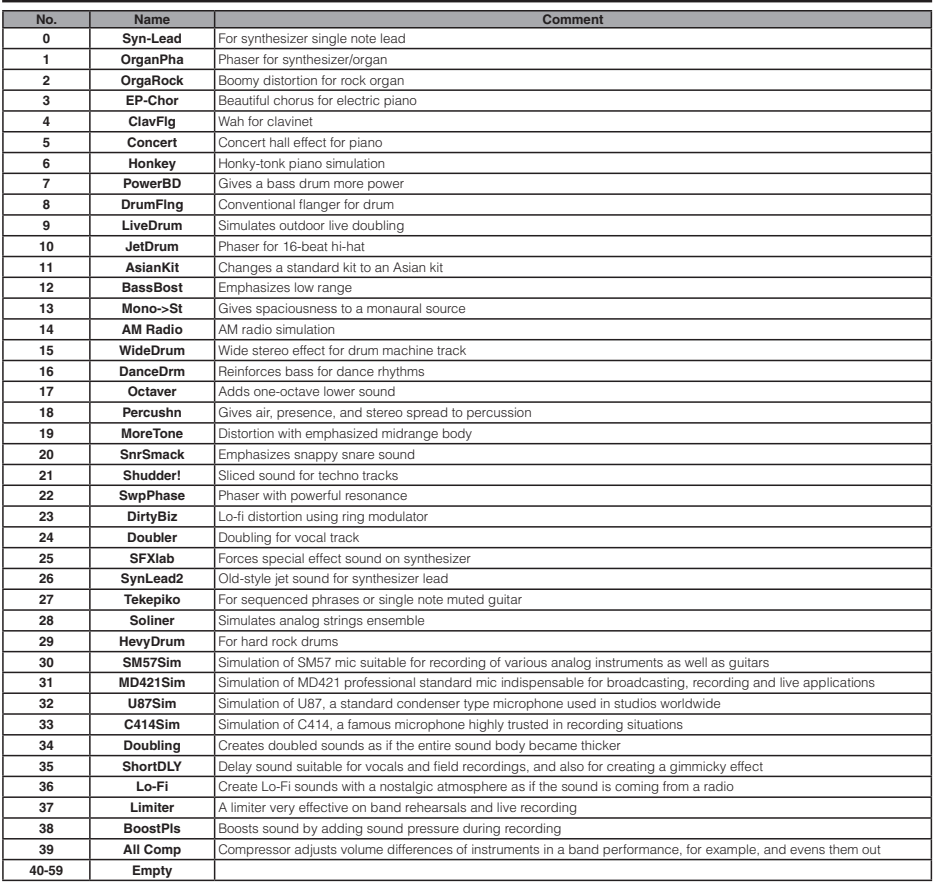

### 8x COMP EQ algorithm

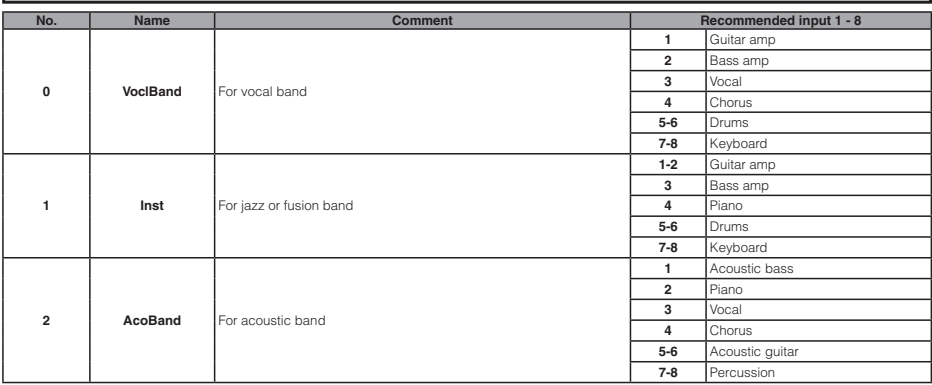

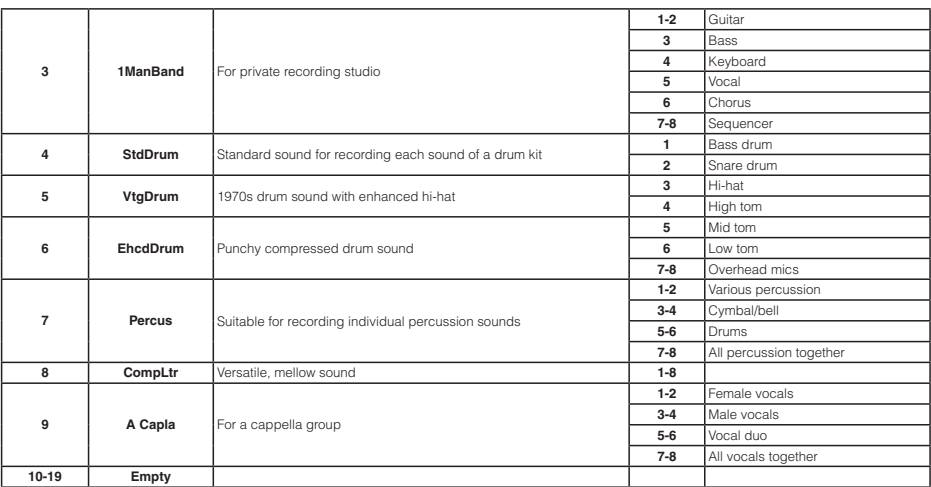

## MASTERING algorithm

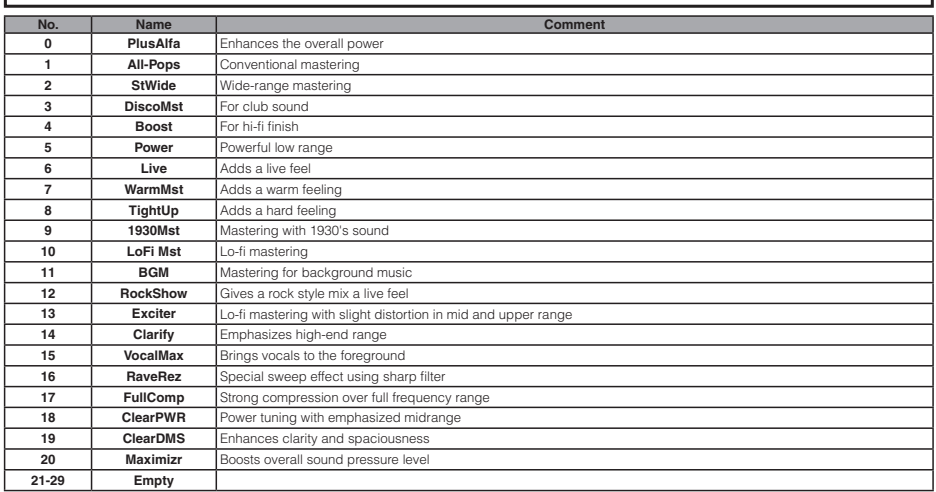

### Send/return effect

### CHORUS/DELAY

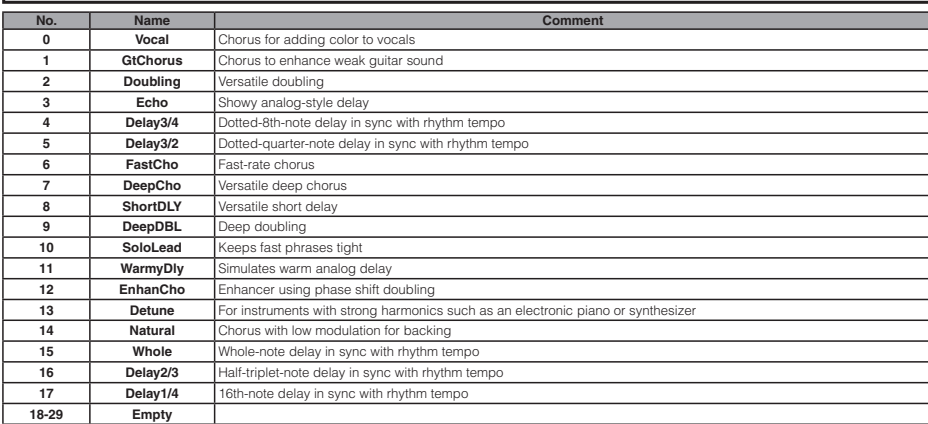

### **REVERB**

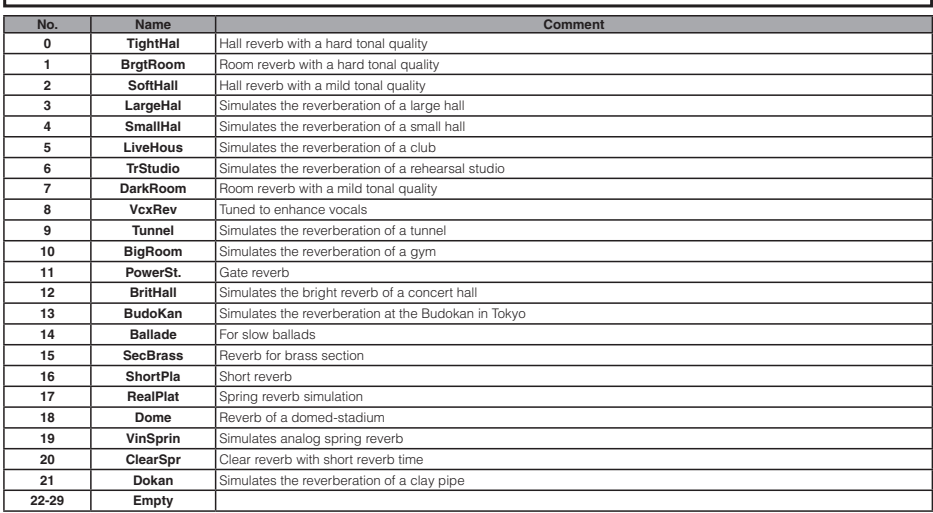

## **Specifications**

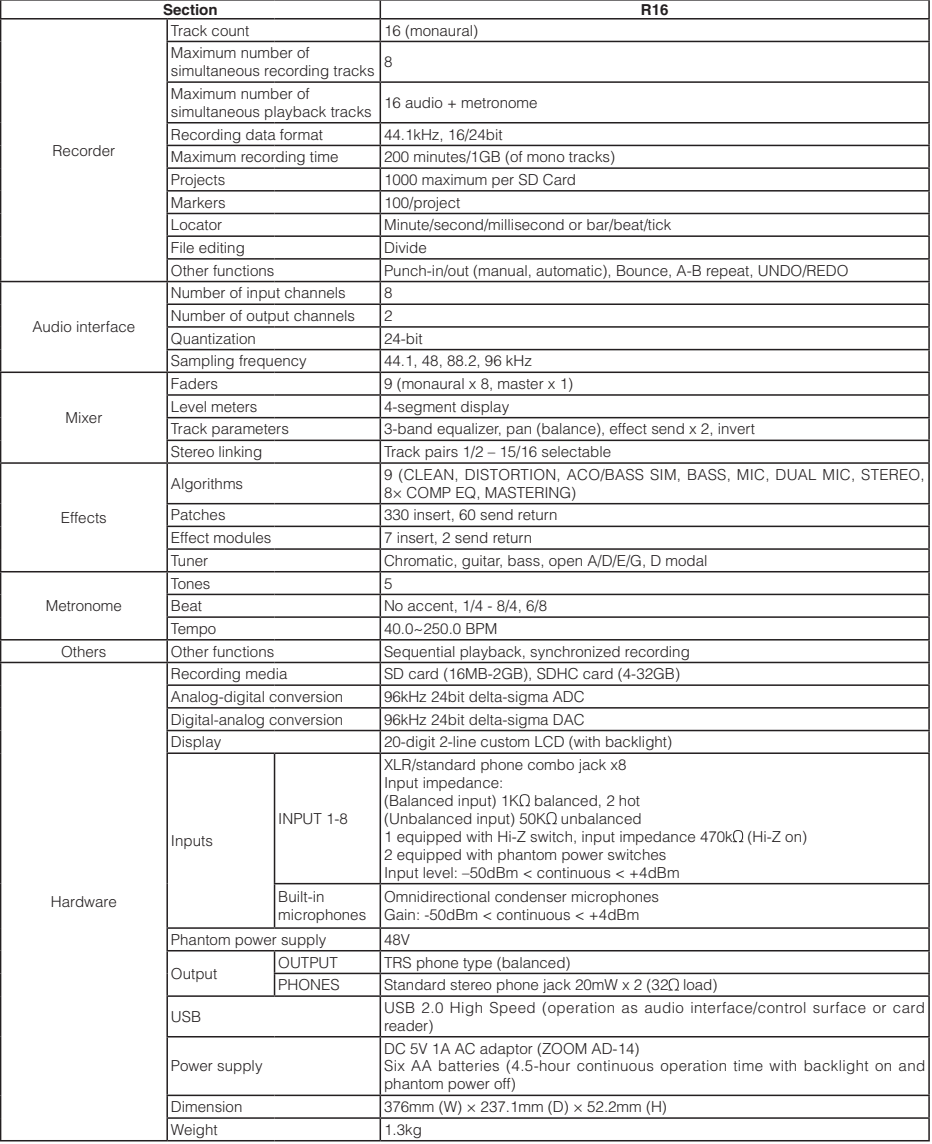

## **Troubleshooting**

#### If you have any problems during operation of the R16, check the following points first.

### **Problems during playback•**

No sound, or sound is very weak.

- Check the connections to your monitoring system and the volume settings of the system.
- Make sure that status keys in the mixer section are lit green (except the [MASTER] status key) and that faders are raised. If a key is not green, press it repeatedly until it lights green.
- Make sure that the [MASTER] status key is not lit and that the [MASTER] fader is raised.

#### Moving the fader does not affect the volume.

• On channels for which stereo link is turned on the fader of the even-numbered channel will have no effect. Either turn stereo link off (→P.20), or use the fader of the odd-numbered channel in the pair.

#### No sound from input signal, or sound is very weak.

- Make sure that the [GAIN] control for the respective input is increased.
- Check that the status light is green (playback enabled) and that the fader of the track is raised.

#### An operation does not work and the message "Stop Recorder" is shown on the display.

 • Some operations are not possible while the recorder is operating. Press the [STOP] key to stop the recorder and then conduct the operation.

#### **Problems during recording•**  Cannot record on a track.

- Make sure that you have selected and enabled a recordable track.
- Check whether you have run out of free space on the SD card  $(\rightarrow P.70)$ .
- Recording is not possible if the project is protected. Either set "PROTECT" to "OFF" (→P.54), or use a different project.

#### The recorded sound is distorted.

- Make sure that the [GAIN] (input sensitivity) and recording level are not set too high.
- Lower the fader so that the 0 (dB) indicator of the level meter does not light.
- If the EQ gain of the track mixer is set extremely high, the sound may be audibly distorted even if the fader is lowered. Set the EQ gain to a lower value.
- When an insert effect is applied to an input, check whether the effect output level (patch level) setting is appropriate.

#### **Problems with effects•**  Insert effect cannot be inserted.

 • When using the 8x COMP EQ algorithm, the selection of insert points is limited (→P.49).

#### Insert effect does not work.

- Check that the "INSERT EFFECT" icon is shown on the display. If it is not shown, press the [INSERT EFFECT] key and then press [ENTER] to enable it.
- Make sure that the insert effect is inserted in the desired location (→P.49).

#### Send/return effect does not work.

- Check that the "CHORUS/DELAY" icon is shown on the display. If it is not shown, press the SEND RETURN EFFECT key and then press [ENTER] to enable it.
- Make sure that the send level for the track is raised (→P.37, 48).

#### **Other problems•**  Cannot save a project.

 • The project cannot be saved if the project is protected. Set "PROTECT" to "OFF" (→P.56).

#### Cannot create a new project or copy a project.

 • If "Project Full" appears on the display, all the memory available on the card has been used. Delete unneeded projects to free up memory.

#### An error message is shown when attempting to execute a command.

• Please check the error message list (→P.44).

## **Index**

A

**Index**

A-B repeat function ➞**P.30** Point A ➞**P.30** Point B ➞**P.30** Algorithm ➞**P.45** Audio interface ➞**P.75** Auto punch in/out ➞**P.27** B Bit rate ➞**P.67** Bounce ➞**P.39** Built-in microphone ➞**P.11, 19** C Changing names ➞**P.43, 61** Chromatic tuner ➞**P.33** Connections ➞**P.11** Contrast ➞**P.68** Control surface ➞**P.75** D Date setting ➞**P.14** Deletion Deleting files ➞**P.62** Delete letters ➞**P.43** Deleting marks ➞**P.32** Deleting projects ➞**P.62** Display ➞**P.16** Backlight ➞**P.68** Contrast ➞**P.68** E Effects

Effect modules ➞**P.51-52, 79-88** Effect parameters ➞**P.52, 79-88** Effect types ➞**P.47, 51, 79-88** Insert effect ➞**P.41, 45-55** Mastering effect ➞**P.41** Send return effect ➞**P.45-48, 51-54** EQ ➞**P.37-38, 80**

### F

File Change files names ➞**P.61** Copy files ➞**P.60**

Delete files ➞**P.62** File information ➞**P.59** Import files ➞**P.64** Select files ➞**P.58** Formatting an SD card ➞**P.70** G GAIN ➞**P.21** H Hi-Z ➞**P.18** I Import File import ➞**P.64** Patch import ➞**P.54** Project import ➞**P.64** USB memory import ➞**P.74** Using the card reader ➞**P.73** Input sensitivity (gain) ➞**P.21** Insert effect ➞**P.41, 45-55** Before the master fader ➞**P.41** Insertion position ➞**P.49** Using only for monitoring ➞**P.55**

## L

Level Track level ➞**P.21** Send level ➞**P. 37** Locating ➞**P.31** M Manual punch-in/out ➞**P.28** Marks ➞**P.31** Master track ➞**P.42** Mastering effect ➞**P.41** Metronome ➞**P.34** Mixer & Mixing ➞**P.36** Mix Down ➞**P.42** Stereo link ➞**P.20** Track parameters ➞**P.38** Track mixer settings ➞**P.37**

### O

Out point for punch recording ➞**P.27** Overdubbing ➞**P.25**

#### P

Pan ➞**P.37** Patches Change patch names ➞**P.51** Edit patches ➞**P.51** Format patches ➞**PDF** Import patches ➞**P.53** Patch list ➞**P.89-94** Save and change patches ➞**P.53** Select patches ➞**P.51** Power Power On/Off ➞**P.13-14** Installing batteries ➞**P.13** Battery type setting ➞**P.71** Punch-in/out Automatic punch-in/out ➞**P.27** Manual punch-in/out ➞**P.28** Punch-in/out points ➞**P.27** Playlist ➞**P.65-66** Project Basic operations ➞**P.56** Creating a new project ➞**P.17, 57** Changing projects names ➞**P.61** Copying projects ➞**P.60** Deleting projects ➞**P.62** Protecting projects ➞**P.56** Selecting projects ➞**P.58** Sequential playback ➞**P.65**

#### $\mathbf{r}$

Recording Overdubbing ➞**P.25** Preparation before recording ➞**P.17** Recording the first track ➞**P.21** Recording second and later times ➞**P.25** Recording on a master track ➞**P.42** Recording format ➞**P.67** Tracks assignment ➞**P.23**

#### S

SD card Card capacity confirmation ➞**P.70**

Card reader ➞**P.73** Changing card with power on ➞**P.69** Formatting a card ➞**P.70** Insertion ➞**P.12** Selecting and using jacks ➞**P.11, 18, 19** Send return effect Patches ➞**P.51-54** Track send level setting ➞**P.37** Sequential project playback ➞**P.65** Shutdown ➞**P.13** Specifications ➞**P.95** Stereo link ➞**P.20** Stereo settings ➞**P.19** Switches and keys ➞**P.15, 18-19** System version ➞**P.71** T Tracks ➞**P.20-26, 29, 35, 37-40** Track assignment ➞**P.23** Track mixer settings ➞**P.37** Track parameters ➞**P.38**  Tuner functions ➞**P.33** Tuner types ➞**P.33** U USB ➞**P.72-76** DAW software operation ➞**PDF** Exchanging files with a computer ➞**P.73**

Using USB memory ➞**P.74**

## FCC regulation warning (for U.S.A.)

This equipment has been tested and found to comply with the limits for a Class B digital device, pursuant to Part 15 of the FCC Rules. These limits are designed to provide reasonable protection against harmful interference in a residential installation. This equipment generates, uses, and can radiate radio frequency energy and, if not installed and used in accordance with the instructions, may cause harmful interference to radio communications. However, there is no guarantee that interference will not occur in a particular installation. If this equipment does cause harmful interference to radio or television reception, which can be determined by turning the equipment off and on, the user is encouraged to try to correct the interference by one or more of the following measures:

- Reorient or relocate the receiving antenna.
- Increase the separation between the equipment and receiver.
- Connect the equipment to an outlet on a circuit different from that to which the receiver is connected.
- Consult the dealer or an experienced radio/TV technician for help.

## For EU Countries

Declaration of Conformity: This product complies with the requirements of EMC Directive 2004/108/EG and Low Voltage Directive 2006/95/EC

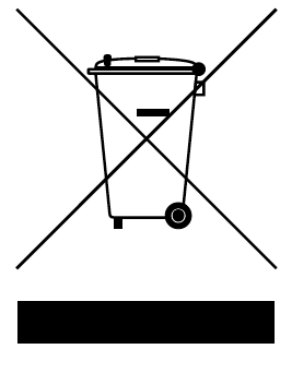

### Disposal of Old Electrical & Electronic Equipment **(Applicable in European countries with separate collection systems)**

This symbol on the product or on its packaging indicates that this product shall not be treated as household waste. Instead it shall be handed over to the applicable collection point for the recycling of electrical and electronic equipment. By ensuring this product is disposed of correctly, you will help prevent potential negative consequences for the environment and human health, which could otherwise be caused by inappropriate waste handling of this product. The recycling of materials will help to conserve natural resources. For more detailed information about recycling of this product, please contact your local city office, your household waste disposal service or the shop where you purchased the product.

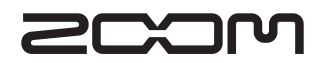

ITOHPIA Iwamotocho 2-chome Bldg. 2F 2-11-2 Iwamoto-cho, Chiyoda-ku, Tokyo 101-0032 Japan Web site: http://www.zoom.co.jp  $R16-5000-1$